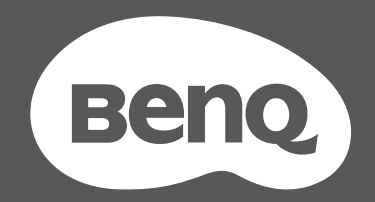

## MOBIUZT

## Monitor LCD Uporabniški priročnik

Serija EX

#### <span id="page-1-0"></span>Avtorske pravice

Copyright © 2022 by BenQ Corporation. Vse pravice pridržane. Nobenega dela te publikacije ni dovoljeno kopirati, prenašati, prepisovati, shranjevati v sistemu za pridobivanje ali prevajati v kateri koli jezik ali računalniški jezik, v kakršni koli obliki in na kakršen koli način, pa naj bo v elektronski, mehanski, magnetni, optični, kemični, ročni ali kakšni drugi obliki, ne da bi pred tem pridobili pisno dovoljenje družbe BenQ Corporation.

#### Izjava o omejitvi odgovornosti

Družba BenQ Corporation ne daje nobenih navedb ali garancij, pa naj bodo izrecne ali nakazane, v zvezi z vsebino tega dokumenta, in izrecno zavrača vse garancije, prodajnost ali primernost za določen namen. Poleg tega si družba BenQ Corporation pridržuje pravico popraviti to publikacijo in občasno spremeniti vsebino. Družba BenQ Corporation o morebitnih popravkih ali spremembah vsebine ni dolžna obvestiti nikogar.

Migetanje pri delovanju lahko povzročajo zunanji dejavniki, med drugim slaba kakovost kabla, nestabilno napajanje, motnje signala in slaba ozemljitev. (Velja le za modele brez utripanja.)

#### BenQ ecoFACTS

BenQ has been dedicated to the design and development of greener product as part of its aspiration to realize the ideal of the "Bringing Enjoyment 'N Quality to Life" corporate vision with the ultimate goal to achieve a low-carbon society. Besides meeting international regulatory requirement and standards pertaining to environmental management, BenQ has spared no efforts in pushing our initiatives further to incorporate life cycle design in the aspects of material selection, manufacturing, packaging, transportation, using and disposal of the products. BenQ ecoFACTS label lists key eco-friendly design highlights of each product, hoping to ensure that consumers make informed green choices at purchase. Check out BenQ's CSR Website at <http://csr.BenQ.com/> for more details on BenQ's environmental commitments and achievements.

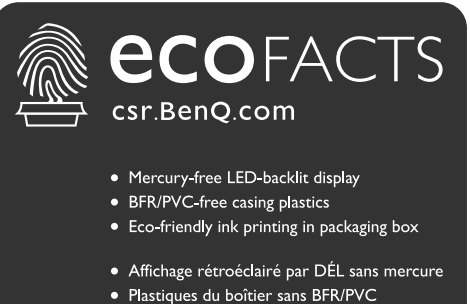

· Impression à l'encre écologique dans l'emballage

2

### <span id="page-2-1"></span><span id="page-2-0"></span>Podpora za izdelek

Ta dokument zagotavlja najnovejše in najnatančnejše informacije za stranke. Njegova celotna vsebina se lahko občasno spremeni brez predhodnega obvestila. Za najnovejšo različico tega dokumenta in druge informacije o izdelku obiščite spletno mesto. Razpoložljive datoteke so odvisne od modela.

- 1. Vaš računalnik mora biti povezan z internetom.
- 2. Obiščite lokalno spletno mesto na [Support.BenQ.com.](Support.BenQ.com) Postavitev in vsebina spletnega mesta je odvisna od države/regije.
	- Uporabniški priročnik in povezani dokument
	- Gonilniki in aplikacije
	- (Velja samo za EU) Informacije o razstavljanju: Na voljo na strani za prenos uporabniškega priročnika. Ta dokumenta je zagotovljen na podlagi uredbe (EU) 2019/2021 za popravilo ali recikliranje izdelka. V garancijskem obdobju se za servis vedno obrnite na lokalnega ponudnika servisa za stranke. Če želite popravilo za izdelek, ki ni več v garanciji, priporočamo, da se obrnete na kvalificirano servisno osebje in pridobite dele za popravilo pri podjetju BenQ, da bodo zagotovo združljivi. Razstavljanja izdelka se lotite samo, če se zavedate posledic. Če informacij o razstavljanju ne morete najti v svojem izdelku, se za pomoč obrnite na lokalni servis za stranke.

Registracijska številka EPREL: EX2710U: 1118951 EX2710UE: 1118953 EX3210U: 1008267 EX3210UE: 1008277

## <span id="page-3-0"></span>Stvarno kazalo vprašanj in odgovorov

Začnite s temami, ki vas zanimajo.

#### **Namestitev**

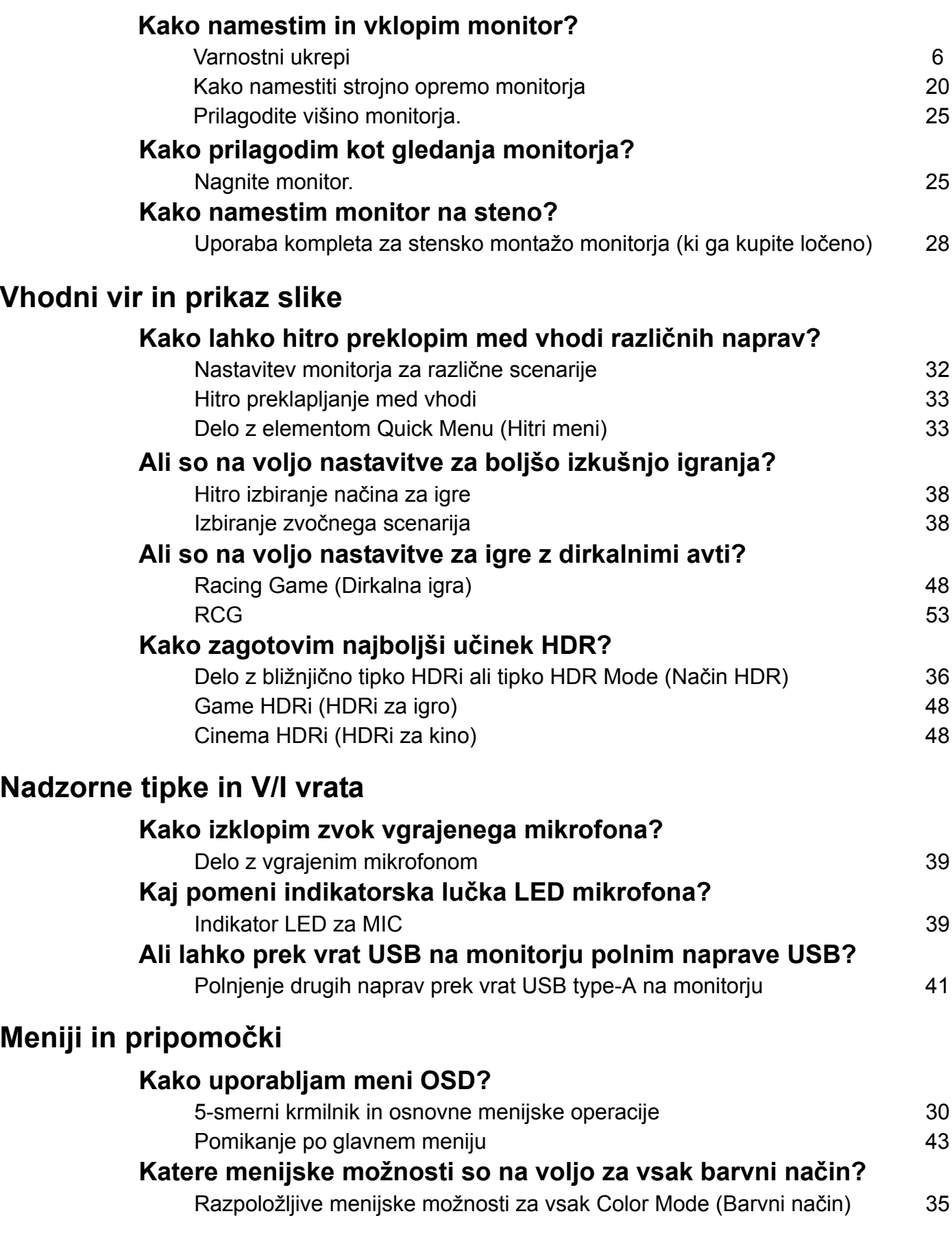

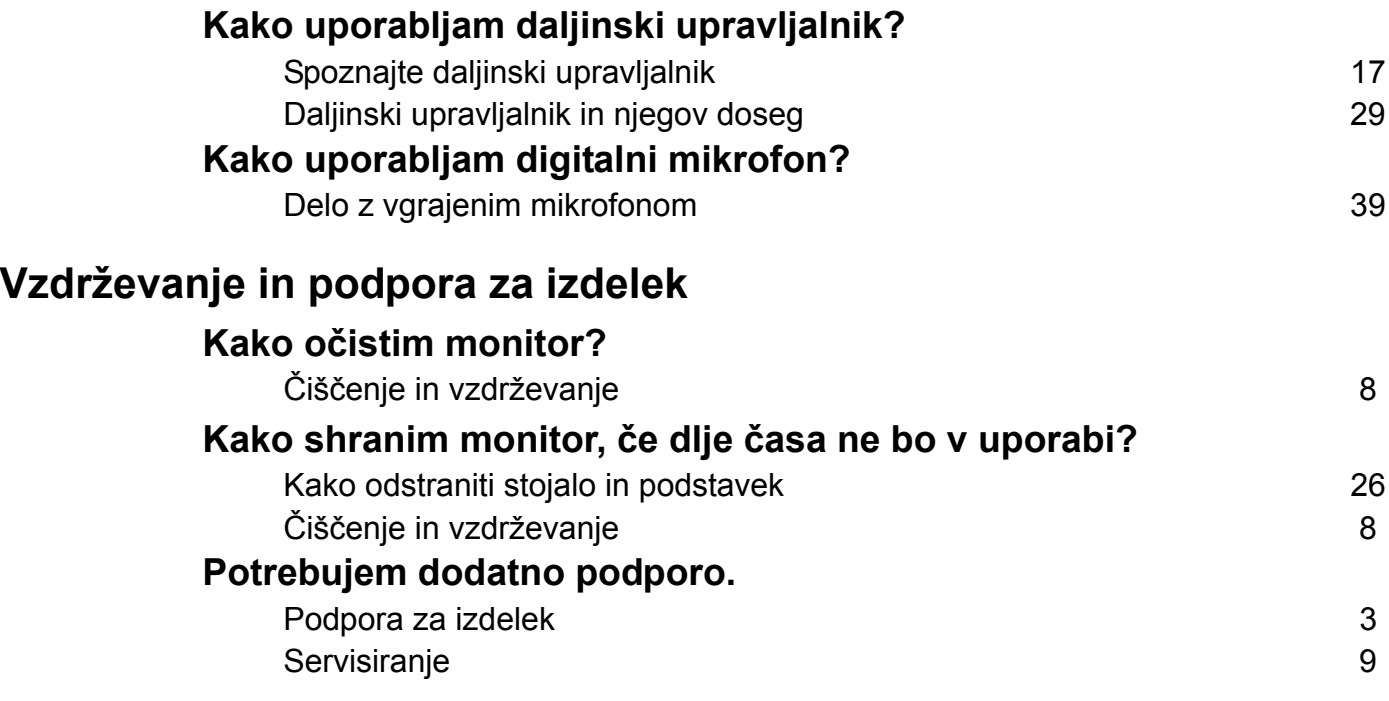

## <span id="page-5-1"></span><span id="page-5-0"></span>Varnostni ukrepi

#### <span id="page-5-2"></span>Napetostna zaščita

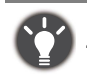

Za najboljše delovanje in dolgo življenjsko dobo monitorja upoštevajte ta varnostna navodila.

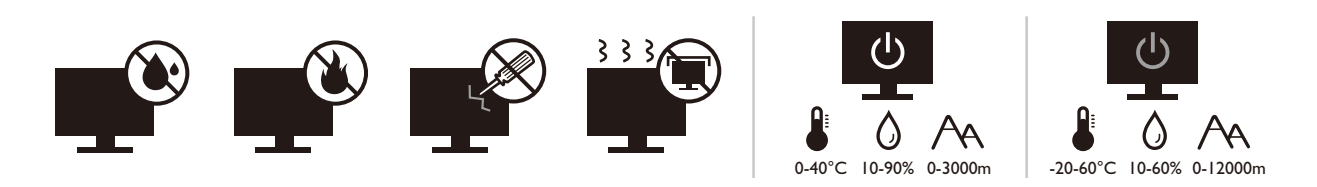

- Vtič za izmenično napetost ščiti to opremo pred neposredno napetostjo.
- Napajanje izdelka prekinete tako, da napajalni kabel iztaknete iz vtičnice. Vtičnica za napajanje mora biti blizu naprave in mora biti lahko dostopna.
- Izdelek uporabljajte samo z virom napajanja, ki je naveden na nalepki z električnimi zahtevami. Če niste prepričani, kakšen vir napajanja je na voljo, se posvetujte s pooblaščenim prodajalcem ali lokalnim podjetjem za dobavo električne energije.
- Priključljiva oprema tipa A in razreda I mora biti priključena v ozemljen priključek.
- Uporabiti morate 0,75-mm2 odobreni napajalni kabel enakovreden ali boljši od H03VV-F ali H05VV-F, 2G ali 3G.
- Uporabljajte le napajalni kabel BenQ. Nikoli ne uporabljajte napajalnega kabla, ki je videti poškodovan ali obrabljen.
- Da bi se izognili poškodbam monitorja, tega ne uporabljajte na območju, kjer je dobava elektrike nestabilna.
- Preden monitor vključite, preverite, ali je napajalni kable priključen na ozemljeno električno vtičnico.
- Pri uporabi podaljševalnega kabla (z več vtičnicami) opazujte skupno električno obremenitev.
- Preden odklopite napajalni kabel, monitor zmeraj izključite.

Za modele z napajalnikom:

- Uporabljajte samo napajalnik, ki je bil priložen vašemu monitorju LCD. Uporaba drugega napajalnika lahko povzroči napačno delovanje in/ali nevarnost.
- Med uporabo naprave ali med polnjenjem baterije omogočite ustrezno prezračevanje napajalnika. Napajalnika ne pokrivajte s papirjem ali drugimi predmeti, ki bi zmanišali hlajenje. Napajalnika ne uporabljajte, medtem ko ga imate v torbi.
- Napajalnik priključite v ustrezen vir električne energije.
- Napajalnika ne poskušajte popravljati. V njem ni delov, ki bi jih lahko popravili. V primeru poškodb ali izpostavljenosti vlagi napajalnik zamenjajte.

#### <span id="page-5-3"></span>**Namestitev**

- Monitorja ne uporabljajte v nobenih od naslednjih okoljskih pogojev:
	- pri izjemno visokih ali nizkih temperaturah in na neposrednem soncu;
	- v prašnih prostorih;
	- pri visoki vlažnosti, na mestih, izpostavljenih dežju ali blizu vode;
	- na mestih, izpostavljenem vibracijam ali udarcem, kot so avtomobili, avtobusi, vlaki in drugih tirnih vozilih;
	- blizu kurilnih naprav kot so radiatorji, grelci, peči na gorivo in blizu drugih predmetov, ki ustvarjajo toploto (vključno z zvočnimi ojačevalniki);
- v zaprtih prostorih (kot so omare ali knjižne omare) brez ustreznega prezračevanja;
- na neravni ali nagnjeni površini;
- na mestih, izpostavljenih kemičnim snovem ali dimu.
- Monitor nosite previdno.
- Na monitor ne postavljajte težkih predmetov, da bi se izognili morebitni osebni poškodbi in poškodbam monitorja.
- Pazite, da se otroci ne bi poskušali obešati na monitor ali splezati nanj.
- Vso embalažo hranite izven dosega otrok.

#### <span id="page-6-0"></span>Delovanje

- Da bi zaščitili svoj vid, si preberite uporabniški priročnik glede nastavitve optimalne ločljivosti zaslona in razdalje gledišča.
- Da bi zmanjšali utrujenost oči, med uporabo monitorja delajte redne premore.
- Izogibajte se daljšemu izvajanju katere koli od naslednjih dejavnosti. V nasprotnem primeru lahko pride do znakov ožiga.
	- predvajate lahko tudi posnetke, ki ne zasedejo celotnega zaslona.
	- na zaslonu lahko prikazujete tudi fotografije.
- Da bi se izognili poškodbam monitorja, se zaslona monitorja ne dotikajte s prsti, pisalom ali kakršnim koli ostrim predmetom.
- Z zelo pogostim vtikanjem in iztikanjem priključkov video se lahko monitor poškoduje.
- Ta monitor je v glavnem oblikovan za osebno uporabo. Če želite monitor uporabljati na javnem prostoru ali v neprijaznem okolju, za pomoč kontaktirajte najbližji servisni center BenQ.
- Da bi se izognili možnosti električnega udara, monitorja ne razstavljajte in ne popravljajte.
- Če se vam zdi, da iz monitorja izhaja smrad ali nenavaden zvok, takoj kontaktirajte najbližji servisni center BenQ.

#### Pozor

- Monitor mora biti od vaših oči oddaljen od 50 do 70 cm (20 do 28 palcev).
- Če dlje časa gledate v zaslon, pride do utrujenosti oči in poslabšanja vida. Na vsako uro uporabe izdelka odpočijte oči od 5 do 10 minut.
- Za zmanjšanje obremenitve oči usmerite pogled na oddaljene predmete.
- S pogostim mežikanjem in vajami za oči boste preprečili izsuševanje oči.

#### <span id="page-6-1"></span>Varnostno opozorilo za daljinski upravljalnik (velja, če je priložen daljinski upravljalnik)

- Daljinskega upravljavca ne izpostavljajte neposredni vročini, vlagi in ognju.
- Daljinskega upravljavca ne mečite.
- Daljinskega upravljavca ne izpostavljajte vodi ali vlagi. Zaradi neupoštevanje tega navodila lahko pride do okvare.
- Preverite, ali se med daljinskim upravljavcem in daljinskim senzorjem izdelka ne nahaja kak predmet.
- Če daljinskega upravljavca dalj časa ne boste uporabljali, iz njega odstranit baterije.

#### <span id="page-7-1"></span>Varnostno opozorilo glede baterij (velja, če je priložen daljinski upravljalnik)

Z uporabo baterij napačne vrste lahko povzročite kemično puščanje ali eksplozijo. Prosimo pomnite naslednje:

- Zmeraj poskrbite, da bodo baterije vstavljene z ustrezno usmerjenostjo pozitivnega in negativnega terminala, kot je prikazano v predelu za baterije.
- Različne vrste baterij imajo različne lastnosti. Različnih vrst baterij ne mešajte.
- Ne mešajte starih in novih baterij. Če pomešate stare in nove baterije, bo njihova življenjska doba krajša, stare baterije pa lahko začnejo tudi puščati.
- Baterije zamenjajte takoj, ko prenehajo delovati.
- Kemična tekočina, ki steče iz baterij, lahko povzroči draženje kože. Če iz baterij izteče kakršna koli kemična snov, jo takoj pobrišite s suho krpo in baterije čim prej zamenjajte.
- Zaradi različnih pogojev hrambe se lahko življenjska doba baterij, ki ste jih prejeli z izdelkom, skrajša. Zamenjajte jih v 3 mesecih oziroma čim prej po prvi uporabi.
- Pri odstranjevanju oziroma recikliranju baterij je treba upoštevati lokalne predpise. Za podrobnosti se obrnite na lokalni upravni organ ali upravitelja smetišča.

Če ima daljinski upravljalnik celično baterijo v obliki kovanca/gumba, upoštevajte tudi spodnje opozorilo.

- Baterije ne smete zaužiti. Nevarnost kemičnih opeklin.
- Daljinski upravljalnik, priložen temu izdelku, vsebuje celično baterijo v obliki kovanca/gumba. Zaužitje celične baterije v obliki kovanca/gumba lahko v samo dveh urah povzroči hude notranje opekline in smrt.
- Nove in rabljene baterije hranite zunaj dosega otrok. Če ležišča za baterije ni mogoče dobro zapreti, prenehajte uporabljati izdelek in ga shranite na mesto zunaj dosega otrok.
- Če menite, da je bila baterija lahko zaužita ali potisnjena v kateri koli del telesa, nemudoma poiščite zdravniško pomoč.

### <span id="page-7-2"></span><span id="page-7-0"></span>Čiščenje in vzdrževanje

- Monitorja ne postavljajte tako, da bo sprednja stran neposredno na tleh ali na mizi. Površina zaslona se namreč lahko opraska.
- Preden opremo vklopite, jo morate pritrditi na stensko strukturo.
- (Za modele, ki zagotavljajo montažo na steno ali strop)
	- Monitor in montažni komplet monitorja namestite na ravno stensko površino.
	- Prepričajte se, da sta stenski material in standardni komplet za stensko namestitev (ki ga kupite ločeno) dovolj stabilna, da lahko podpirata težo monitorja.
	- Preden iz monitorja LCD izklopite kable, izključite monitor in napajanje.
- Preden začnete čistiti izdelek, ga vedno izključite iz stenske vtičnice. Površino monitorja LCD očistite z mehko krpo brez vlaken. Izogibajte se uporabi tekočin, aerosolnih razpršilcev ali sredstev za čiščenje stekla.
- Reže in odprtine na zadnji strani ali zgornji strani ohišja so namenjene prezračevanju. Pazite, da jih ne boste zaprli ali pokrili. Monitorja nikoli ne postavljajte v bližino radiatorja ali drugega vira toplote ali nad njega, prav tako pa tudi ne v vgrajeno zaprto instalacijo, razen če je na voljo ustrezno prezračevanje.
- Na monitor ne postavljajte težkih predmetov, da bi se izognili morebitni osebni poškodbi in poškodbam monitorja.
- Morda boste želeli shraniti škatlo in embalažo, da ju boste lahko uporabili za transport monitorja v prihodnje.
- Za informacije o nazivni moči, datumu izdelave in identifikacijskih oznakah glejte nalepko izdelka.

#### <span id="page-8-1"></span><span id="page-8-0"></span>**Servisiranje**

- Izdelka ne poskušajte servisirati sami. Z odpiranjem ali odstranjevanjem pokrovov se lahko izpostavite nevarni napetosti ali drugim tveganjem. V primeru zgoraj opisane nepravilne uporabe ali druge nesreče, kot je padec ali napačna uporaba, se za servis obrnite na usposobljeno servisno osebje.
- Za dodatno podporo se obrnite na mesto nakupa ali obiščite lokalno spletno mesto <Support.BenQ.com>.

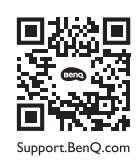

#### <span id="page-8-2"></span>Splošne garancijske informacije

Pomnite, da bo garancija za monitor razveljavljena, če pride do katerega izmed naslednjih primerov:

- Dokumenti, potrebni za uveljavljanje garancijskih storitev, so bili nepooblaščeno spremenjeni ali pa so neberljivi.
- Številka modela ali številka izdelave na izdelku sta bili spremenjeni, izbrisani, odstranjeni ali sta nečitljivi.
- Popravila, modifikacije ali spremembe je izvedel nepooblaščeni servis ali oseba.
- Prišlo je do škode zaradi neustreznega hranjenja monitorja (vključno, vendar ne omejeno na, z višjo silo, neposredno izpostavljenostjo soncu, vodi ali ognju).
- Zaradi zunanjih signalov je prišlo do motnje sprejema (kot je antena, kabelska TV) zunaj monitorja.
- Prišlo je do okvar zaradi zlorabe ali nepravilne uporabe monitorja.
- Preden uporabo monitorja je uporabnikova izključna odgovornost, da preveri, ali je monitor združlijy z lokalnimi tehničnimi standardi in ali je uporabnik monitor prenesel izven namenjenega območja prodaje. Brez upoštevanja slednjega lahko pride do okvare izdelka, pri čemer bo moral uporabnik kriti stroške popravila.
- Če je do težav (kot sta izguba podatkov ali zrušitev sistema) prišlo zaradi programske opreme ali delov, ki niso bili priloženi napravi, in/ali zaradi neoriginalnih dodatkov, celotno odgovornost nosi uporabnik sam.
- Prosimo, da originalne dodatke (npr. napajalni kabel) uporabljate le s to napravo, da bi se izognili električnemu udaru ali požaru.

## **Tipografija**

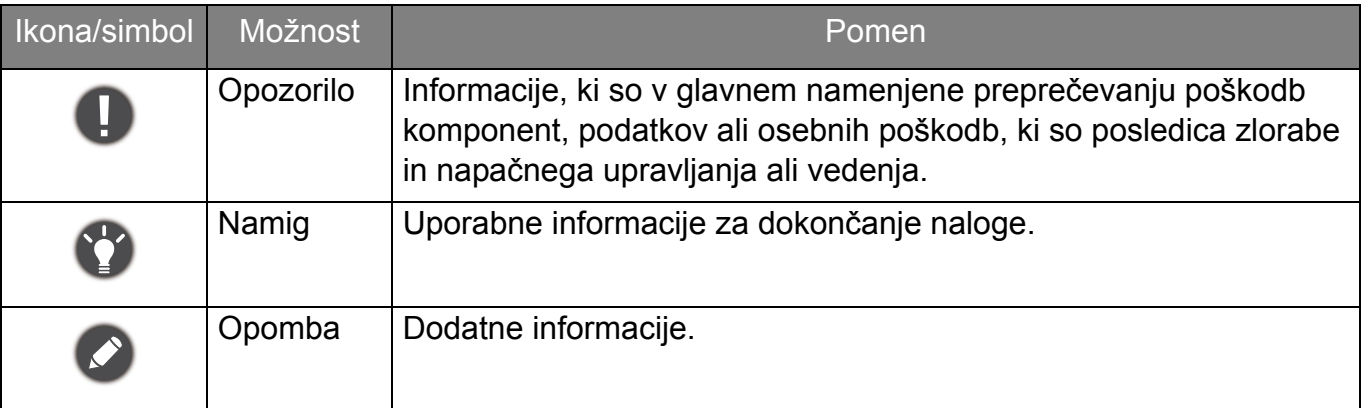

V tem dokumentu so lahko koraki, ki jih morate opraviti, da pridete do menija, prikazani v strnjeni obliki, na primer: **Menu (Meni)** > **System (Sistem)** > **Information (Informacije)**.

## Vsebina

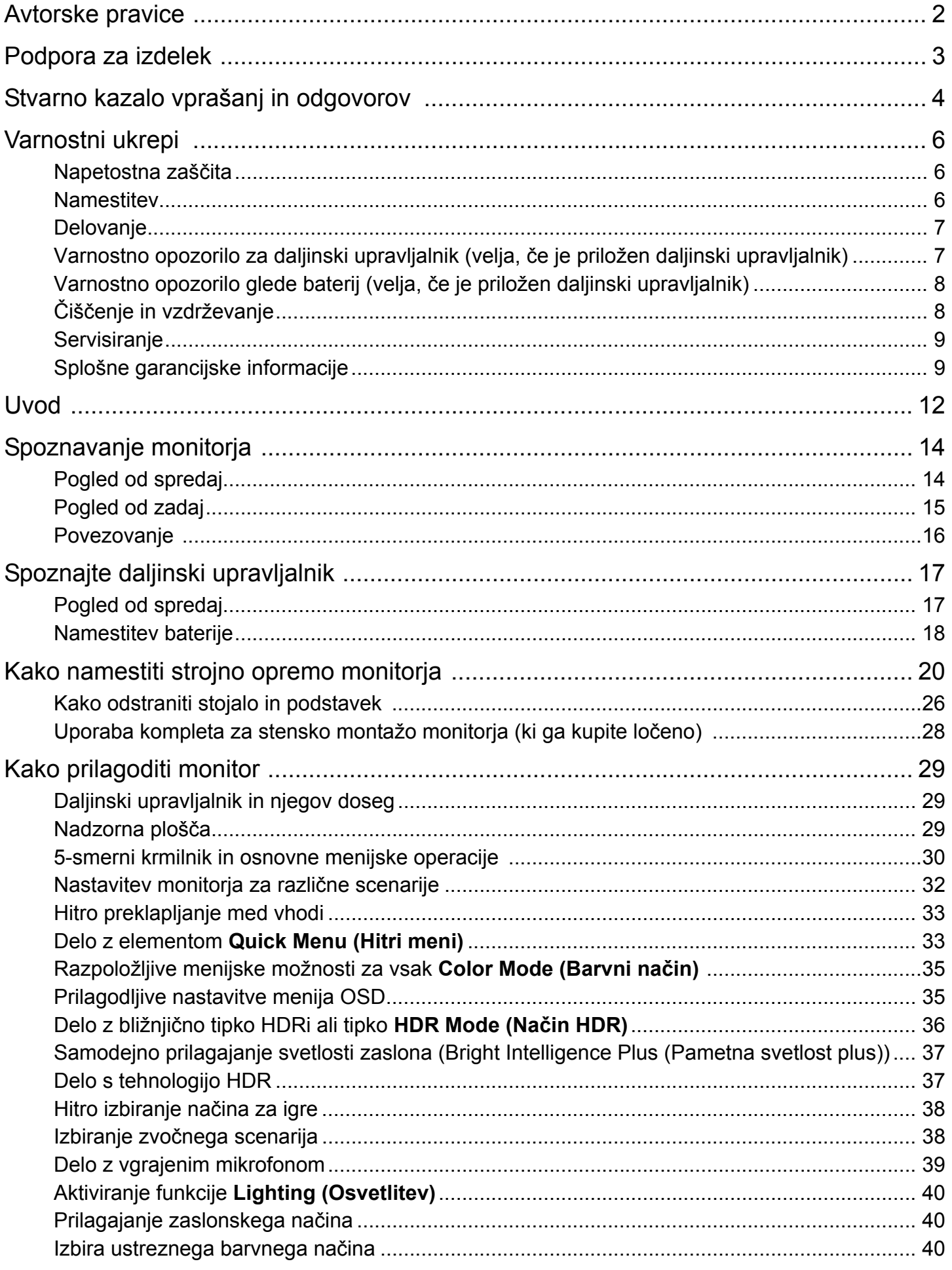

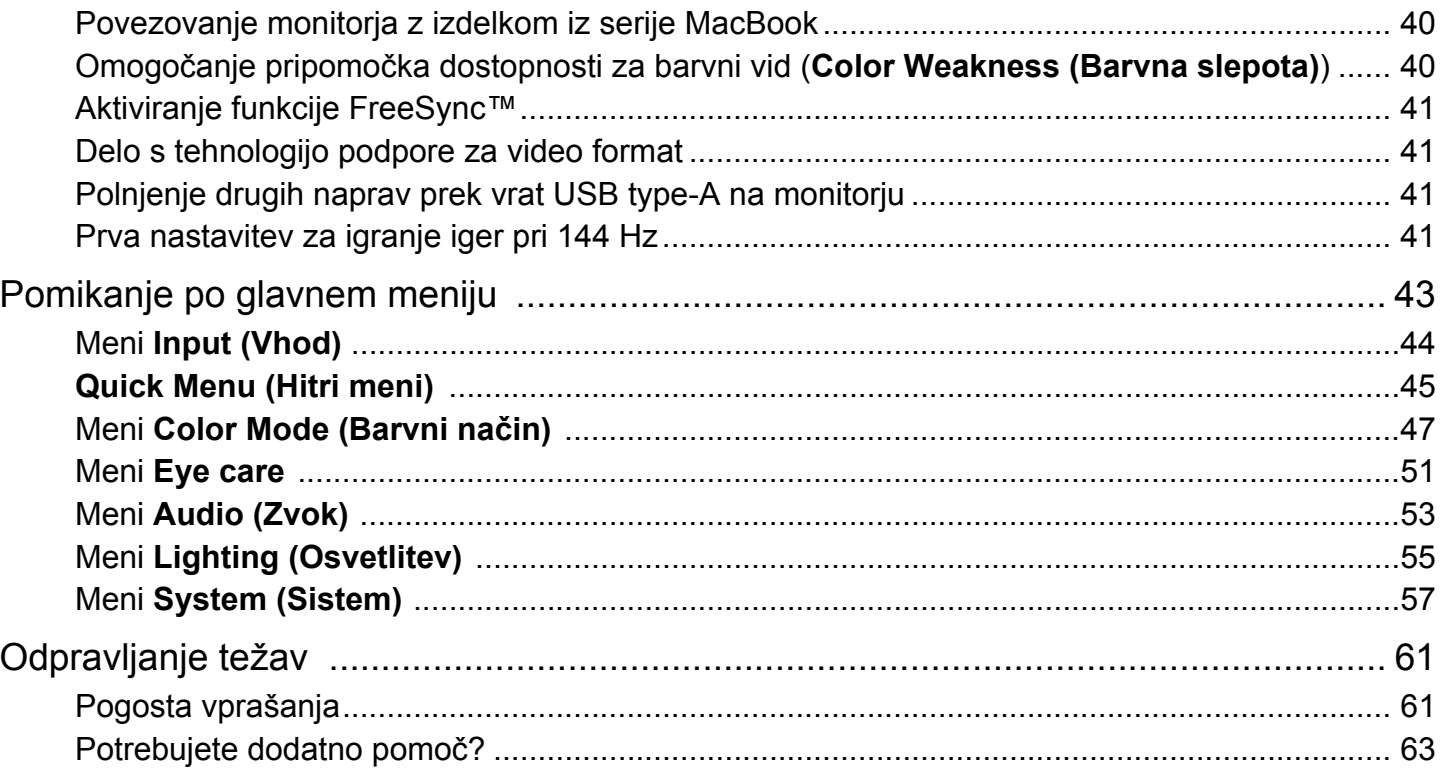

### <span id="page-11-0"></span>Uvod

Ko izdelek razpakirate, preverite, ali so v paketu spodaj navedeni elementi. Če kateri manjka ali je poškodovan, se obrnite na mesto nakupa, kjer bodo poskrbeli za zamenjavo.

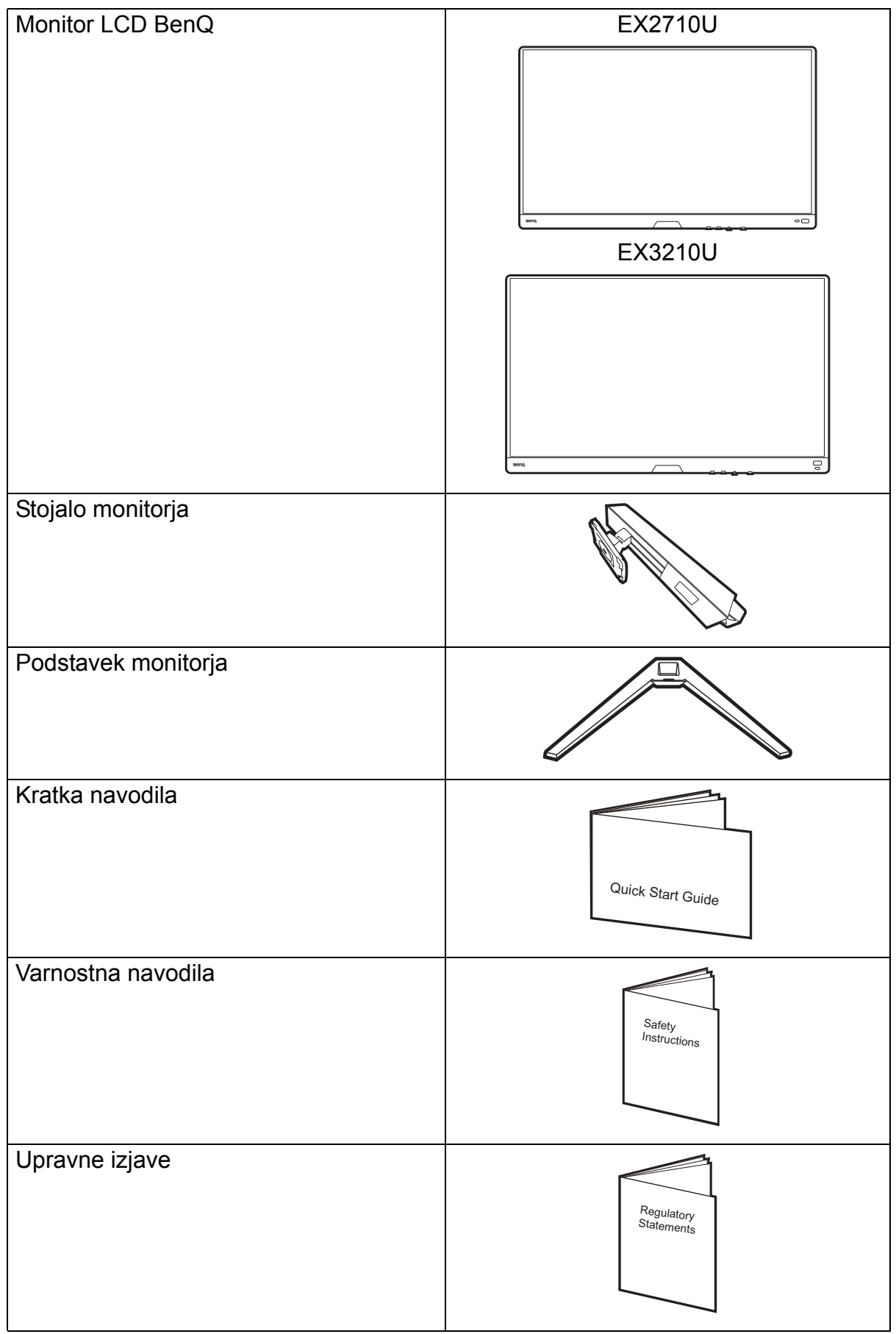

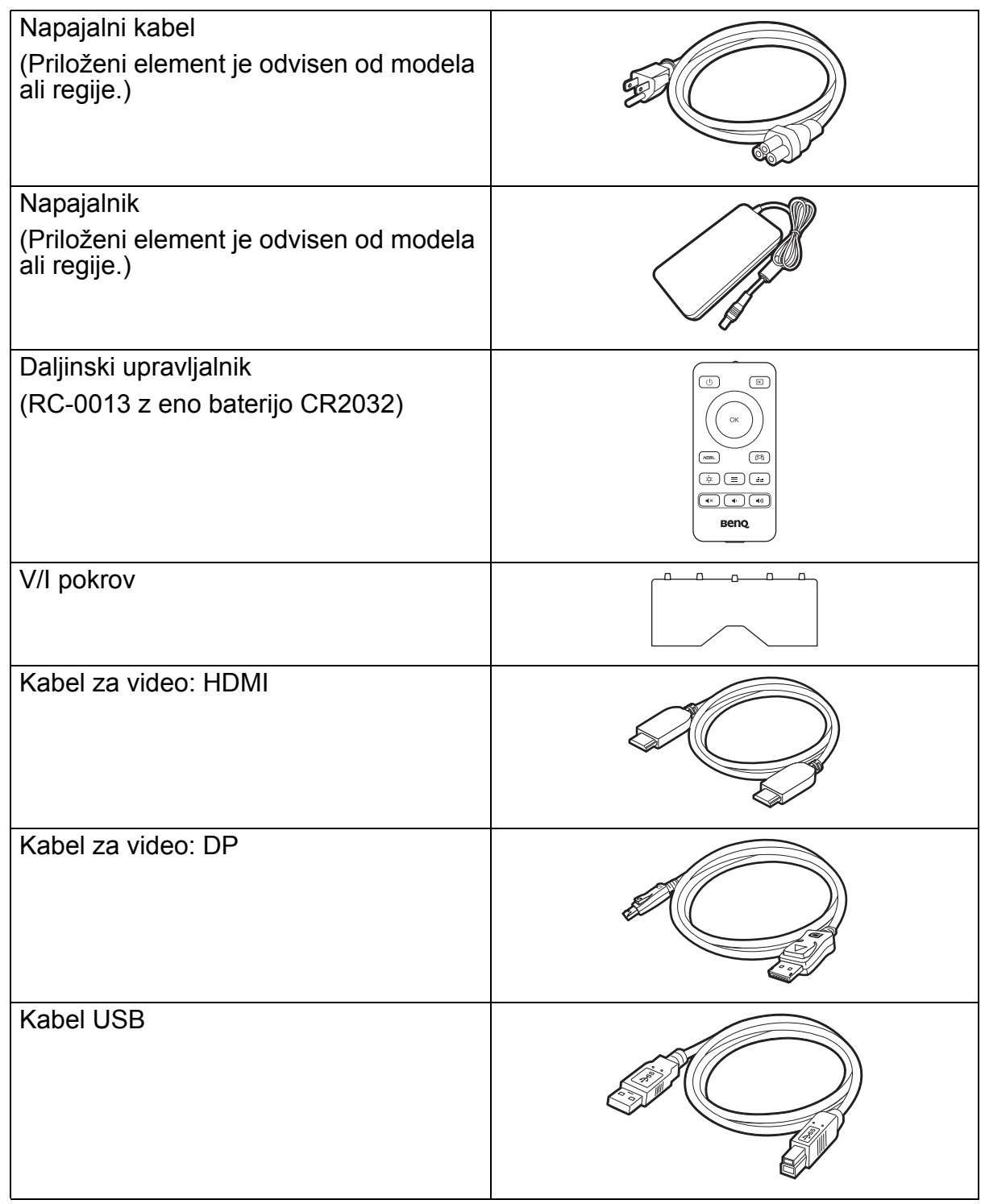

- 
- Razpoložljivi dodatki in prikazane slike so lahko drugačni od dejanske vsebine in izdelka, ki se prodaja v vašem območju. Poleg tega se lahko vsebina paketa spremeni brez predhodnega obvestila. Kable, ki niso bili priloženi izdelku, lahko kupite ločeno.
- Morda boste želeli shraniti škatlo in embalažo, da ju boste lahko uporabili za transport monitorja v prihodnje. Zaščitna pena v embalaži je idealna za zaščito monitorja med transportom.
- Glede na izdelek, ki je dobavljen v vaši regiji, so lahko pripomočki in kabli priloženi ali so naprodaj ločeno.

Izdelek in pripomočke vedno hranite zunaj dosega majhnih otrok.

## <span id="page-13-0"></span>Spoznavanje monitorja

## <span id="page-13-1"></span>Pogled od spredaj

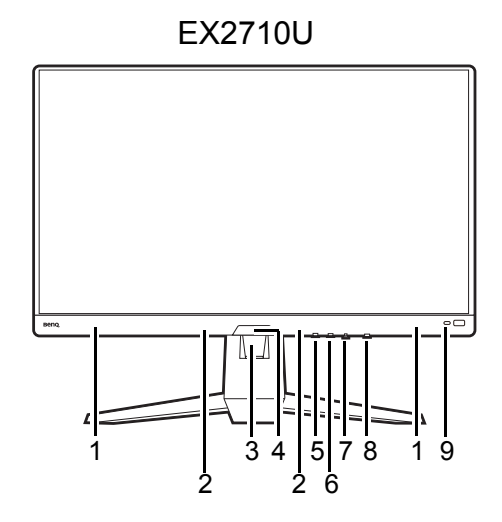

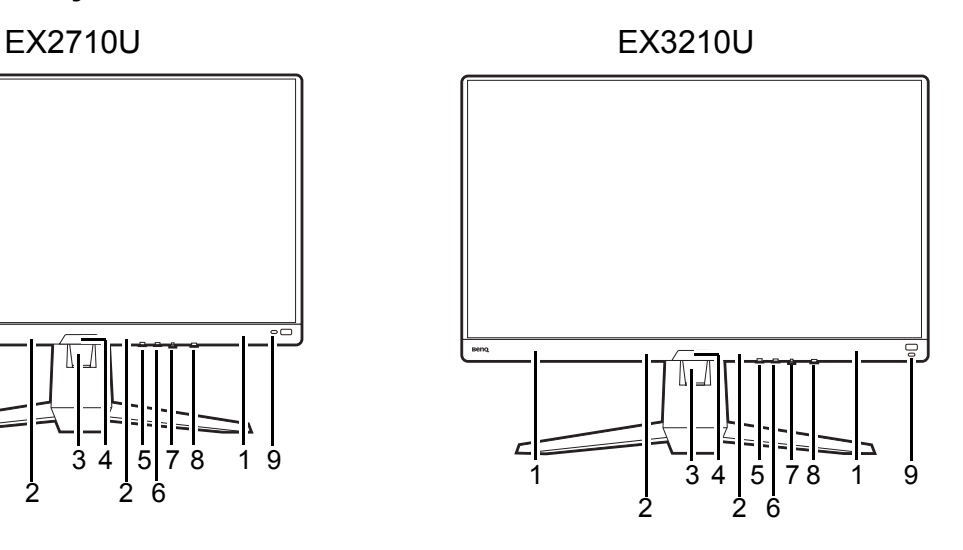

- 1. Zvočniki
- 2. Mikrofon
- 3. Odprtina za napeljavo kabla
- 4. Svetlobni senzor
- 5. Gumb za izklop zvoka (za mikrofon)/indikator LED za MIC
- 6. Tipka za kroženje
- 7. 5-smerni krmilnik
- 8. Gumb za vklop/indikator LED napajanja
- 9. Bližnjična tipka HDRi

## <span id="page-14-0"></span>Pogled od zadaj

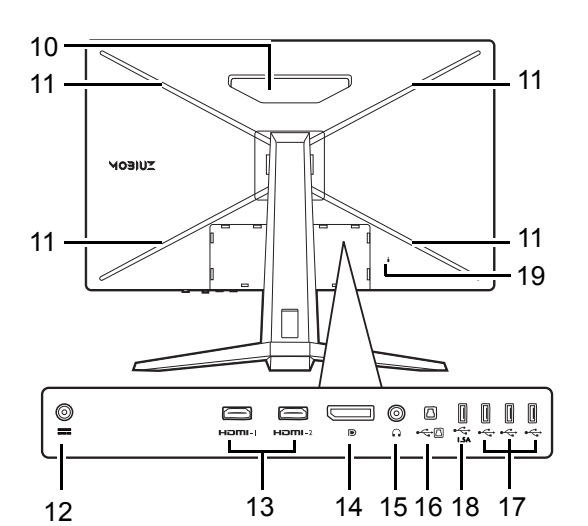

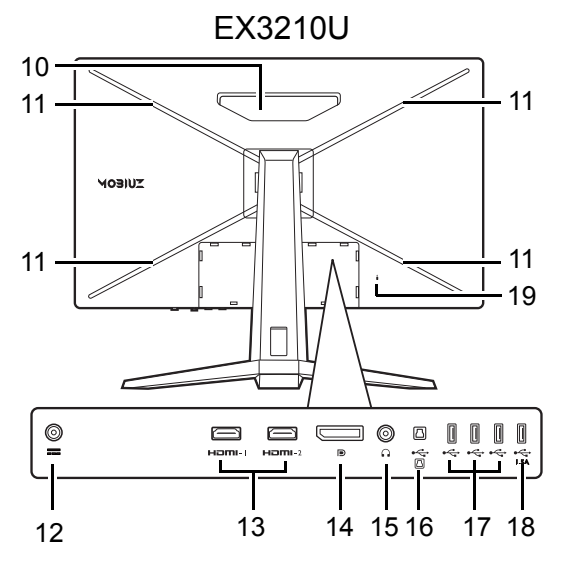

- EX2710U 10. Zvočnik
	- 11. Lučka RGB
	- 12. Vhodni priključek za enosmerni tok
	- 13. Vtičnica HDMI x 2
	- 14. Vtičnica DisplayPort
	- 15. Priključek za slušalke
	- 16. Vrata USB 3.0 (v smeri navzgor; priključitev v računalnik)
	- 17. Vrata USB 3.0 x 3 (za prenos v smeri navzdol; povezovanje z napravami USB z močjo 0,9 A)
	- 18. Vrata USB 3.0 x 1 (za prenos v smeri navzdol; povezovanje z napravami USB z močjo 1,5 A)
	- 19. Reža za ključavnico Kensington

• Zgornja shema se lahko spreminja glede na model.

• Slika se lahko razlikuje od izdelka, ki se prodaja v vašem območju.

#### <span id="page-15-0"></span>Povezovanje

Naslednje ilustracije priključevanja so zgolj referenčne. Kable, ki niso bili priloženi izdelku, lahko kupite ločeno.

Za podrobne načine priključevanja glejte stran [22](#page-21-0) - [23.](#page-22-0)

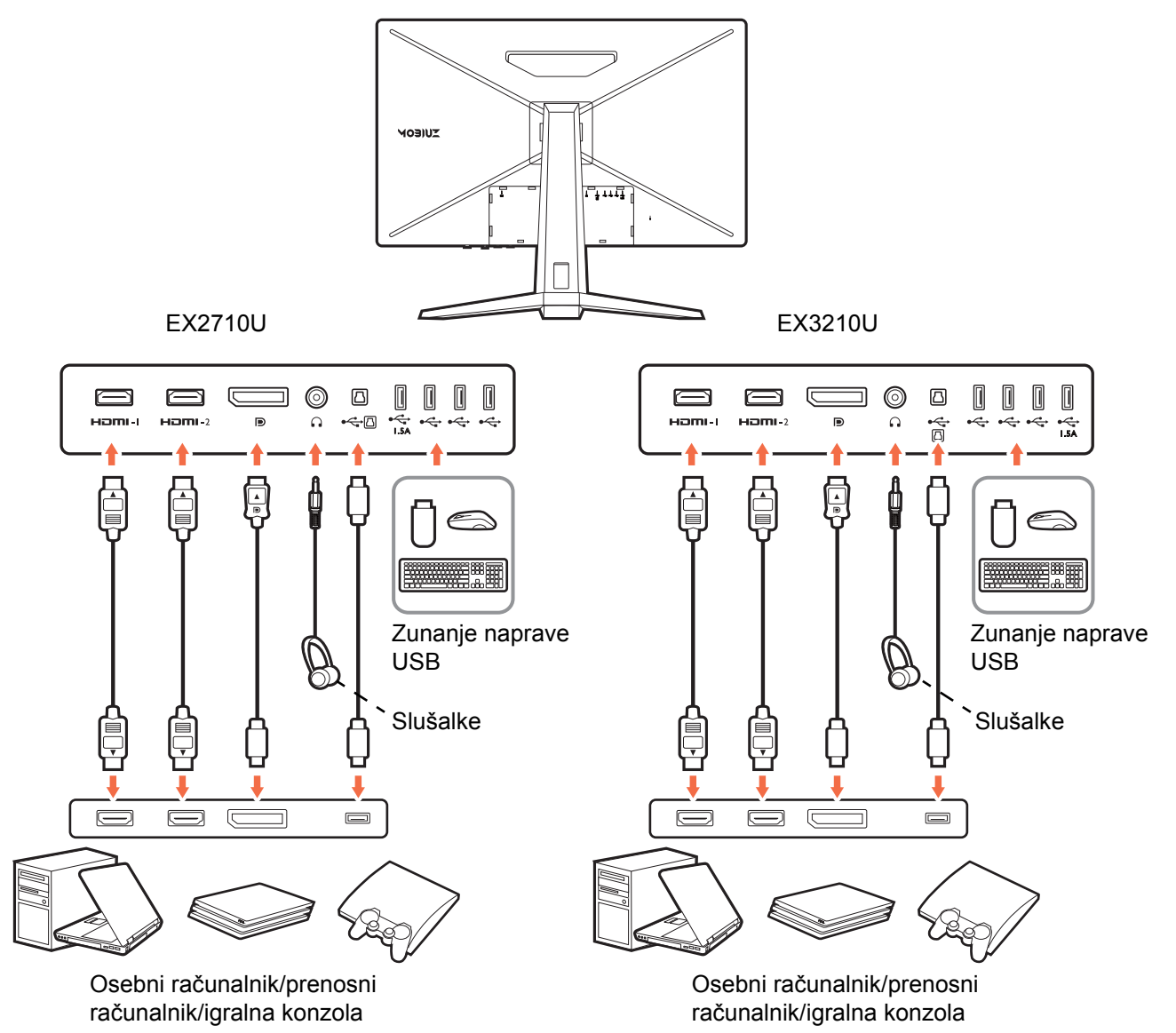

## <span id="page-16-1"></span><span id="page-16-0"></span>Spoznajte daljinski upravljalnik

## <span id="page-16-2"></span>Pogled od spredaj

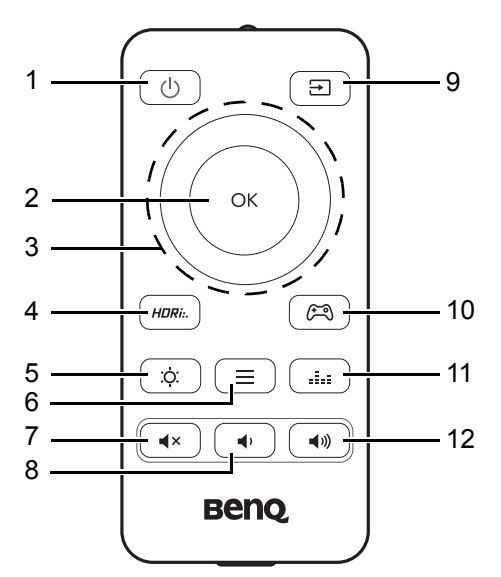

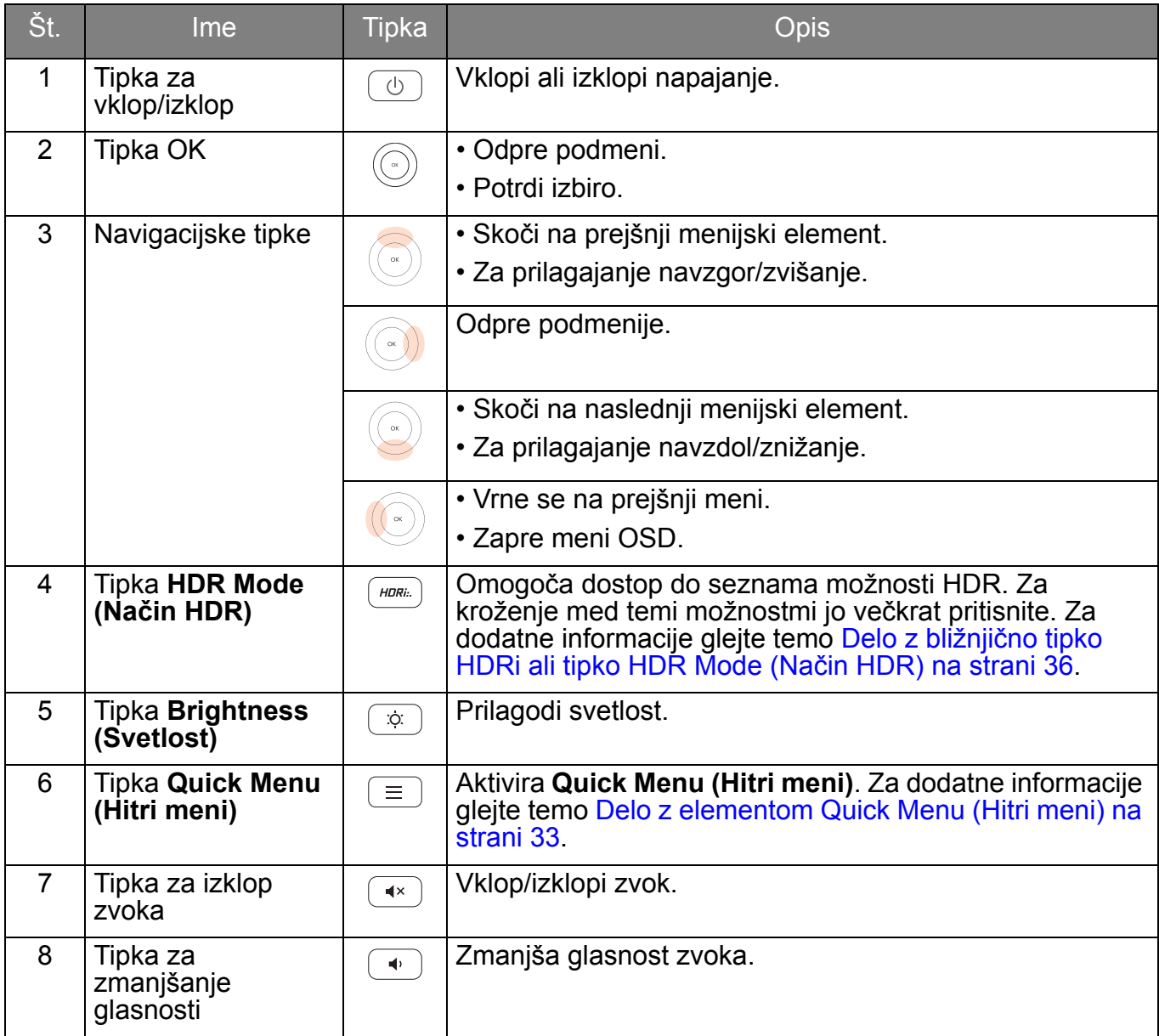

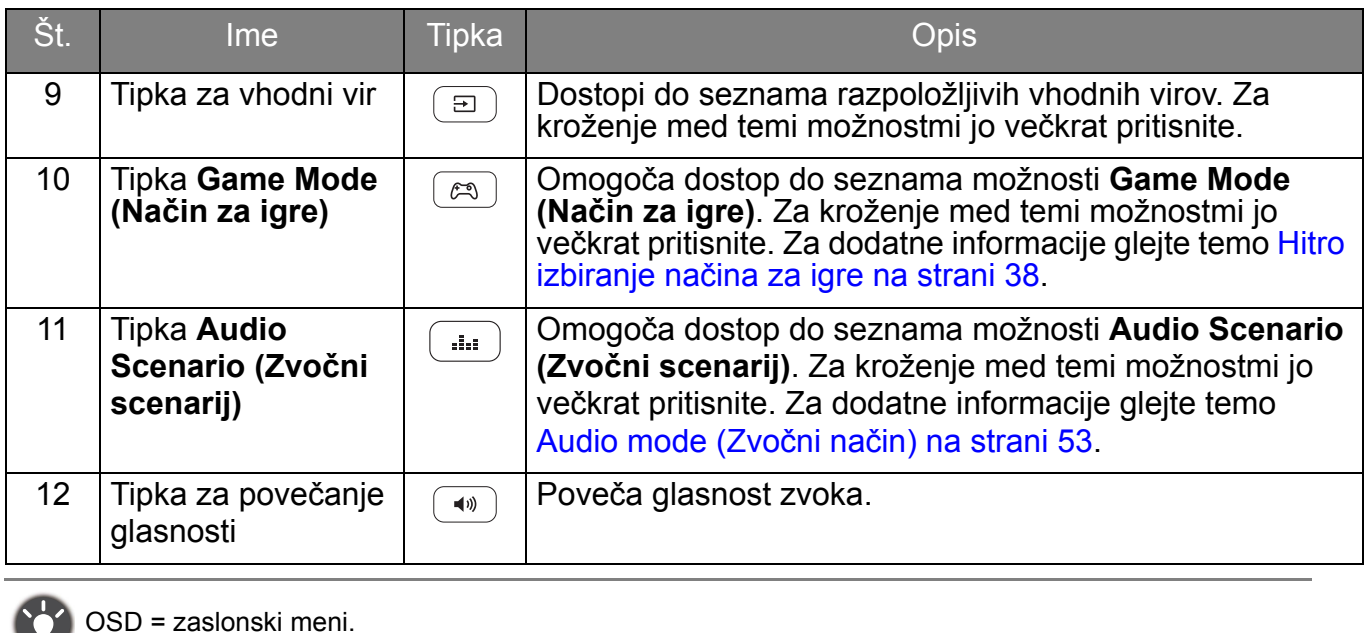

#### <span id="page-17-1"></span><span id="page-17-0"></span>Namestitev baterije

1. Daljinski upravljalnik obrnite naokoli. Vijak, ki pritrjuje pokrov na daljinski upravljalnik, odvijte z navzkrižnim izvijačem, nato pa snemite pokrov tako, kot je prikazano. Priporočamo, da uporabite izvijač z magnetno konico, da ne izgubite vijaka.

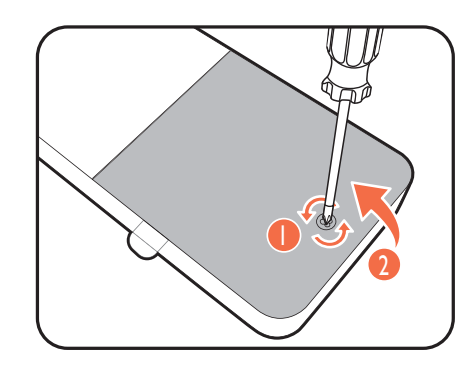

2

2. Pritisnite zgornji del baterije, da lahko baterijo odstranite iz spodnjega dela, kot je prikazano.

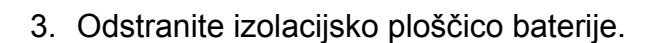

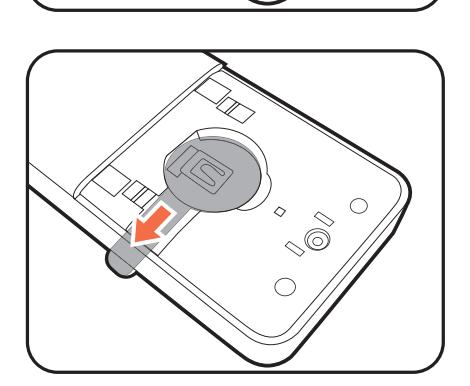

4. Priloženo baterijo (CR2032) znova pravilno vstavite v predel za baterijo. Poskrbite, da bo pozitivni terminal (+) obrnjen navzgor.

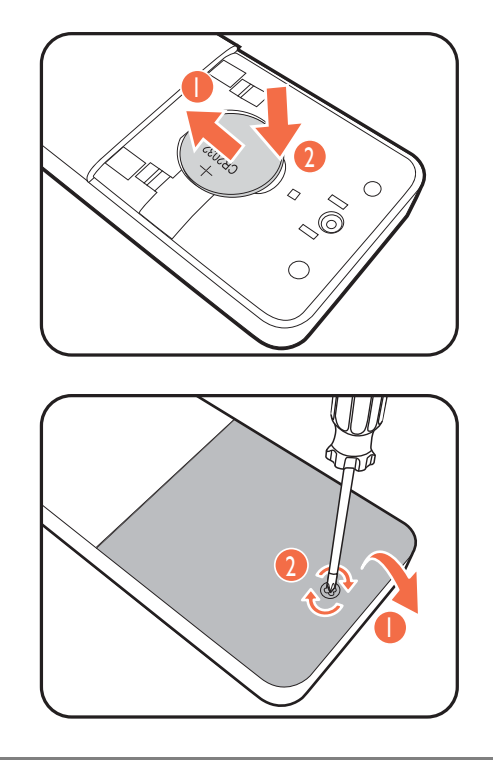

5. Zamenjajte pokrov baterije in privijte vijak. Daljinski upravljalnik je zdaj pripravljen za uporabo.

• Daljinski upravljalnik in baterijo hranite zunaj dosega otrok.

• Daljinski upravljalnik, priložen temu izdelku, vsebuje celično baterijo v obliki kovanca/gumba. Zaužitje celične baterije v obliki kovanca/gumba lahko v samo dveh urah povzroči hude notranje opekline in smrt.

• Če daljinskega upravljalnika dlje časa ne boste uporabljali, odstranite baterijo.

## <span id="page-19-1"></span><span id="page-19-0"></span>Kako namestiti strojno opremo monitorja

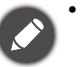

• Če je računalnik vklopljen, ga morate pred nadaljevanjem izklopiti.

- Monitorja ne priključite ali vklopite, dokler to ni določeno v navodilih.
- Naslednje ilustracije so zgolj referenčne. Razpoložljivi vhodni in izhodni priključki se lahko spreminjajo glede na kupljeni model.
- Podprti časi se lahko spreminjajo glede na vhodni signal. S spletnega mesta prenesite **datoteko ločljivosti** (glejte [Podpora za izdelek na strani 3\)](#page-2-0). Za dodatne informacije glejte razdelek »**Prednastavljeni načini zaslona**« v **datoteki ločljivosti**.
- Po površini zaslona ne pritiskajte s prsti.

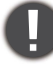

Pri delu z ostrim podstavkom monitorja bodite previdni, da se ne poškodujete.

Monitorja nikoli ne postavljajte na mizo ali tla brez roke stojala in podstavka. Kontrolniki na dnu sprednje plošče niso namenjeni držanju teže monitorja in se lahko poškodujejo.

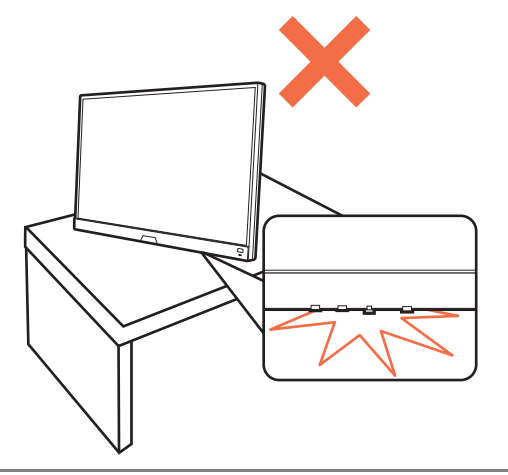

1. Pritrdite podstavek monitorja.

Monitor ima ukrivljen zaslon, zato površine zaslona nikoli ne postavljajte na mizo, ne da bi ga podstavili z blazino.

Pazite, da ne poškodujete monitorja. Če površino zaslona postavite na kakršen koli predmet, na primer spenjalnik ali miško, lahko poči steklo ali se poškoduje substrat LCD, kar razveljavi garancijo. Če monitor potiskate ali vlečete po mizi, lahko opraskate ali poškodujete površino okrog monitorja in njegove kontrolnike.

Odprite škatlo in iz nje vzemite stojalo ter podstavek monitorja.

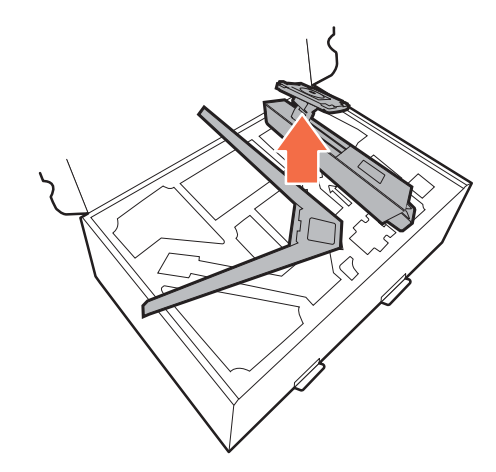

Odstranite peno, ki ščiti zadnji del monitorja.

Stojalo monitorja namestite na podstavek, kot je prikazano na sliki. Dvignite pokrov krilatega vijaka in ga privijte, kot je prikazano. Nato pokrov vijaka potisnite navzdol.

Usmerite in uskladite ročico stojala z monitorjem in ju pritiskajte skupaj, da zaslišite klik in se zaskočita.

Pazljivo dvignite monitor in ga obrnite, nato pa ga na ravni, gladki površini obrnite pokonci na stojalu.

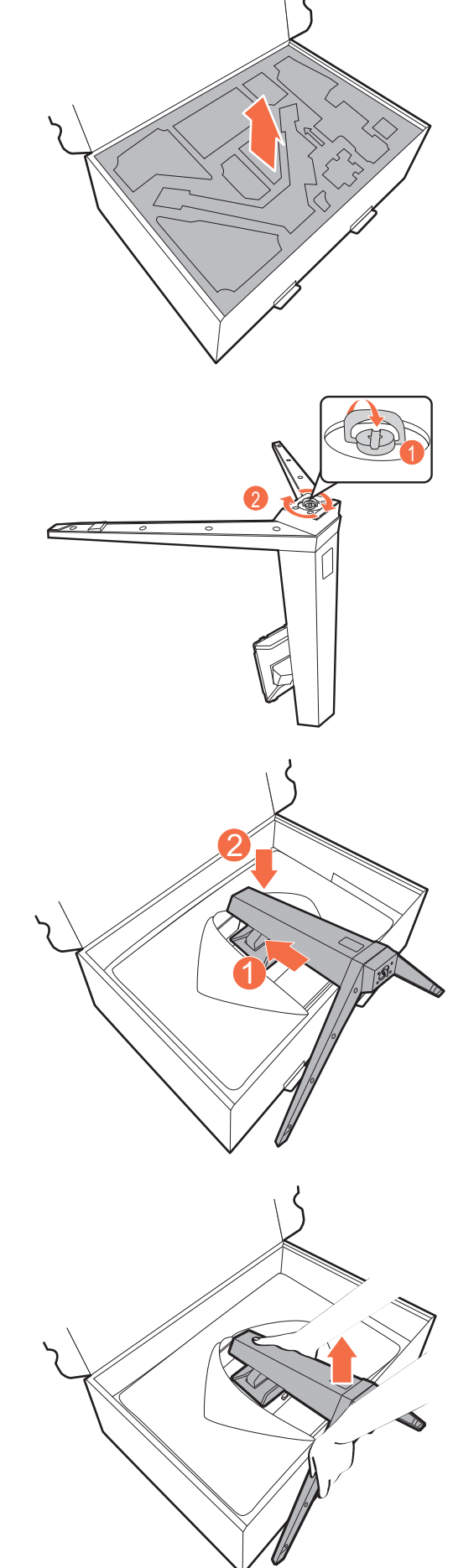

#### 2. Napajalnik priključite v monitor.

Kabel najprej potisnite skozi luknjo za napeljavo kablov na roki stojala.

Priključite napajalnik v vtičnico z oznako **na zadnji** strani monitorja. Drugega konca kabla še ne priključite v vir napajanja.

# $\circledcirc$  $=$

<span id="page-21-0"></span>3. Priključite video kabel.

 $\bullet$ Video kabli, ki ste jih prejeli v paketu, in slike vtičnic v tem dokumentu so odvisni od izdelka, ki se prodaja v vašem območju.

- 1. Kable potisnite skozi luknjo za napeljavo kablov na roki stojala.
- 2. Vzpostavite povezavo video kabla.

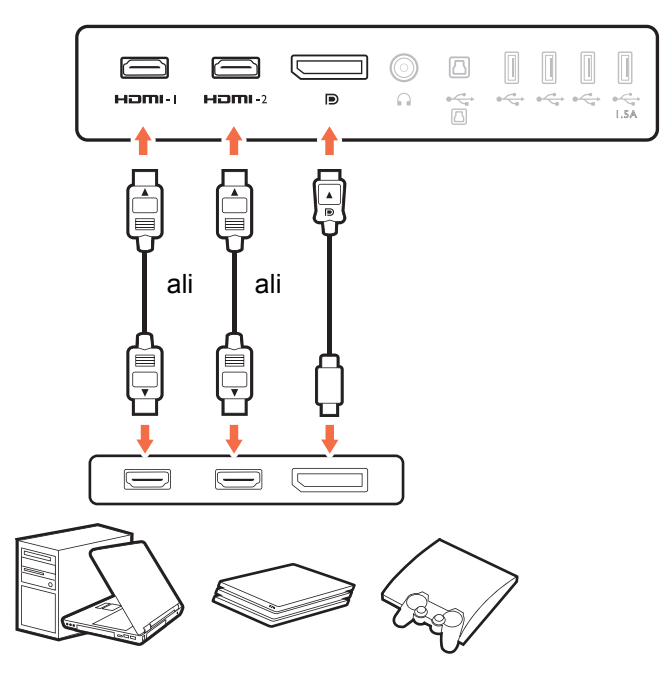

- Vtič kabla HDMI priključite v vrata HDMI na monitorju. Drugi konec kabla priključite v vrata HDMI na digitalni izhodni napravi.
- Vtič kabla DP priključite v vtičnico za video na monitorju. Drugi konec kabla priključite v vtičnico za video na računalniku.
- 3. Drugi konec video kabla priključite v ustrezna vrata digitalnega izhodnega vira (na primer računalnika).

#### <span id="page-22-1"></span>4. Priključite kabel za zvok.

Slušalke lahko priključite v priključek za slušalke na zadnji strani monitorja.

Kabel potisnite skozi luknjo za napeljavo kablov na roki stojala.

<span id="page-22-0"></span>5. Priključite naprave USB.

Priključitev kabla USB Type-B

Povežite kabel USB med računalnikom in monitorjem (prek vrat USB v smeri navzgor na zadnji strani). Ta vrata USB v smeri navzgor prenašajo podatke med računalnikom in napravami USB, priključenimi na monitor.

Naprave USB priključite prek drugih vrat USB (v smeri navzdol) na monitorju. Ta vrata USB v smeri navzdol prenašajo podatke med priključenimi napravami USB in vrati v smeri navzgor.

Položaj in razpoložljivost vhodnih ter izhodnih priključkov sta odvisna od kupljenega modela.

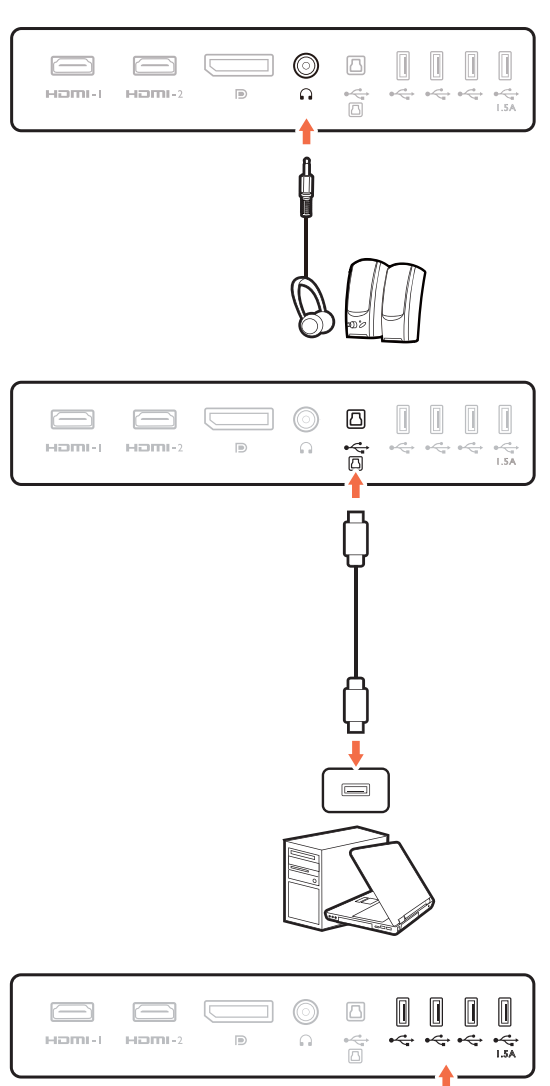

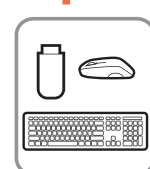

#### 6. Namestite V/I pokrov.

Zaslon rahlo dvignite navzgor in razširite stojalo na najvišjo višino. Nato nagnite monitor, da boste enostavno namestili/odstranili V/I pokrov.

V/I pokrov poravnajte z luknjami na hrbtni strani monitorja, nato pa pritisnite robove in spodnji del zadnjega pokrova v luknje, da se zaskoči. Pritisnite na spodnjem delu pokrova in preverite, ali je pravilno nameščen.

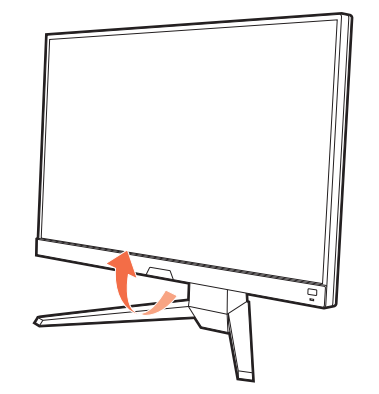

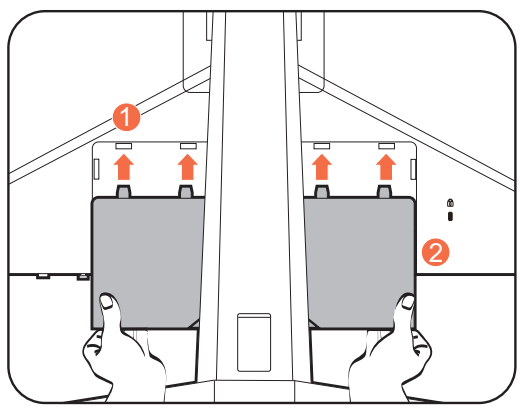

#### 7. Monitor postavite v pravilen položaj.

Potem ko pravilno priključite kable, lahko postavite monitor po svoji želji. Monitor premikajte previdno, tako da pridržite spodnji del monitorja, podstavek in roko stojala.

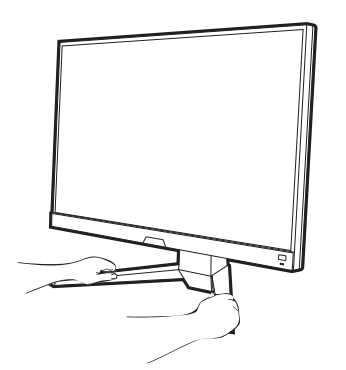

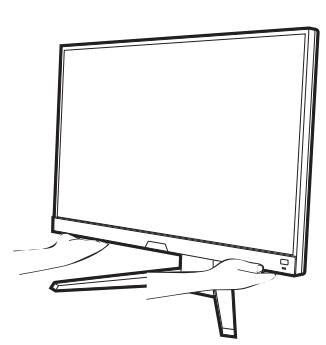

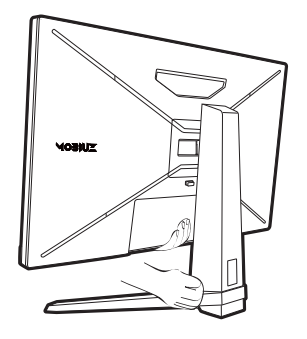

Pritiskanje s prsti po površini zaslona je prepovedano. Zaslon se lahko zaradi prekomerne sile poškoduje.

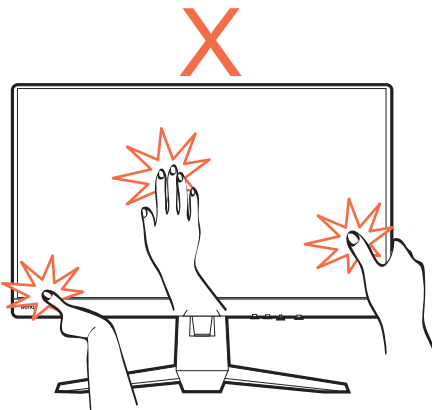

#### <span id="page-24-0"></span>8. Prilagodite višino monitorja.

Če želite prilagoditi višino monitorja, primite monitor zgoraj in spodaj ter ga spustite ali dvignite do želene višine.

Monitor ima steklo od roba do roba in je treba z njim ravnati previdno. Po površini zaslona ne pritiskajte s prsti. Prekomernemu pritiskanju na zaslon se je treba izogniti.

#### <span id="page-24-1"></span>9. Nagnite monitor.

Priporočamo, da postavite monitor tako, da vas ne bodo motili nezaželeni odsevi iz drugih virov svetlobe.

#### 10.Vklopite napajanje.

Napajalni kabel priključite v napajalnik. Drugi konec napajalnega kabla vključite v vir napajanja in ga vklopite.

Slika se lahko razlikuje od izdelka, ki se prodaja v vašem območju.

S pritiskom gumba za vklop vklopite monitor.

Vklopite tudi računalnik.

#### 11.Nastavitev monitorja za določene scenarije.

Poziv za nastavitev monitorja za delo v določenih scenarijih se prikaže pri prvem vklopu monitorja. Za dokončanje konfiguracije glejte temo [Nastavitev monitorja za razli](#page-31-0)čne scenarije na strani 32.

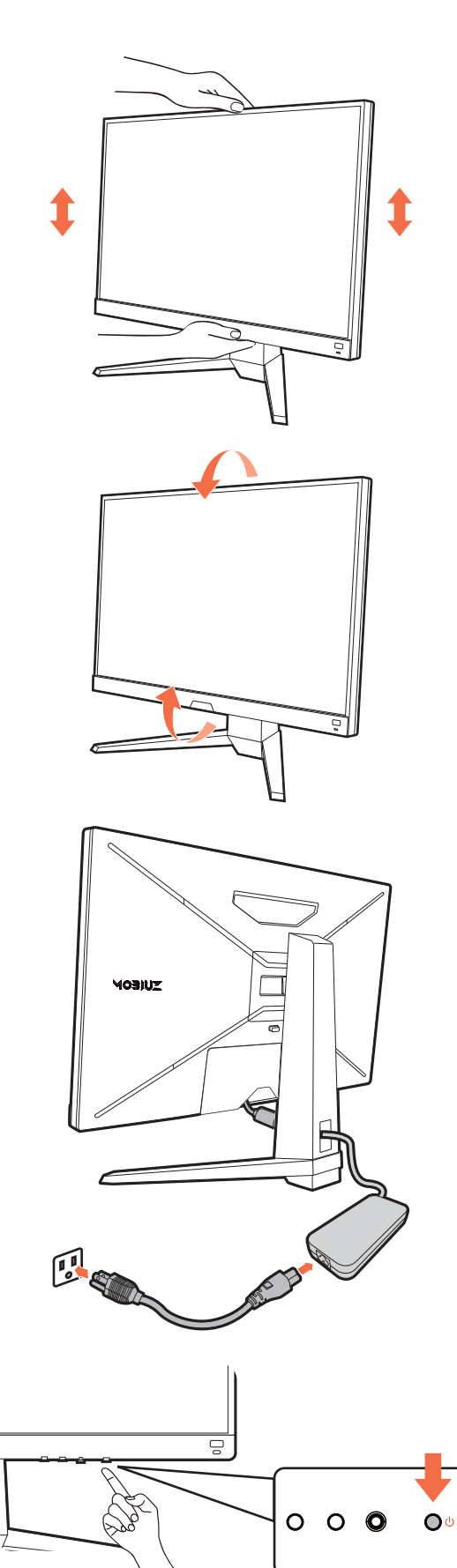

Za podaljšanje življenjske dobe izdelka priporočamo, da uporabite funkcijo za upravljanje napajanja računalnika.

#### <span id="page-25-1"></span><span id="page-25-0"></span>Kako odstraniti stojalo in podstavek

#### 1. Izklopite monitor.

Preden odklopite napajalni kabel, izključite monitor in napajanje. Preden odklopite signalni kabel monitorja, izključite računalnik.

#### 2. Odstranite V/I pokrov.

Zaslon rahlo dvignite navzgor in razširite stojalo na najvišjo višino. Nato nagnite monitor, da boste enostavno namestili/odstranili V/I pokrov.

V/I pokrov odstranite tako, da začnete na spodnjem delu, kot je prikazano. Za lažjo odstranitev lahko nagnete monitor. Previdno odklopite vse kable.

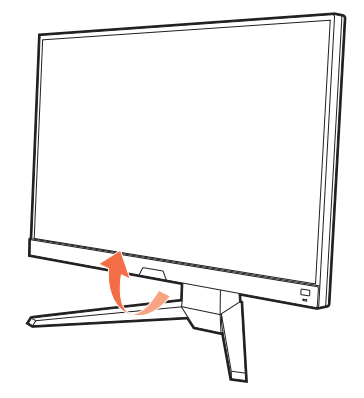

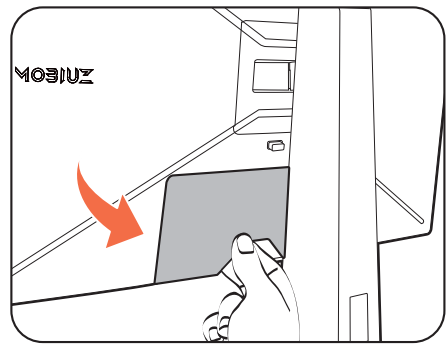

#### 3. Pripravite monitor in delovno okolje.

Monitor vrnite v škatlo, ki je bila prvotno uporabljena za dostavo izdelka.

Pazite, da ne poškodujete monitorja. Če površino zaslona postavite na kakršen koli predmet, na primer spenjalnik ali miško, lahko poči steklo ali se poškoduje substrat LCD, kar razveljavi garancijo. Če monitor potiskate ali vlečete po mizi, lahko opraskate ali poškodujete površino okrog monitorja in njegove kontrolnike.

#### 4. Odstranite stojalo monitorja.

Medtem ko pritisnete in pridržite gumb za sprostitev

montaže VESA (<sup>1</sup>), snemite stojalo z monitorja

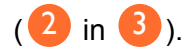

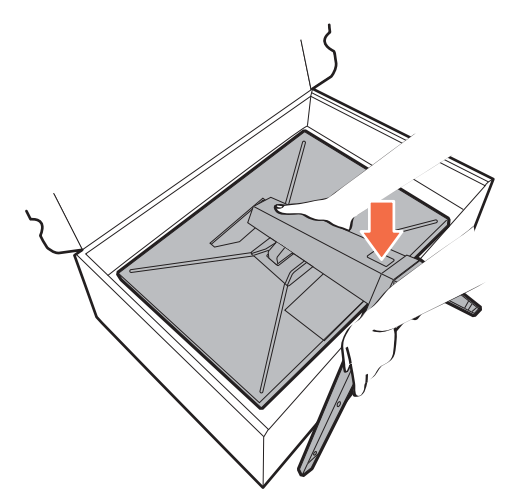

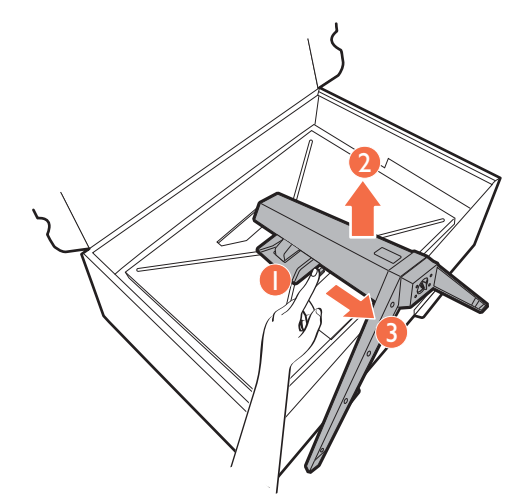

#### 5. Odstranite podstavek monitorja.

Vijak na dnu podstavka monitorja odvijte in podstavek monitorja odklopite, kot je prikazano na sliki.

Če nameravate svoj monitor še kdaj uporabljati s stojalom, shranite podstavek in stojalo na varno mesto.

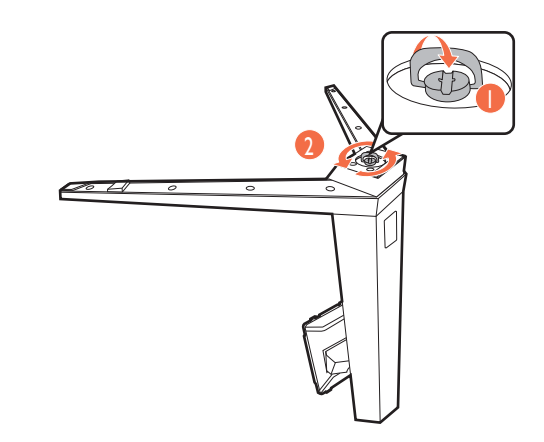

#### <span id="page-27-1"></span><span id="page-27-0"></span>Uporaba kompleta za stensko montažo monitorja (ki ga kupite ločeno)

Na zadnji strani monitorja LCD je 100-milimetrski standardni vhod VESA, ki omogoča namestitev stenskega nosilnega obroča. Preden začnete nameščati montažni komplet monitorja, natančno preberite varnostne ukrepe.

#### Varnostni ukrepi

- Monitor in montažni komplet monitorja namestite na ravno stensko površino.
- Prepričajte se, da sta stenski material in standardni komplet za stensko namestitev (ki ga kupite ločeno) dovolj stabilna, da lahko podpirata težo monitorja. Za informacije o teži glejte tehnične podatke izdelka na spletnem mestu.
- Preden iz monitorja LCD izklopite kable, izključite monitor in napajanje.
	- 1. Odstranite stojalo monitorja.

Ko je monitor v škatli, snemite stojalo monitorja, kot je prikazano na sliki.

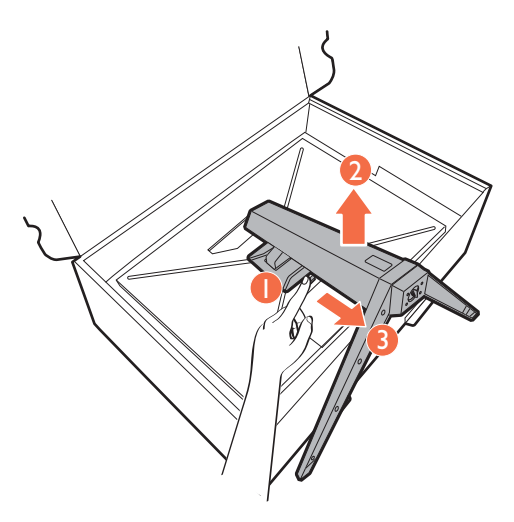

2. Odvijte vijake na zadnjem pokrovu.

Vijake, s katerimi je zadnji pokrov nameščen na monitor, odstranite s križnim izvijačem. Priporočamo, da uporabite izvijač z magnetno konico, da ne izgubite katerega od vijakov.

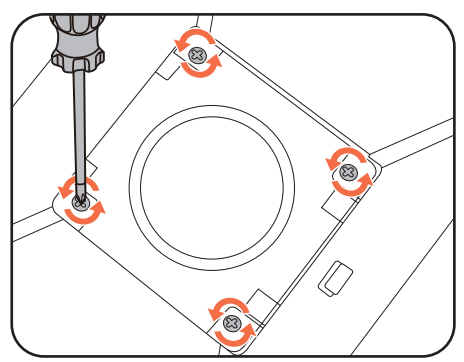

3. Za dokončanje namestitve upoštevajte navodila v priročnikih z navodili za namestitev nosilca za stensko montažo.

Za pritrditev standardnega kompleta za stensko namestitev VESA na monitor uporabite 4 vijake M4 x 10 mm. Prepričajte se, da so vsi vijaki priviti in ustrezno pritrjeni. Za stensko namestitev in previdnostne ukrepe se obrnite na strokovnjaka ali servis BenQ.

## <span id="page-28-1"></span>Kako prilagoditi monitor

#### <span id="page-28-2"></span><span id="page-28-0"></span>Daljinski upravljalnik in njegov doseg

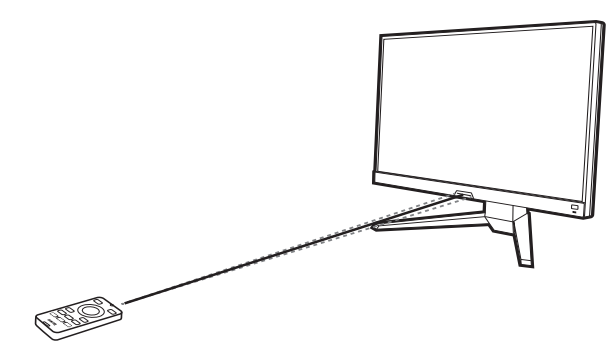

- 1. Za pripravo daljinskega upravljalnika upoštevajte navodila v poglavju Namestitev baterije na [strani 18](#page-17-1).
- 2. Daljinski upravljalnik obrnite proti monitorju. IR-senzor za daljinski upravljalnik je na sprednji strani monitorja in ima domet 6 metrov približno pod kotom 30 stopinj (levo in desno) in 30 stopinj (navzgor in navzdol). Poskrbite, da med daljinskim upravljalnikom in IR-senzorjem na monitorju ne bo nobenih preprek.
- 3. Za upravljanje z daljinskim upravljalnikom glejte temo Spoznajte daljinski upravljalnik na [strani 17](#page-16-0), v kateri najdete dodatne informacije.

#### <span id="page-28-3"></span>Nadzorna plošča

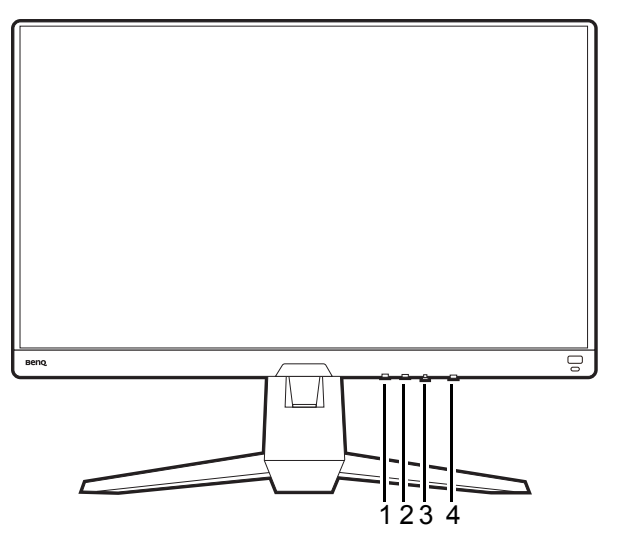

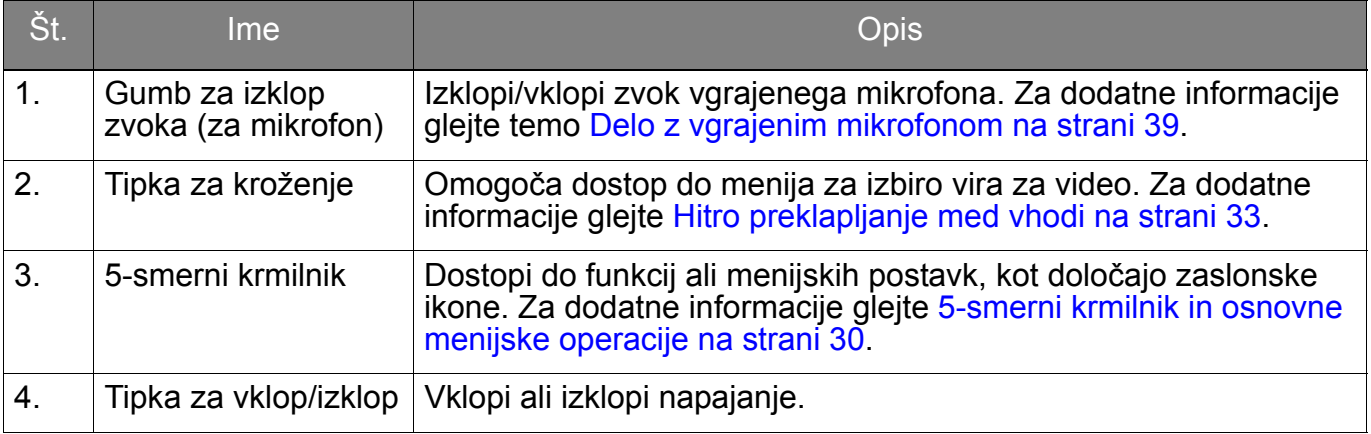

#### <span id="page-29-1"></span><span id="page-29-0"></span>5-smerni krmilnik in osnovne menijske operacije

5-smerni krmilnik je pod spodnjim delom sprednje plošče. Ko sedite pred monitorjem, premaknite krmilnik v smereh, ki jih kažejo zaslonske ikone za menijsko navigacijo in operacije.

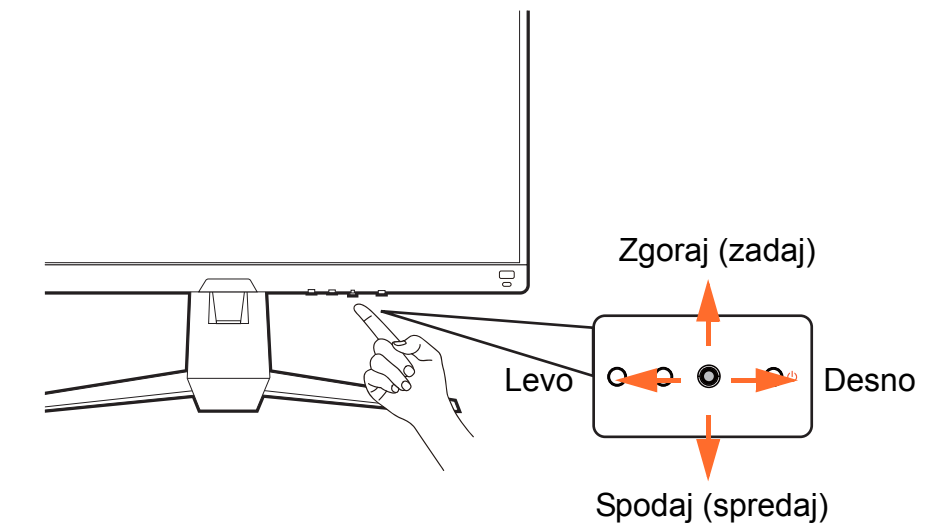

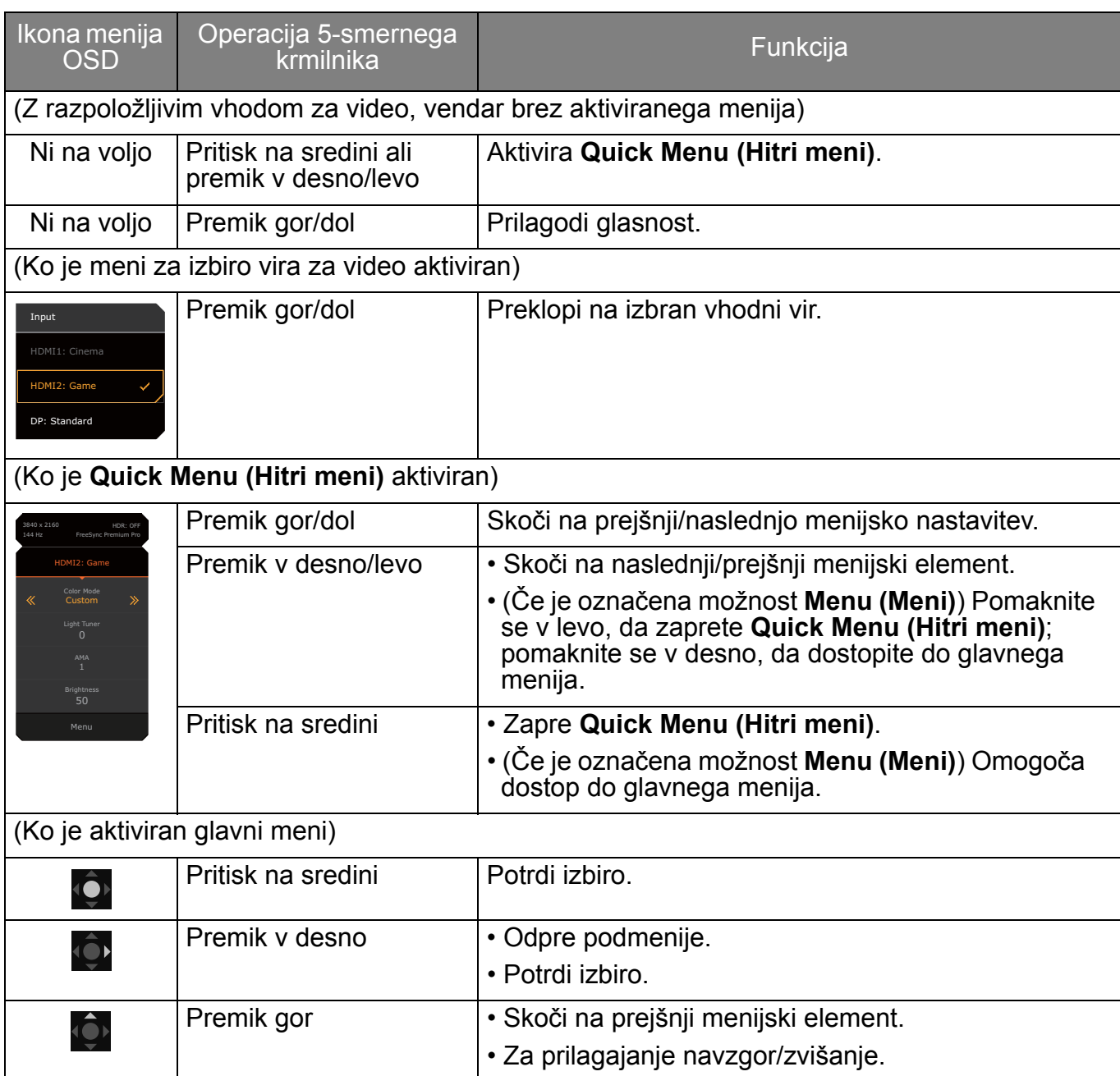

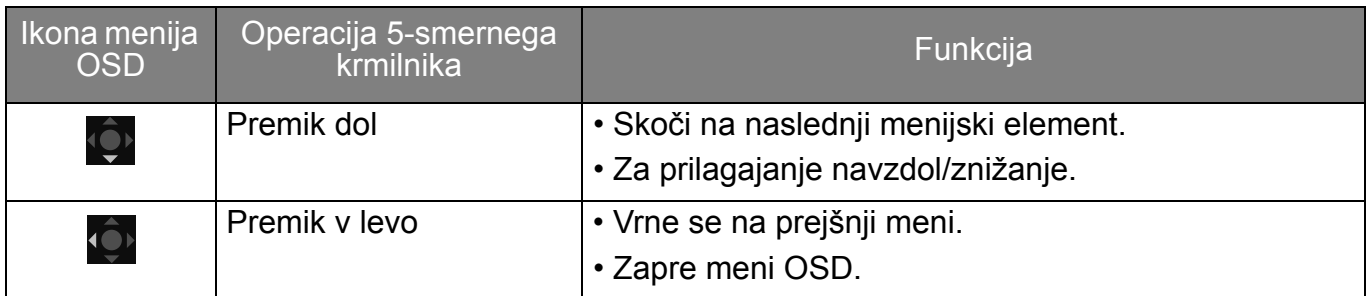

Do vseh menijev OSD (zaslonski meniji) lahko dostopate z nadzornimi tipkami. Z menijem OSD lahko prilagodite nastavitve monitorja. Razpoložljive menijske možnosti se lahko spreminjajo glede na vhodne vire, funkcije in nastavitve.

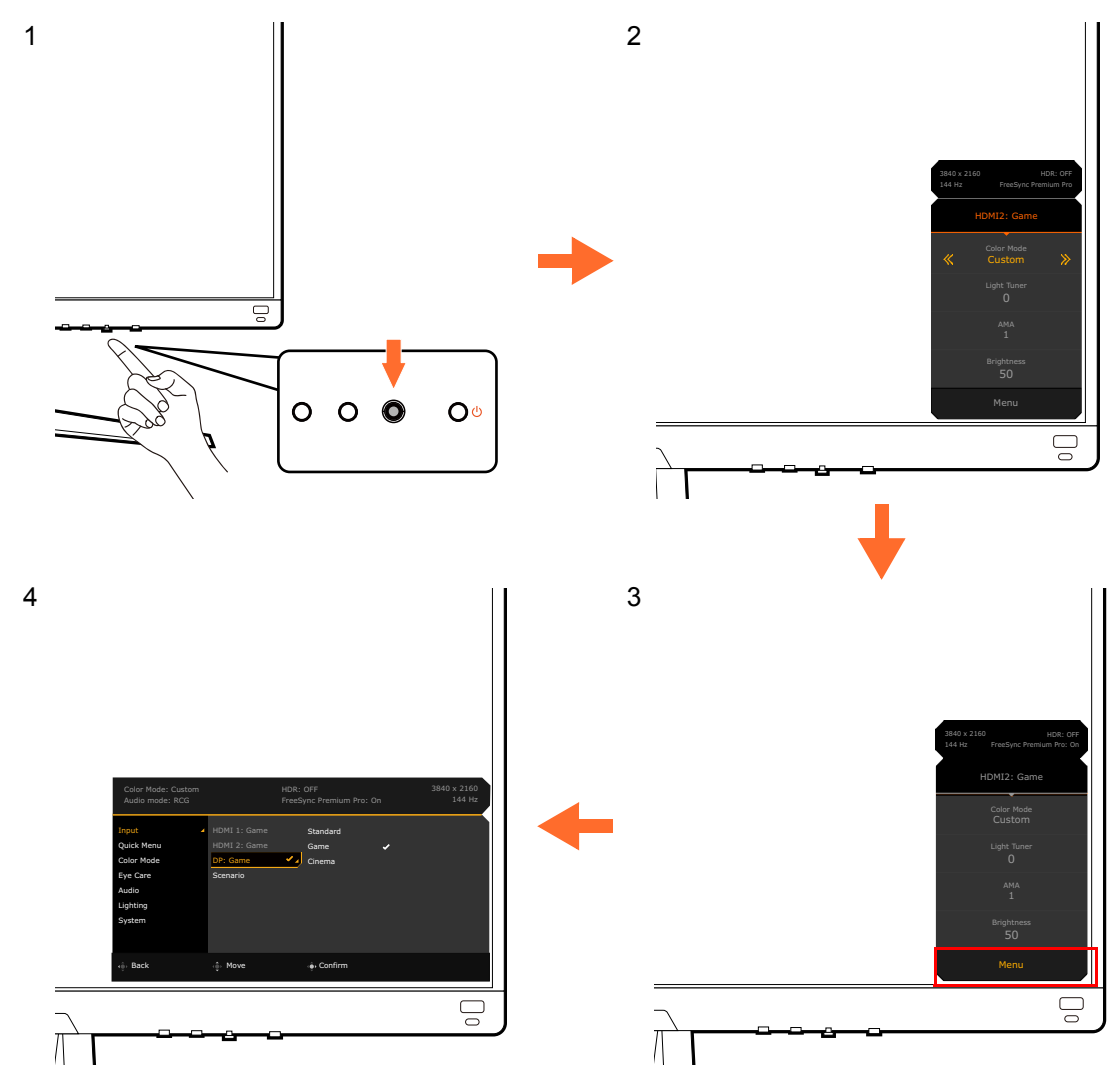

- 1. Pritisnite 5-smerni krmilnik.
- 2. Prikaže se **Quick Menu (Hitri meni)**.
- 3. Za dostop do glavnega menija izberite **Menu (Meni)**.
- 4. Na glavnem meniju upoštevajte zaslonske ikone na dnu menija, da opravite prilagoditve ali izbiro. Za podrobnosti o menijskih možnostih glejte [Pomikanje po glavnem meniju na](#page-42-0)  [strani 43](#page-42-0).

#### <span id="page-31-1"></span><span id="page-31-0"></span>Nastavitev monitorja za različne scenarije

Glede na okolje, v katerem je uporabljen izdelek, je na monitorju na voljo več vhodnih vrat, zato lahko za vsak vhod prednastavite ustrezen scenarij. Če je mogoče, pri prvi uporabi monitorja dokončajte povezave in konfiguracijo, da boste lahko preprosto preklapljali med scenariji brez nadaljnje nepremišljene nastavitve.

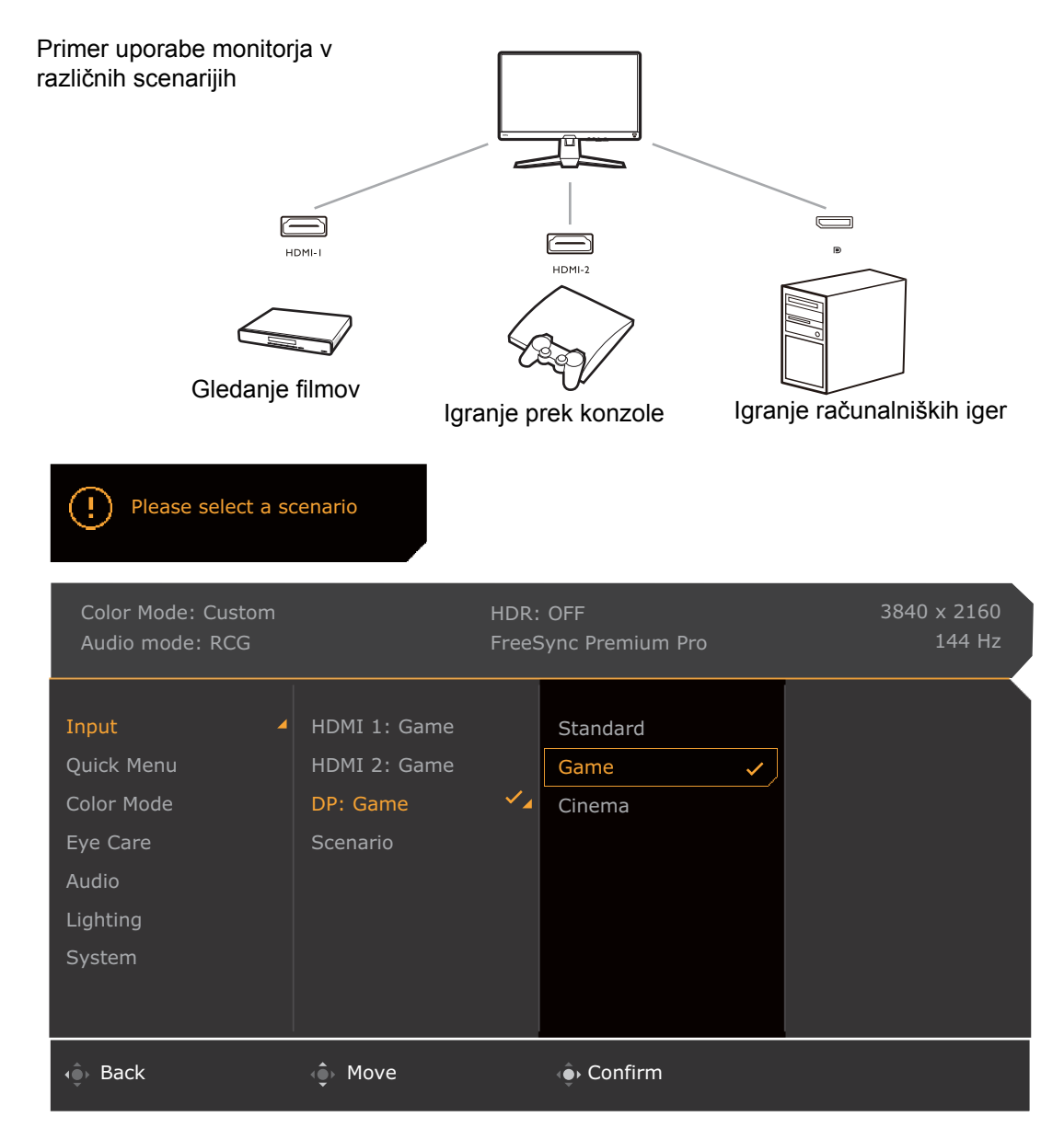

- 1. V skladu z navodili v temi Priključ[ite video kabel. na strani 22](#page-21-0) pravilno povežite vhodne vire z monitorjem.
- 2. Izberite scenarij za razpoložljiv vhodni vir. Scenarij se spremeni glede na vhodni vir. Če konfiguracijo preskočite, je za vsak vhodni vir prednastavljen scenarij **Game (Igra)**. Nastavitev lahko pozneje spremenite pod izbiro **Menu (Meni)** > **Input (Vhod)**.
- 3. Če želite zamenjati vhodni vir/scenarij, pritisnite tipko za kroženje. Za dodatne informacije glejte [Hitro preklapljanje med vhodi na strani 33.](#page-32-2)

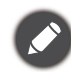

• Po ponastavitvi sistema z izbiro **Menu (Meni)** > **System (Sistem)** > **Reset All (Ponastavi vse)** se znova prikaže poziv za dokončanje konfiguracije.

• Če ste pod izbiro **Menu (Meni)** > **Input (Vhod)** > **Scenario (Scenarij)** izklopili konfiguracijo scenarija, je scenarij za vsak vhod privzeto nastavljen na **Standard (Standardno)**.

#### <span id="page-32-2"></span><span id="page-32-0"></span>Hitro preklapljanje med vhodi

- 1. Za prikaz menija za izbiro vhodnega vira pritisnite tipko za kroženje na monitorju ali tipko  $\left($  $\Xi$ ) na daljinskem upravljalniku. Vsak vir je v skladu z opisom v temi Nastavitev monitorja za različ[ne scenarije na strani 32](#page-31-1) prednastavljen za scenarij. Scenarij se spremeni glede na vhodni vir.
- 2. Za preklapljanje med razpoložljivimi viri za video večkrat zapored pritisnite tipko za kroženje ali tipko  $\left( \Xi\right)$  na daljinskem upravljalniku.

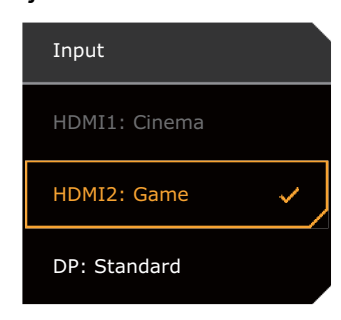

#### <span id="page-32-3"></span><span id="page-32-1"></span>Delo z elementom **Quick Menu (Hitri meni)**

**Quick Menu (Hitri meni)** omogoča hiter dostop za spreminjanje nekaterih nastavitev monitorja, ki jih pogosto prilagodi scenarij. Omogoča tudi dostop do glavnega menija.

- Pritisnite / / , da se prikaže **Quick Menu (Hitri meni)**.
- Pritisnite <sup>(2)</sup> /  $\overline{Q}$  za različne nastavitve.
- Pojdite v **Menu (Meni)** in pritisnite **O**, da dostopite do glavnega menija.

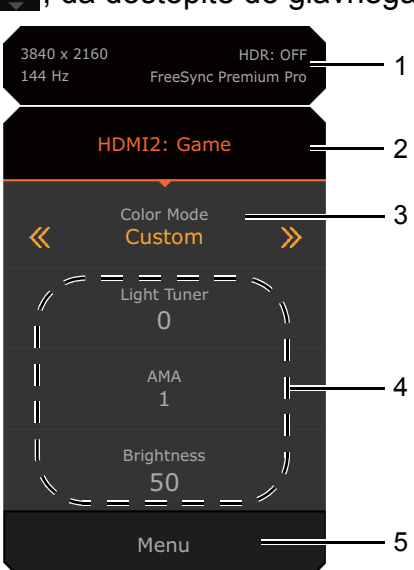

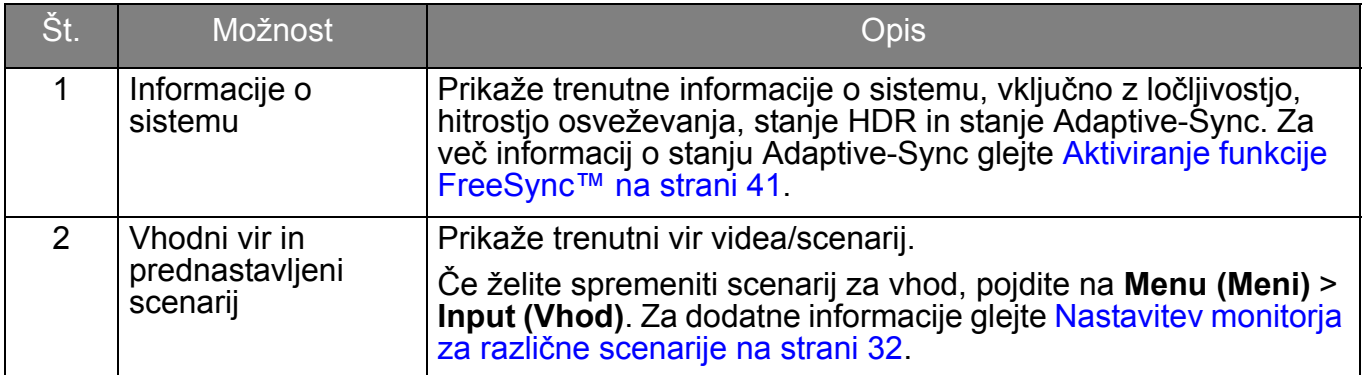

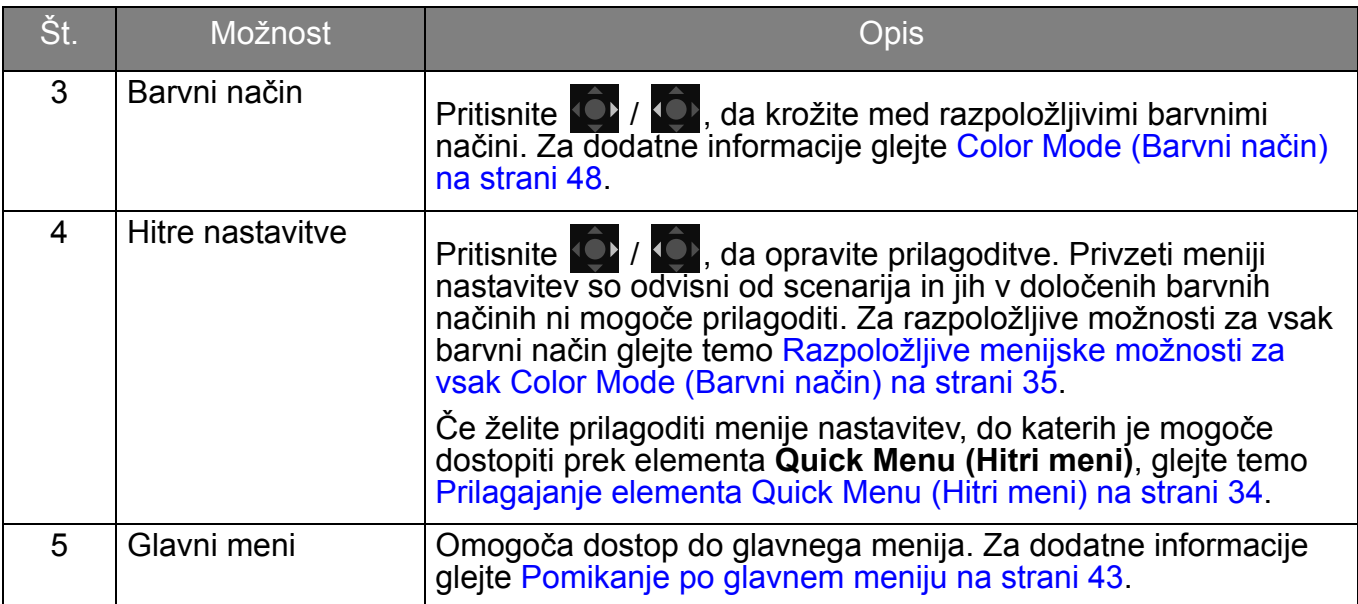

#### <span id="page-33-1"></span><span id="page-33-0"></span>Prilagajanje elementa **Quick Menu (Hitri meni)**

Privzeto so na meniju **Quick Menu (Hitri meni)** na voljo tri nastavitve, ki jih je mogoče prilagoditi za posamezen scenarij. Če želite, spremenite nastavitve.

- 1. Pritisnite / / , da se prikaže **Quick Menu (Hitri meni)**.
- 2. Pojdite na **Menu (Meni)** > **Quick Menu (Hitri meni)**.
- 3. Izberite scenarij in pritisnite  $\mathbb{Q}$  za nadaljnjo izbiro.
- 4. Prvi dve postavki sta posiveli in ju ni mogoče spremeniti. Izberite eno razpoložljivo postavko in pritisnite **O** za nadaljnjo izbiro.
- 5. Pomaknite se na eno postavko in pritisnite **[O]** / **[O]** za potrditev. Meni nastavitev na **Quick Menu (Hitri meni)** je posivel, če ga ne podpira barvni način.

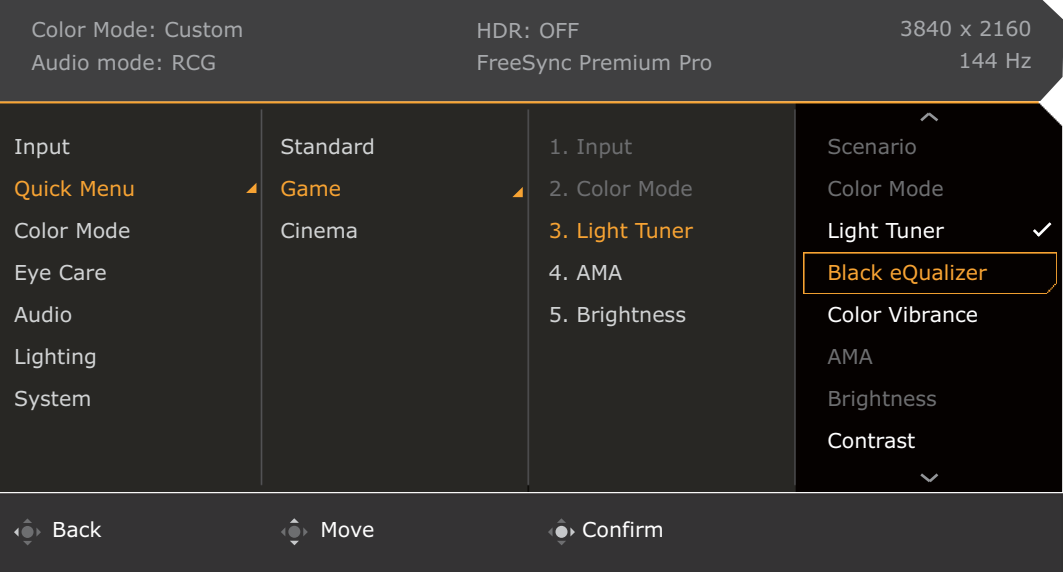

#### <span id="page-34-1"></span><span id="page-34-0"></span>Razpoložljive menijske možnosti za vsak **Color Mode (Barvni način)**

Glede na nastavljen **Color Mode (Barvni način)** se razpoložljive možnosti za prilagoditev barv spreminjajo. Seznam je zgolj referenčne, ker so razpoložljive možnosti odvisne tudi od vhoda. Menijske možnosti, ki niso na voljo, so prikazane v sivi barvi.

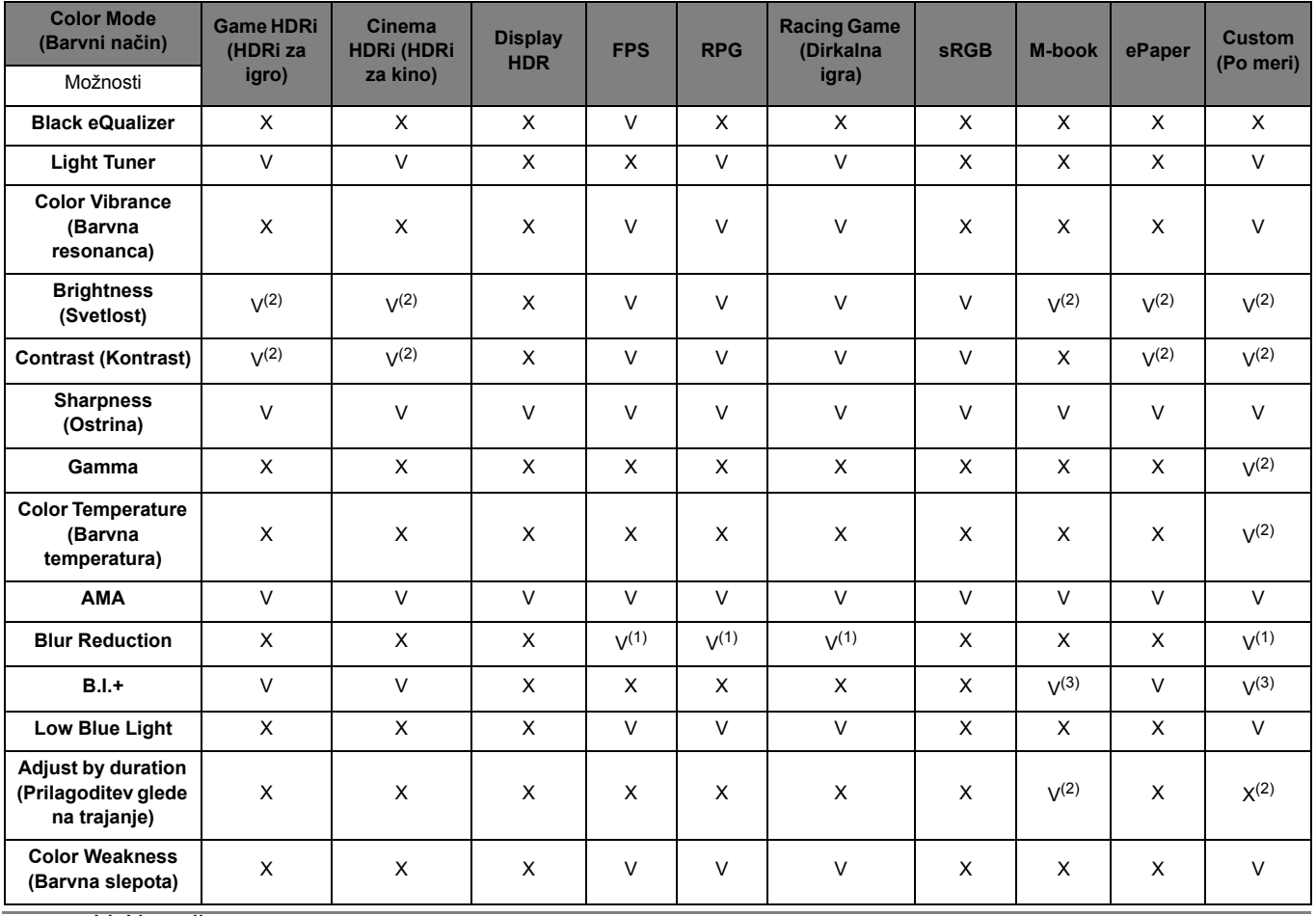

• V: Na voljo.

• X: Ni na voljo.

- (1): Na voljo samo, če je hitrost osveževanja nad 100 Hz.
- (2): Na voljo samo, če je **B.I.+** onemogočen.
- (3): Na voljo samo, če je **Adjust by duration (Prilagoditev glede na trajanje)** onemogočen.

#### <span id="page-34-2"></span>Prilagodljive nastavitve menija OSD

Čeprav se nekatere nastavitve (npr. jezik menija OSD) spremenijo in stopijo v veljavo takoj ne glede na druge nastavitve ali vhod monitorja, je večino nastavitev menija OSD mogoče prilagoditi in shraniti glede na vhode, barvne načine ali scenarije. Ko izberete vhod, barvni način ali scenarij, se uporabijo želene nastavitve.

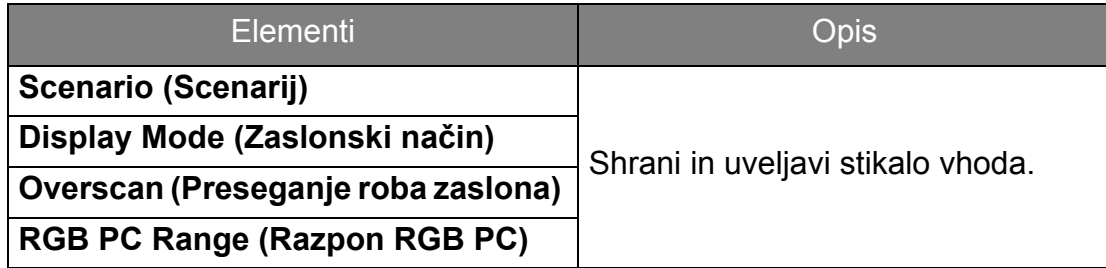

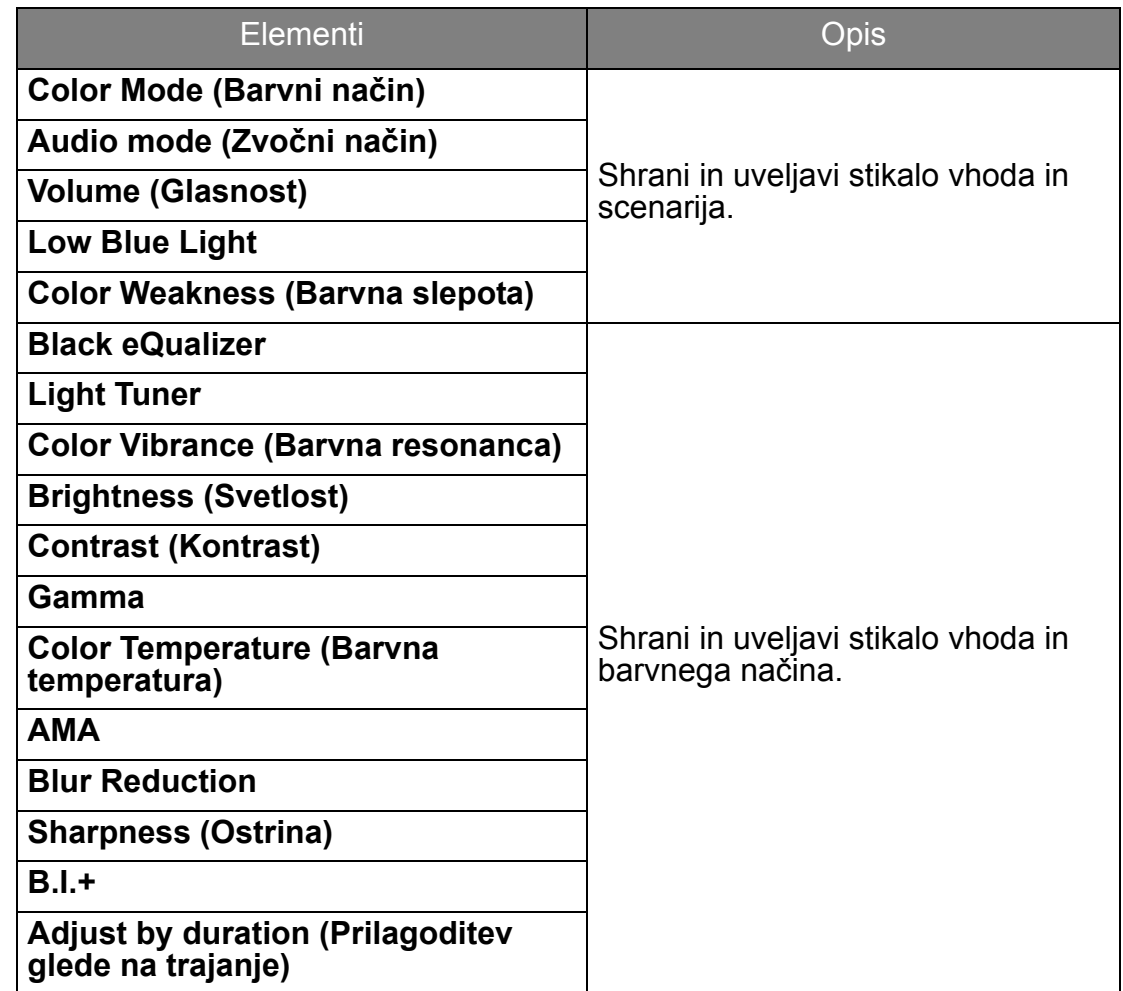

#### <span id="page-35-1"></span><span id="page-35-0"></span>Delo z bližnjično tipko HDRi ali tipko **HDR Mode (Način HDR)**

Monitor med predvajanjem vsebine HDR uporablja tehnologijo Bright Intelligence Plus, s katero uravnoteži svetlost zaslona in ohranja vse podrobnosti slike. Za enostaven preklop na želeno nastavitev HDR je na monitorju na voljo bližnjična tipka ali tipka **HDR Mode (Način HDR)** ( ) na daljinskem upravljalniku.

- 1. Preverite, ali je vsebina HDR na voljo. Za dodatne informacije glejte temo [Delo s tehnologijo](#page-36-1)  [HDR na strani 37](#page-36-1). Ko je na monitorju na voljo vsebina HDR, se funkcija HDR samodejno omogoči.
- 2. Za prikaz seznama možnosti HDR pritisnite bližnjično tipko HDRi.
- 3. Za preklapljanje med možnosti, da pridete do želene, večkrat pritisnite isto tipko. Za dodatne informacije glejte temo [Meni Color Mode \(Barvni na](#page-46-1)čin) na strani 47.

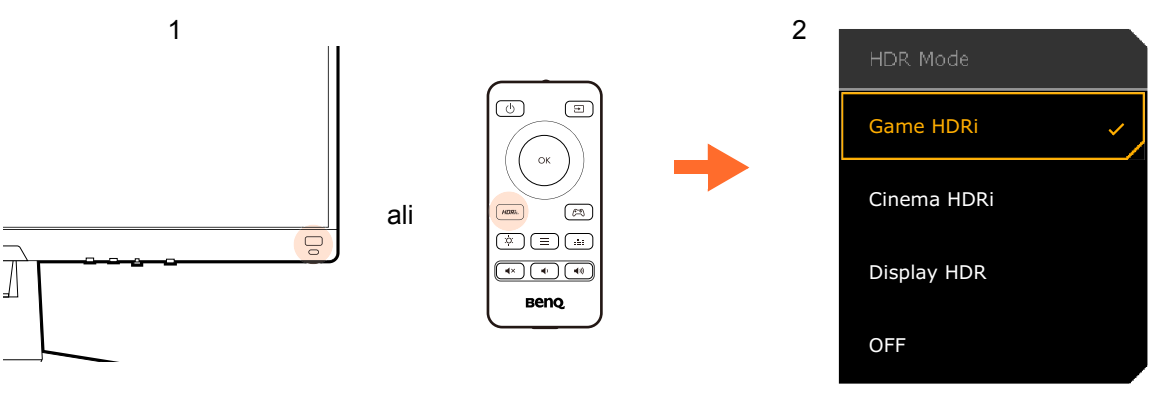

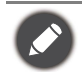

• Če želite omogočiti B.I.+ oziroma HDR, glejte [Samodejno prilagajanje svetlosti zaslona \(Bright](#page-36-0)  [Intelligence Plus \(Pametna svetlost plus\)\) na strani 37](#page-36-0) ali Omogoč[anje funkcije HDR na strani 37](#page-36-2). • Če izberete možnost **Display HDR** in zaslon migeta, lahko onemogočite nadzor osvetlitve. Za dodatne informacije glejte temo [Backlight Control \(Nadzor osvetlitve\) \(samo Display HDR\) na strani 50.](#page-49-0)

#### <span id="page-36-0"></span>Samodejno prilagajanje svetlosti zaslona (Bright Intelligence Plus (Pametna svetlost plus))

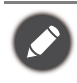

Funkcija Bright Intelligence Plus (Pametna svetlost plus) deluje samo z določenimi barvnimi načini. Če ni na voljo, so njene menijske možnosti posivele.

Vgrajeni senzor svetlobe deluje s tehnologijo Bright Intelligence Plus (Pametna svetlost plus), da odkriva svetlobo v okolju, svetlost slike, kontrast in barvno temperaturo, ter nato samodejno uravnoteži zaslon. Na ta način pomaga ohranjati podrobnosti slike, kot tudi zmanjša obremenitev oči.

Če želite omogočiti to funkcijo, izberite **Menu (Meni)** > **Eye care** > **B.I.+** (Bright Intelligence Plus (Pametna svetlost plus)) > **ON (VKLOPLJENO)**. Prilagoditev traja nekaj sekund.

Če izberete **Game HDRi (HDRi za igro)** ali **Cinema HDRi (HDRi za kino)**, je funkcija Bright Intelligence Plus omogočena samodejno. Onemogočite jo lahko tako, da izberete **Color Mode (Barvni način)** > **Game HDRi (HDRi za igro)**/**Cinema HDRi (HDRi za kino)** > **B.I.+**.

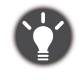

Na delovanje možnosti Bright Intelligence Plus (Pametna svetlost plus) lahko vplivajo viri svetlobe in kot nagiba monitorja. Občutljivost svetlobnega senzorja lahko po potrebi povečate v možnosti **Eye care** > **B.I.+** (Bright Intelligence Plus (Pametna svetlost plus)) > **Sensor Sensitivity (Občutljivost senzorja)**. Za dodatne informacije glejte [stran 51](#page-50-1).

## <span id="page-36-3"></span><span id="page-36-1"></span>Delo s tehnologijo HDR

• Vaš monitor zagotavlja podporo za tehnologijo HDR10.

• Informacije v tem dokumentu o napravah in vsebini, združljivi s HDR, so najažurnejše informacije v času objave. Za najnovejše informacije se obrnite na proizvajalca naprave in ponudnika vsebine.

Če želite omogočiti funkcijo HDR, morate imeti združljiv predvajalnik in vsebino.

1. Preverite, ali je predvajalnik FHD HDR pripravljen. Podprti so predvajalniki z naslednjimi imeni in ločljivostmi.

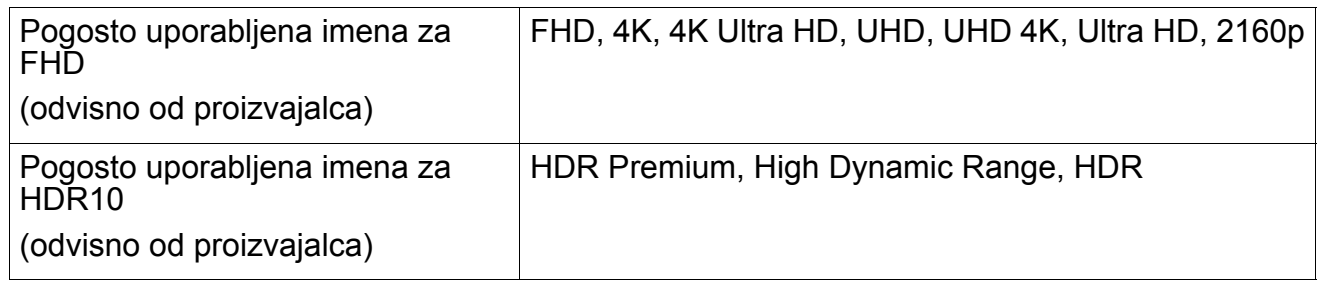

- 2. Preverite, ali je vsebina HDR na voljo. Vsebina lahko izvira iz predvajalnika FHD.
- 3. Preverite, ali sta predvajalnik in monitor priključena z ustreznim kablom:
	- priloženi kabel HDMI/DP/DP v kabel mini DP/USB-C™ (če je na voljo)
	- kabel HDMI s potrdilom HDMI High Speed ali HDMI Premium (za modele z vhodi HDMI)
	- kabel DP/DP v mini DP s potrdilom za združljivost z DisplayPort (za modele z vhodi DP)
	- potrjen kabel USB-C™ s priključkom DisplayPort z izmeničnim načinom (za modele z vhodi USB-C™)

#### <span id="page-36-2"></span>Omogočanje funkcije HDR

Če upoštevate navodila v poglavju [Delo s tehnologijo HDR na strani 37](#page-36-1) in je vhodna vsebina združljiva s HDR, se na zaslonu prikaže sporočilo OSD **HDR: On (HDR: Vklopljeno)**. To pomeni, da sta predvajalnik vsebine in vsebina združljiva s HDR in da je funkcija HDR pravilno omogočena. Monitor mora biti za obdelavo vsebine HDR v skladu s standardom ST2084. V tem primeru je monitor privzeto nastavljen na **Game HDRi (HDRi za igro)**.

Če želite prikazati nastavitve HDR in na seznamu izbrati drug način HDR, lahko pritisnete bližnjično tipko HDRi. Za izbiro lahko izberete tudi **Color Mode (Barvni način)**.

#### Omogočanje emuliranega načina HDR

Če je povezava končana in na zaslonu OSD ni prikazano nobeno sporočilo, to pomeni, da predvajalnik vsebine in/ali vsebina nista združljiva s HDR. Monitor ohrani barvni način, ki je bil nedavno izbran za vsebino, ki ni HDR. Če izberete **Display HDR**, **Game HDRi (HDRi za igro)** ali **Cinema HDRi (HDRi za kino)** pod izbiro **Color Mode (Barvni način)**, lahko ročno omogočite emulirani način HDR.

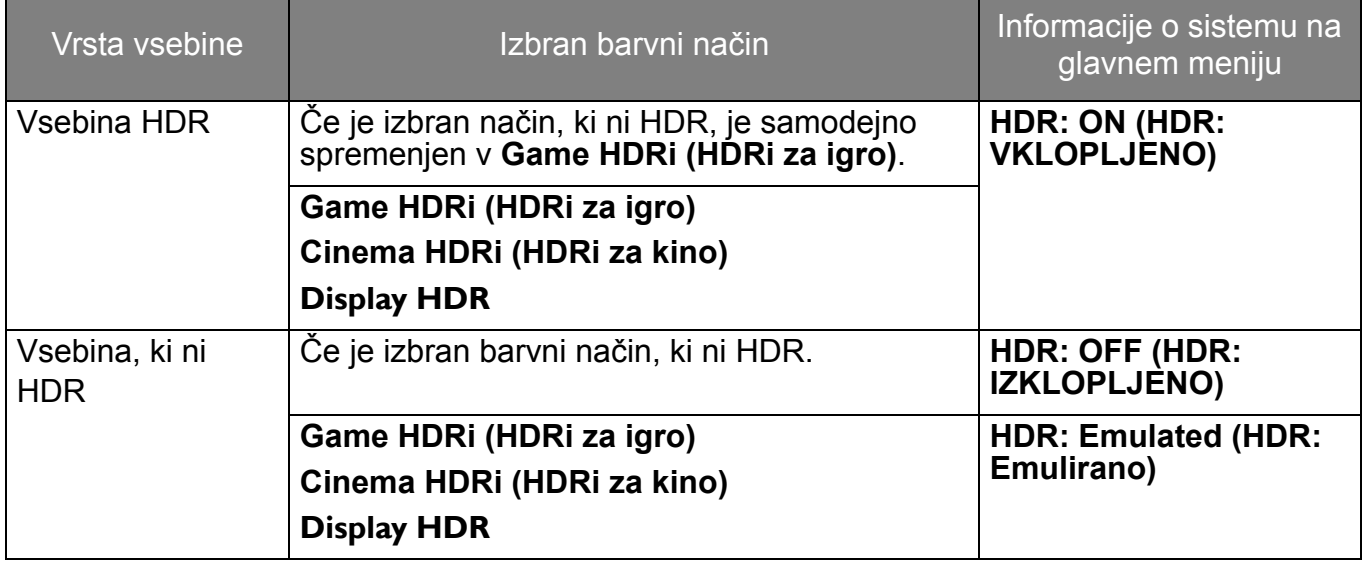

#### <span id="page-37-2"></span><span id="page-37-0"></span>Hitro izbiranje načina za igre

Na voljo je več načinov za igre z natančno naravnanimi barvnimi nastavitvami, ki najbolj ustrezajo različnim vrstam iger.

- 1. Pritisnite **O** / O / 3. da se prikaže **Quick Menu (Hitri meni)**.
- 2. Pojdite na **Menu (Meni)** > **Color Mode (Barvni način)**.
- 3. Izberite možnost na seznamu. Za dodatne informacije glejte temo [Color Mode \(Barvni na](#page-47-3)čin) [na strani 48.](#page-47-3)

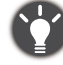

Če želite, lahko na daljinskem upravljalniku tudi pritisnete , ki prikaže seznam možnosti **Game Mode (Način za igre)**.

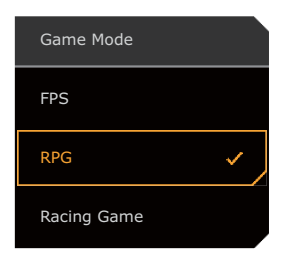

#### <span id="page-37-3"></span><span id="page-37-1"></span>Izbiranje zvočnega scenarija

Za predvajanje zvoka v različnih scenarijih je na voljo več zvočnih izenačevalnikov.

- 1. Pritisnite **O/O/O, da se prikaže Quick Menu (Hitri meni)**.
- 2. Pojdite na **Menu (Meni)** > **Audio (Zvok)** > **Audio mode (Zvočni način)**.

3. Izberite možnost na seznamu. Za dodatne informacije glejte temo [Audio mode \(Zvočni](#page-52-2)  [način\) na strani 53.](#page-52-2)

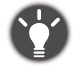

Če želite, lahko na daljinskem upravljalniku tudi pritisnete , ki prikaže seznam možnosti **Audio mode (Zvočni način)**.

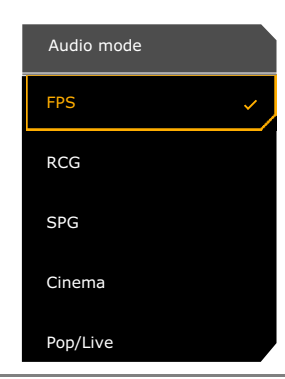

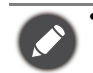

• Vse zvočne nastavitve niso na voljo za stopnje vzorčenja 32 kHz. Če ne morete prilagoditi zvočnih nastavitev, poskusite uporabiti druge stopnje vzorčenja.

- Če želite preprečiti hrup v zvočnikih, naredite naslednje:
	- vedno izberite ustrezen zvočni način za trenutni scenarij;
	- izogibajte se preveliki glasnosti.

#### <span id="page-38-2"></span><span id="page-38-0"></span>Delo z vgrajenim mikrofonom

Če je kabel USB (USB type-B v USB type-A) priključen v vrata USB za prenos v smeri navzgor na monitorju, lahko vgrajeni mikrofon vklopite tako, da izberete **Audio (Zvok)** > **Microphone (Mikrofon)** > **Turn ON (VKLOP)**. Če računalnik zazna več mikrofonov in se prikaže poziv, da izberete enega, izberite ime modela monitorja (t.j. vgrajeni mikrofon monitorja).

Zvok mikrofona lahko izklopite/vklopite tako, da pritisnete gumb za izklop zvoka. Za dodatne informacije glejte [Indikator LED za MIC na strani 39.](#page-38-3)

S tehnologijo odpravljanja hrupa na podlagi umetne inteligence mikrofon zbira zvoke (še posebej glasovne) na določeni razdalji ([Private Mode \(Zasebni način\)\)](#page-53-0). Če želite prilagoditi glasnost ali spremeniti nastavitve, glejte temo [Microphone \(Mikrofon\) na strani 54,](#page-53-1) ki vsebuje več informacij.

Če želite izklopiti vgrajeni mikrofon, izberite **Audio (Zvok)** > **Microphone (Mikrofon)** > **Turn OFF (IZKLOP)**.

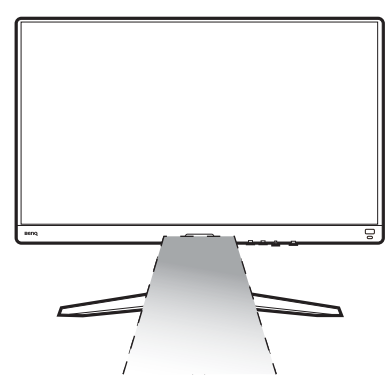

#### <span id="page-38-3"></span><span id="page-38-1"></span>Indikator LED za MIC

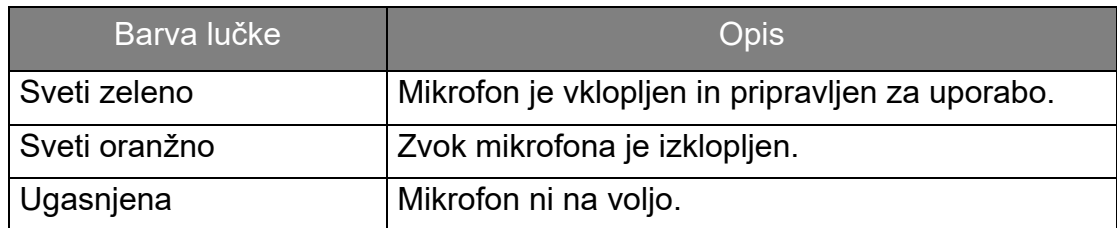

## <span id="page-39-0"></span>Aktiviranje funkcije **Lighting (Osvetlitev)**

Lučke LED na zadnji strani monitorja zagotavljajo različne barve ali učinke, ki izboljšajo uporabniško izkušnjo.

- 1. Pritisnite **O/O/O, da se prikaže Quick Menu (Hitri meni)**.
- 2. Če želite omogočiti funkcijo, izberite **Menu (Meni)** > **Lighting (Osvetlitev)** > **Turn ON (VKLOP)**.
- 3. Izberite želeno barvo ali učinek. Nastavitev se uveljavi takoj.

#### <span id="page-39-1"></span>Prilagajanje zaslonskega načina

Zaslonski način monitorja lahko prilagodite za prikaz slik v drugem razmerju, kot je 16:9, in za drugo velikost zaslona, kot jo ima kupljeni model.

- 1. Pritisnite / / , da se prikaže **Quick Menu (Hitri meni)**.
- 2. Pojdite na **Menu (Meni)** > **System (Sistem)** > **Display (Zaslon)** > **Display Mode (Zaslonski način)**.
- 3. Izberite ustrezen zaslonski način. Nastavitev se uveljavi takoj.

#### <span id="page-39-2"></span>Izbira ustreznega barvnega načina

Monitor omogoča različne načine slike, ki so ustrezni za različne vrste slik. Nastavitve prikaza lahko shranite glede na barvni način. Za vse razpoložljive načine slik glejte [Color Mode \(Barvni](#page-47-3)  nač[in\) na strani 48](#page-47-3).

- 1. Pritisnite / / , da se prikaže **Quick Menu (Hitri meni)**.
- 2. Pojdite na **Menu (Meni)** > **Color Mode (Barvni način)** za želen barvni način.
- 3. Pod vsakim načinom prilagodite in shranite nastavitve, ki ustrezajo vašim potrebam.

### <span id="page-39-3"></span>Povezovanje monitorja z izdelkom iz serije MacBook

Ko je monitor povezan z izdelkom serije MacBook, preklopite na način **M-book**, ki predstavlja barvno ujemanje in barvno predstavitev MacBook na vašem monitorju.

- 1. Povežite monitor z izdelkom iz serije MacBook.
- 2. Pritisnite **O / O / Q** , da se prikaže **Quick Menu (Hitri meni)**.
- 3. Pojdite na **Menu (Meni)** > **Color Mode (Barvni način)**.
- 4. Izberite **M-book**. Nastavitev se uveljavi takoj.

#### <span id="page-39-4"></span>Omogočanje pripomočka dostopnosti za barvni vid (**Color Weakness (Barvna slepota)**)

**Color Weakness (Barvna slepota)** je pripomoček dostopnosti, ki pomaga ljudem z barvno slepoto pri razločevanju barv. Na tem monitorju sta na voljo **Red Filter (Rdeči filter)** in **Green Filter (Zeleni filter)**. Izberite tistega, ki ga potrebujete.

- 1. Pritisnite / / , da se prikaže **Quick Menu (Hitri meni)**.
- 2. Pojdite na **Menu (Meni)** > **Eye care** > **Color Weakness (Barvna slepota)**.
- 3. Izberite **Red Filter (Rdeči filter)** ali **Green Filter (Zeleni filter)**.
- 4. Prilagodite vrednost filtra. Če povečate vrednost, je učinek močnejši.

## <span id="page-40-1"></span>Aktiviranje funkcije FreeSync™

Monitorji s funkcijo FreeSync med igranjem iger preprečujejo razcepljenost, tresenje in vibriranje zaslona.

- 1. S prihodnjim gonilnikom uporabite združljive grafične procesorske enote (GPE-je). Na spletnem mestu<www.AMD.com> preverite, ali je tehnologija podprta.
- 2. Pazite, da boste vzpostavili povezavo z vrati DisplayPort ali HDMI. Za dodatne informacije glejte temo Priključ[ite video kabel. na strani 22.](#page-21-0)
- 3. Na zaslonu se pojavi sporočilo, ki prikazuje stanje funkcije FreeSync. Prikazano stanje funkcije FreeSync je odvisno od potrdila FreeSync monitorja in specifikacije grafične kartice.

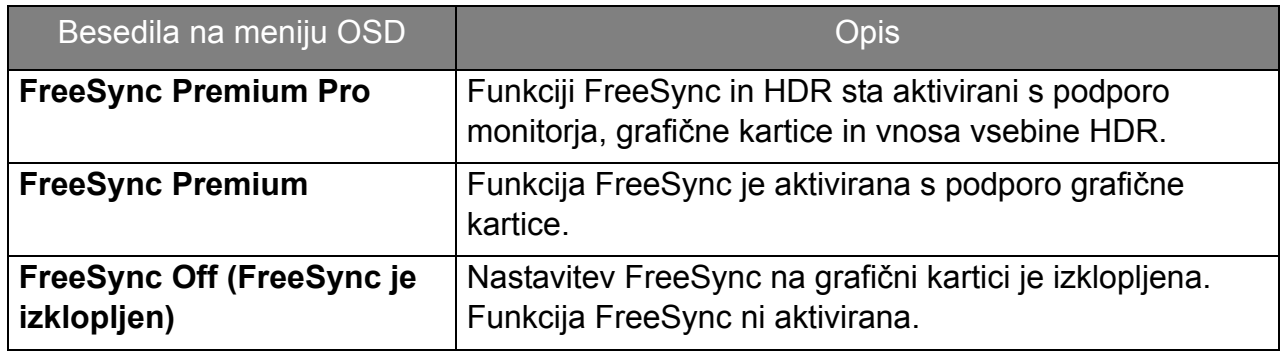

Odgovore na vprašanja, povezana s funkcijo FreeSync™, poiščite na spletnem mestu <www.AMD.com>.

#### <span id="page-40-2"></span>Delo s tehnologijo podpore za video format

Vaš monitor zagotavlja podporo za predvajanje videoposnetkov 24P, če so bili izvirno posneti s to hitrostjo sličic. Monitor s pomočjo tehnologije podpore za video format prikazuje takšne videoposnetke s pravilnim ritmom brez prekinitev, ki bi motile video vir. Če je na monitorju na voljo združljiva vsebina, je ta funkcija omogočena samodejno.

#### <span id="page-40-3"></span><span id="page-40-0"></span>Polnjenje drugih naprav prek vrat USB type-A na monitorju

Vrata USB type-A na monitorju ne delujejo samo kot vrata za prenos v smeri navzdol, pač pa pomagajo tudi polniti priključene naprave USB. Največja napetost vsakih vrat USB type-A se spreminja. Za pravilno polnjenje naprave naprej preglejte njene specifikacije in se prepričajte, da so uporabljena ustrezna vrata USB type-A.

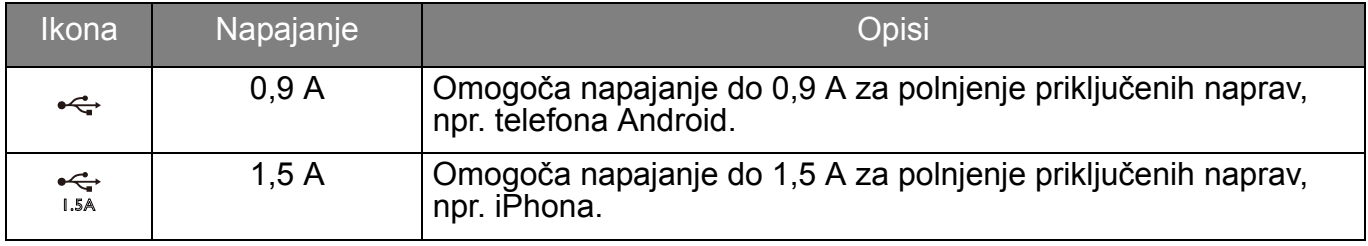

Vrata USB type-A na monitorju lahko delujejo kot samostojen polnilnik brez povezave USB type-B.

#### <span id="page-40-4"></span>Prva nastavitev za igranje iger pri 144 Hz

Monitor lahko optimizirate, da izboljšate svojo igralno izkušnjo. Začnete lahko na primer z naslednjimi koraki.

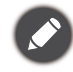

Odvisno od operacijskega sistema je treba izvesti različne postopke za prilagoditev hitrosti osveževanja zaslona. Za podrobnosti glejte dokument s pomočjo operacijskega sistema.

1. Nastavite hitrost osveževanja zaslona na **144 Hertzov** (144 Hz). Z desno tipko miške kliknite namizje in izberite **Ločljivost zaslona**. Kliknite **Dodatne nastavitve**. Na zavihku **Monitor**

spremenite hitrost osveževanja zaslona na **144 Hertzov**. Nato kliknite **Uporabi** in **Da**, da potrdite spremembo.

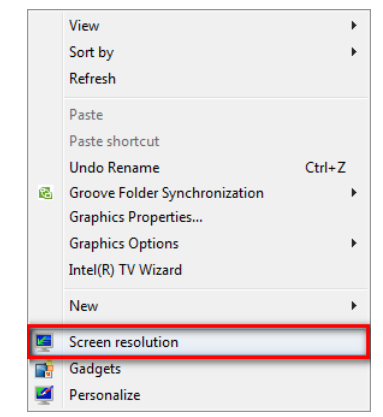

#### Change the appearance of your display

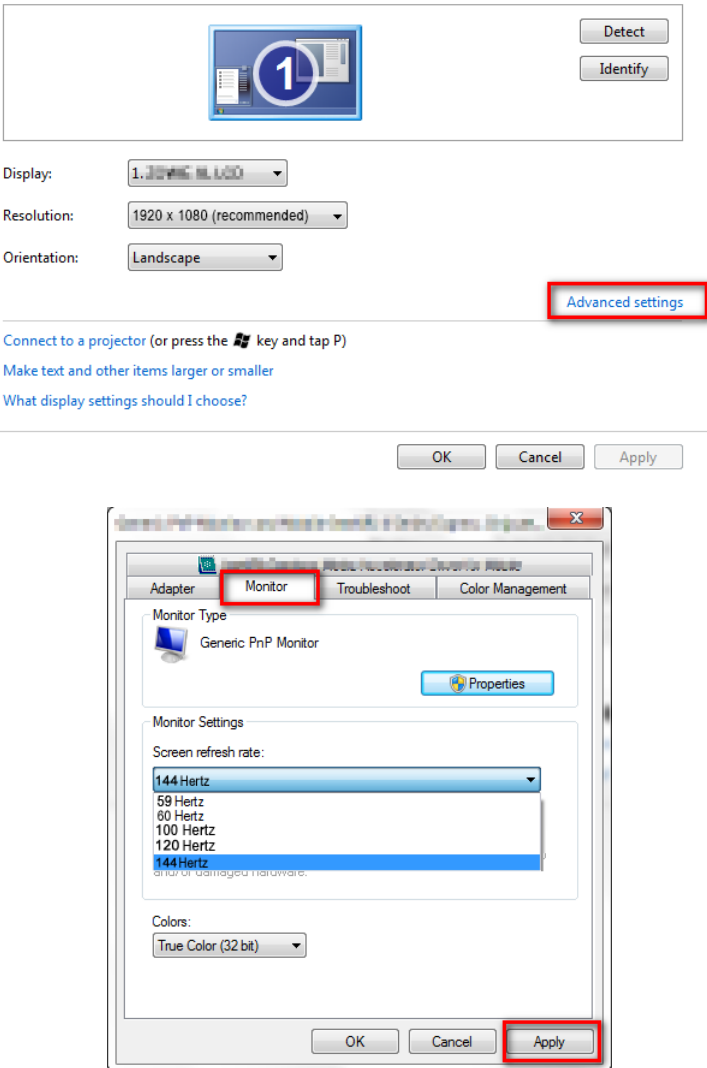

- 2. Pojdite v nastavitveni meni v igri in spremenite hitrost sličic oziroma hitrost osveževanja zaslona na 144 Hz. Za podrobnosti glejte dokument s pomočjo igre.
- 3. Če želite preveriti, ali se je hitrost osveževanja zaslona spremenite, na monitorju odprite **Quick Menu (Hitri meni)** in preglejte informacije o sistemu.

Če hitrost 144 Hz ni na voljo na menijih, preverite naslednje:

- preverite, ali je kabel DisplayPort pravilno priključen v računalnik in monitor
- preverite, ali GPE podpira hitrost 144 Hz
- preverite, ali vaša igra podpira hitrost 144 Hz.
- Če se video predvaja prek vhoda HDMI, se prepričajte, da je kabel HDMI pravilno priključen v računalnik in monitor. Pojdite v **System (Sistem)** > **HDMI Setting (Nastavitev HDMI)** in na monitorju izberite **144 Hz**.

## <span id="page-42-1"></span><span id="page-42-0"></span>Pomikanje po glavnem meniju

Z menijem OSD (zaslonski meni) lahko prilagodite vse nastavitve monitorja.

Pritisnite **O / O / C / G**, da se prikaže Quick Menu (Hitri meni), nato pa za dostop do glavnega menija izberite **Menu (Meni)**. Za podrobnosti glejte [5-smerni krmilnik in osnovne](#page-29-0)  [menijske operacije na strani 30.](#page-29-0)

Razpoložljive menijske možnosti se lahko spreminjajo glede na vhodne vire, funkcije in nastavitve. Menijske možnosti, ki niso na voljo, so prikazane v sivi barvi. Tipke, ki niso na voljo, so onemogočene, ustrezne ikone OSD pa izginejo. Za modele, ki nimajo določenih funkcij, njihove nastavitve in povezani elementi niso prikazani na meniju.

Nabor jezikov na meniju OSD se lahko razlikuje glede na izdelek, ki je na voljo za vašo regijo. Za dodatne podrobnosti glejte [Language \(Jezik\) na strani 58](#page-57-0) pod **System (Sistem)** in **OSD Settings (Nastavitve OSD)**.

Za dodatne možnosti na vsakem meniju glejte naslednje strani:

- • [Meni Input \(Vhod\) na strani 44](#page-43-1)
- • [Quick Menu \(Hitri meni\) na strani 45](#page-44-1)
- • [Meni Color Mode \(Barvni na](#page-46-1)čin) na strani 47
- • [Meni Eye care na strani 51](#page-50-2)
- • [Meni Audio \(Zvok\) na strani 53](#page-52-3)
- • [Meni Lighting \(Osvetlitev\) na strani 55](#page-54-1)
- • [Meni System \(Sistem\) na strani 57](#page-56-1)

## <span id="page-43-1"></span><span id="page-43-0"></span>Meni **Input (Vhod)**

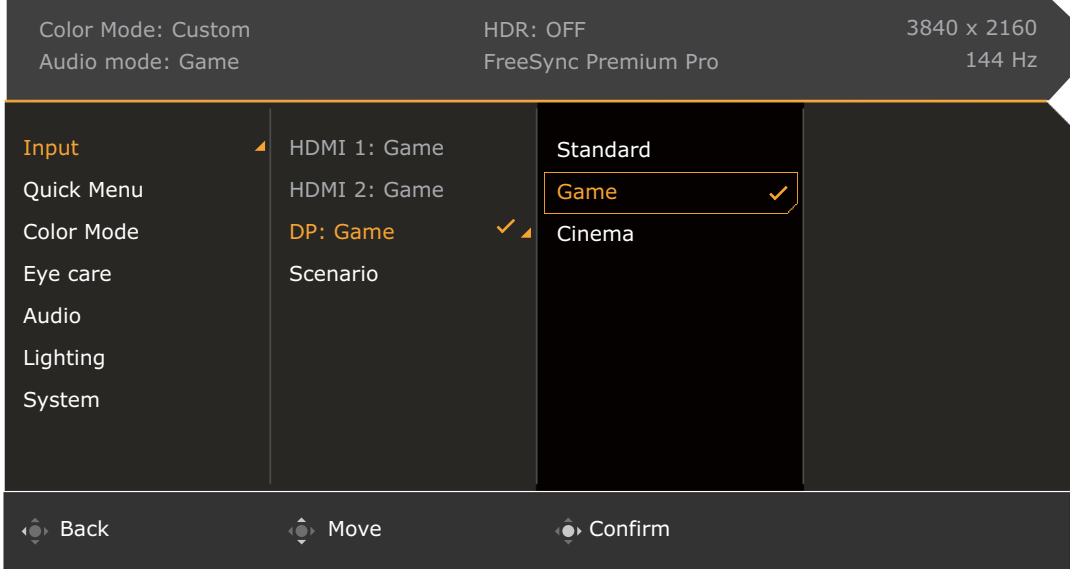

- 1. Pritisnite / / , da se prikaže **Quick Menu (Hitri meni)**.
- 2. Izberite **Menu (Meni)** na **Quick Menu (Hitri meni)**.
- 3. Uporabite **all all contains a victor input (Vhod)**.
- 4. Za prikaz podmenija izberite  $\langle \hat{\bullet} \rangle$ , nato pa izberite menijski element s pomočjo  $\langle \mathbf{0} \rangle$  ali  $\langle \mathbf{0} \rangle$ .
- 5. Za prilagajanje uporabite  $\hat{Q}$ ali  $\hat{Q}$ , za izbiranje pa  $\hat{Q}$ .
- 6. Za vrnitev na prejšnji meni izberite  $\mathbf{Q}$ .
- 7. Za izhod iz menija izberite  $\mathbf{Q}$ .

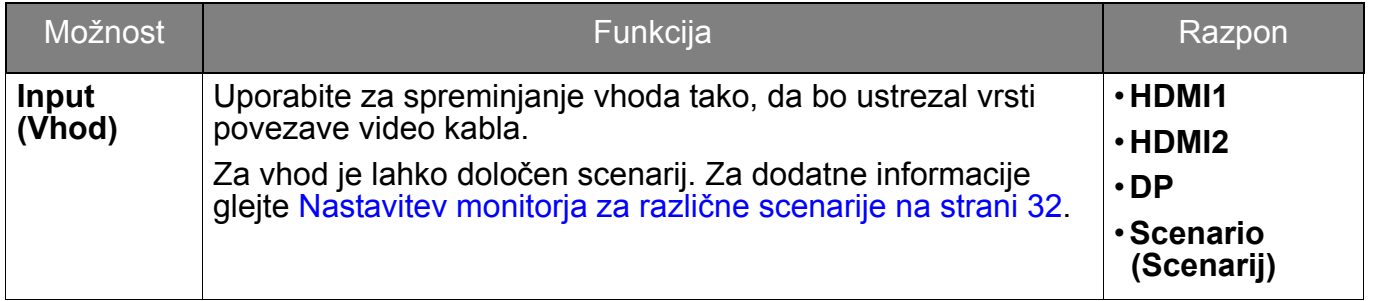

## <span id="page-44-1"></span><span id="page-44-0"></span>**Quick Menu (Hitri meni)**

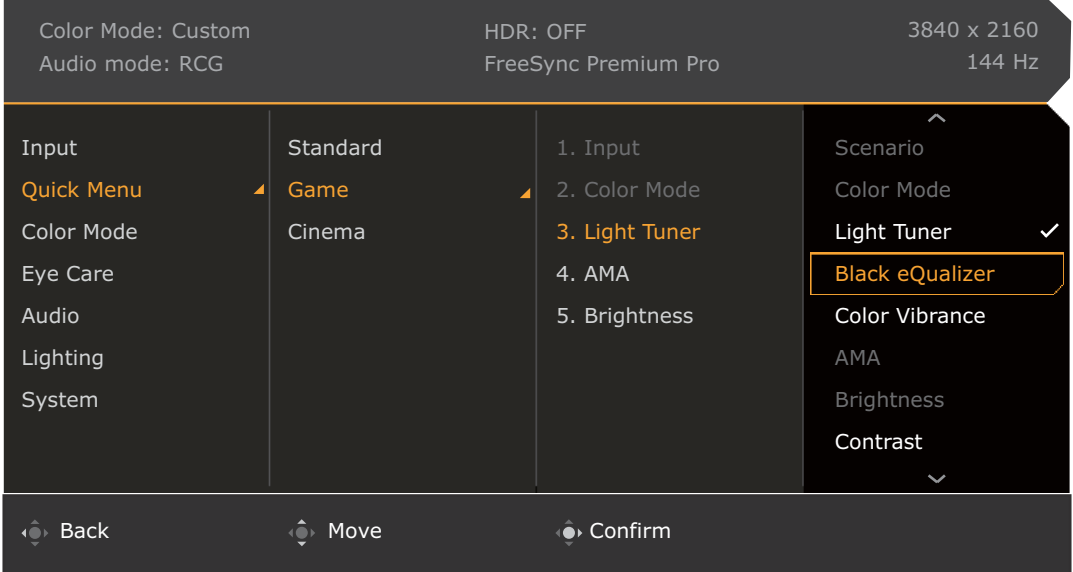

- 1. Pritisnite / / , da se prikaže **Quick Menu (Hitri meni)**.
- 2. Izberite **Menu (Meni)** na **Quick Menu (Hitri meni)**.
- 3. Uporabite **Q** ali **Q** za izbiro **Quick Menu (Hitri meni)**.
- 4. Za prikaz podmenija izberite  $\langle \hat{\bullet} \rangle$ , nato pa izberite menijski element s pomočjo  $\overline{\mathbb{Q}}$  ali  $\overline{\mathbb{Q}}$  .
- 5. Za prilagajanje uporabite  $\hat{Q}$ ali  $\hat{Q}$ , za izbiranje pa  $\hat{Q}$ .
- 6. Za vrnitev na prejšnji meni izberite  $\overline{\mathbb{Q}}$ .
- 7. Za izhod iz menija izberite  $\mathbb{Q}^{\mathfrak{d}}$

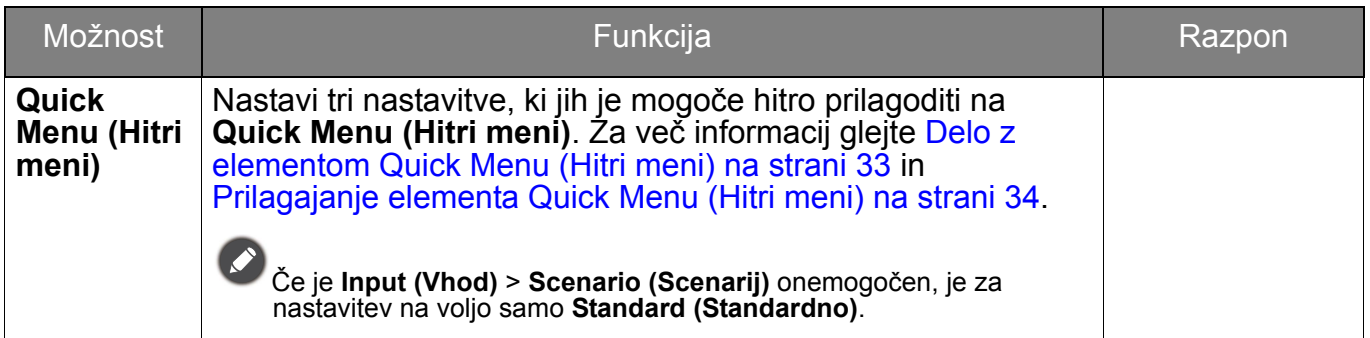

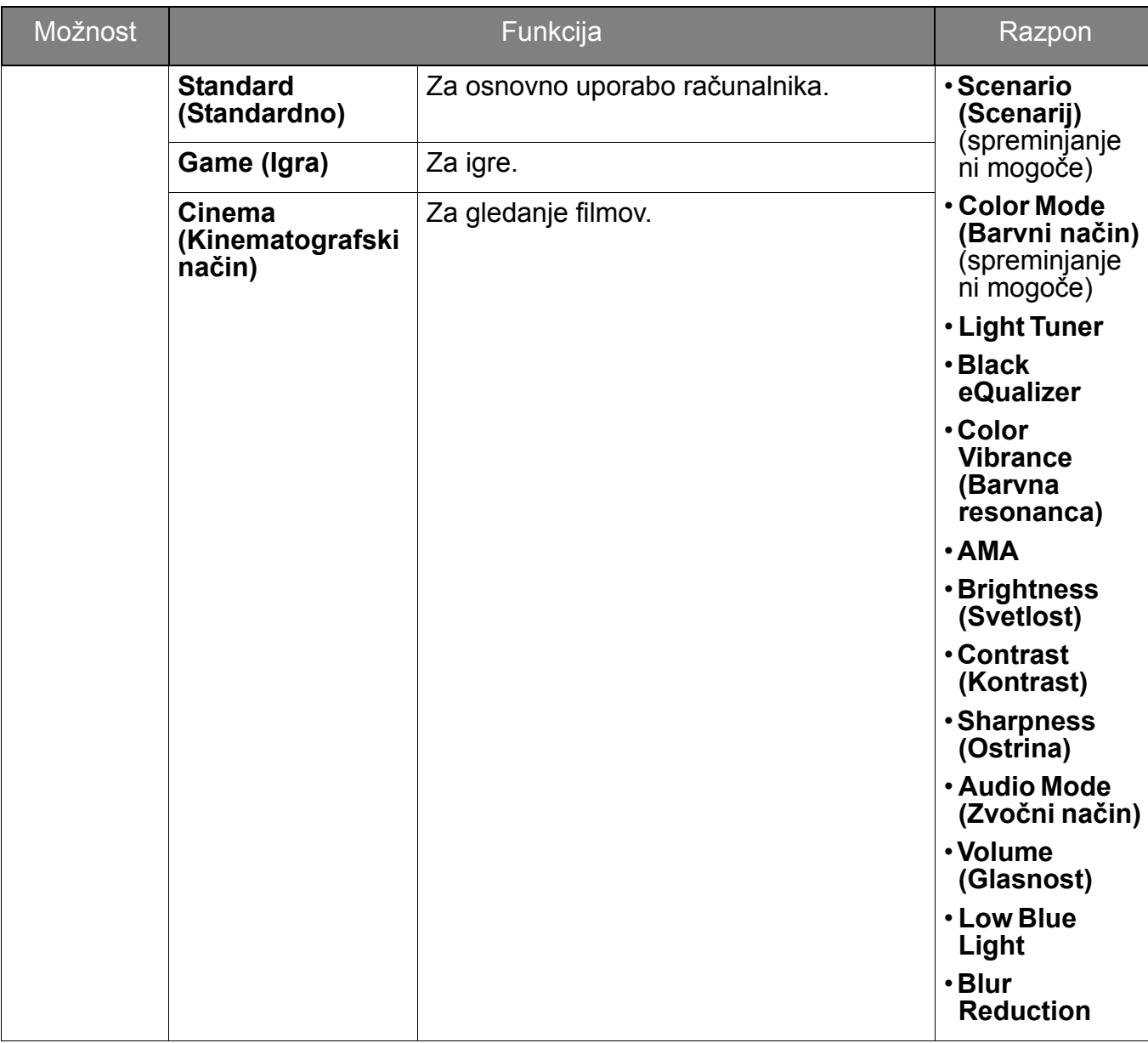

## <span id="page-46-1"></span><span id="page-46-0"></span>Meni **Color Mode (Barvni način)**

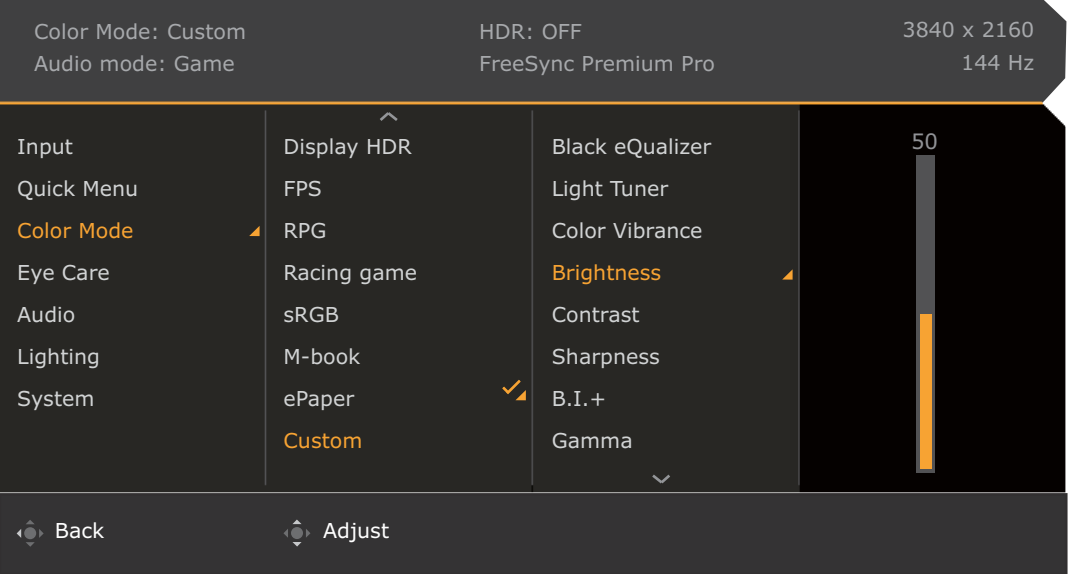

- 1. Pritisnite / / , da se prikaže **Quick Menu (Hitri meni)**.
- 2. Izberite **Menu (Meni)** na **Quick Menu (Hitri meni)**.
- 3. Uporabite  $\hat{Q}$  ali  $\hat{Q}$  za izbiro **Color Mode (Barvni način)**.
- 4. Za prikaz podmenija izberite  $\langle \hat{\bullet} \rangle$ , nato pa izberite menijski element s pomočjo <sup>k</sup> eli k<sup>o</sup>
- 5. Za prilagajanje uporabite  $\hat{Q}$  ali  $\hat{Q}$ , za izbiranje pa  $\hat{Q}$ .
- 6. Za vrnitev na prejšnji meni izberite  $\mathbb{Q}$ .
- 7. Za izhod iz menija izberite  $\overline{\mathbb{Q}}$  .

<span id="page-47-3"></span><span id="page-47-2"></span><span id="page-47-1"></span><span id="page-47-0"></span>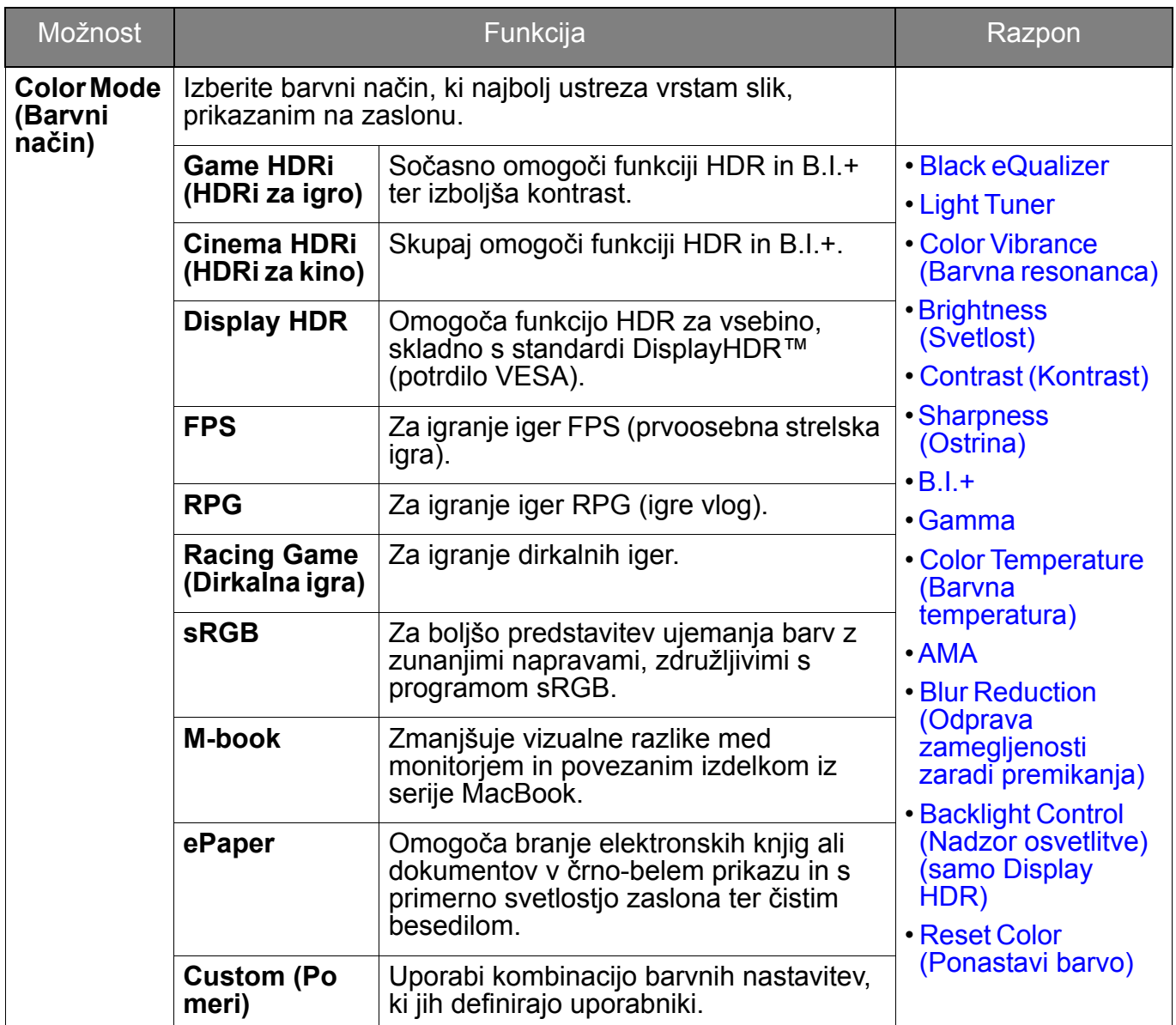

Razpoložljive menijske možnosti se lahko spreminjajo glede na vhodne vire, funkcije in nastavitve. Za dodatne informacije glejte [Razpoložljive menijske možnosti za vsak Color Mode](#page-34-0)  (Barvni nač[in\) na strani 35.](#page-34-0)

<span id="page-47-7"></span><span id="page-47-6"></span><span id="page-47-5"></span><span id="page-47-4"></span>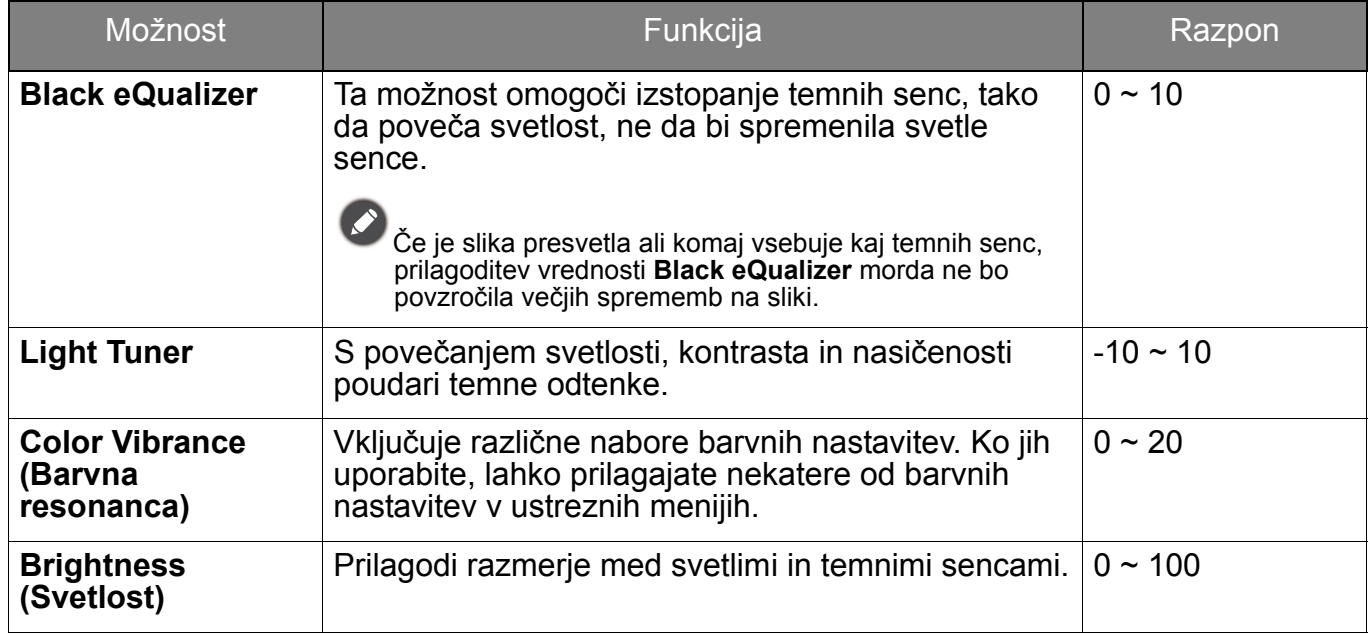

<span id="page-48-6"></span><span id="page-48-5"></span><span id="page-48-4"></span><span id="page-48-3"></span><span id="page-48-2"></span><span id="page-48-1"></span><span id="page-48-0"></span>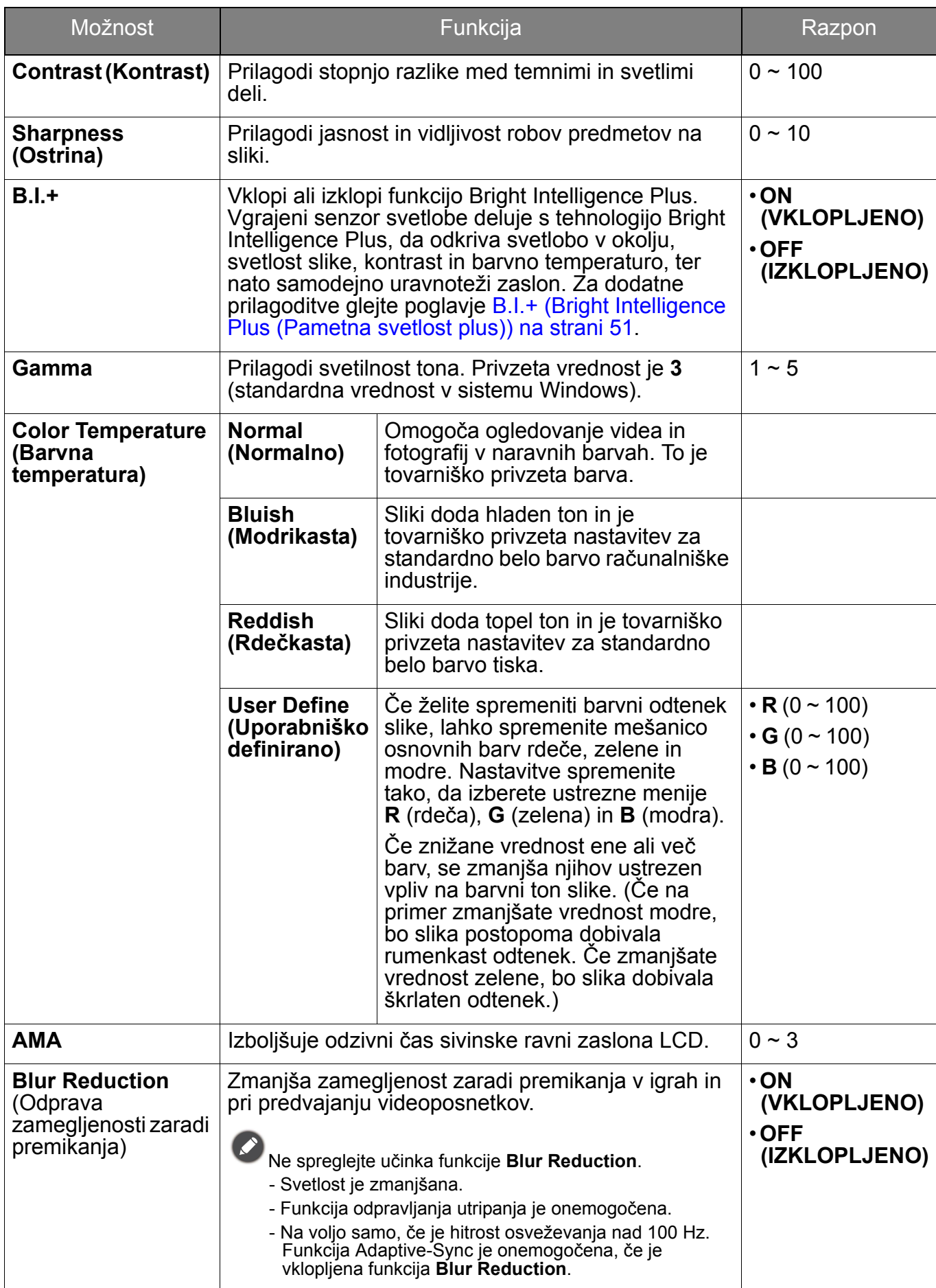

<span id="page-49-2"></span><span id="page-49-1"></span><span id="page-49-0"></span>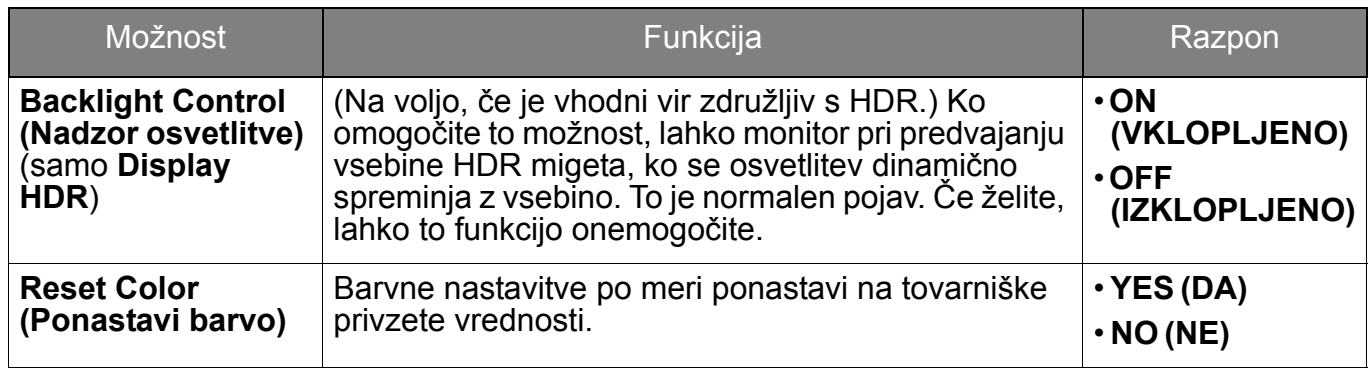

#### <span id="page-50-2"></span><span id="page-50-0"></span>Meni **Eye care**

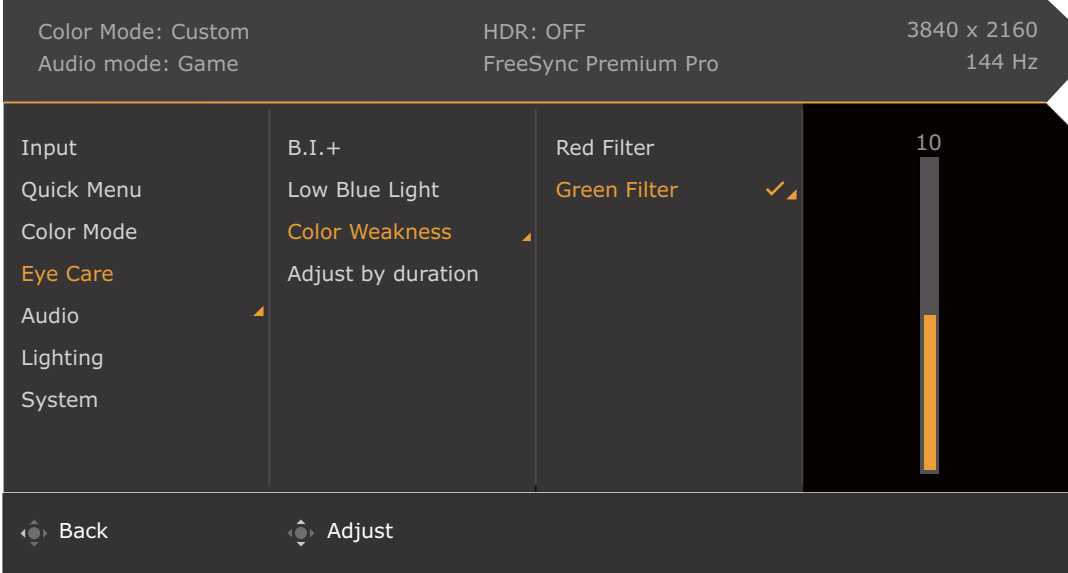

- 1. Pritisnite / / , da se prikaže **Quick Menu (Hitri meni)**.
- 2. Izberite **Menu (Meni)** na **Quick Menu (Hitri meni)**.
- 3. Uporabite  $\left\{\begin{matrix} \bullet \\ \bullet \end{matrix}\right\}$  ali  $\left\{\begin{matrix} \bullet \\ \bullet \end{matrix}\right\}$  za izbiro **Eye care**.
- 4. Za prikaz podmenija izberite  $\langle \bullet \rangle$ , nato pa izberite menijski element s pomočjo  $\overline{\text{ln}}$ ali  $\overline{\text{ln}}$ .
- 5. Za prilagajanje uporabite  $\hat{Q}$ ali  $\hat{Q}$ , za izbiranje pa  $\hat{Q}$ .
- 6. Za vrnitev na prejšnji meni izberite  $\{ \circ \}$ .
- 7. Za izhod iz menija izberite  $\overrightarrow{P}$

<span id="page-50-3"></span><span id="page-50-1"></span>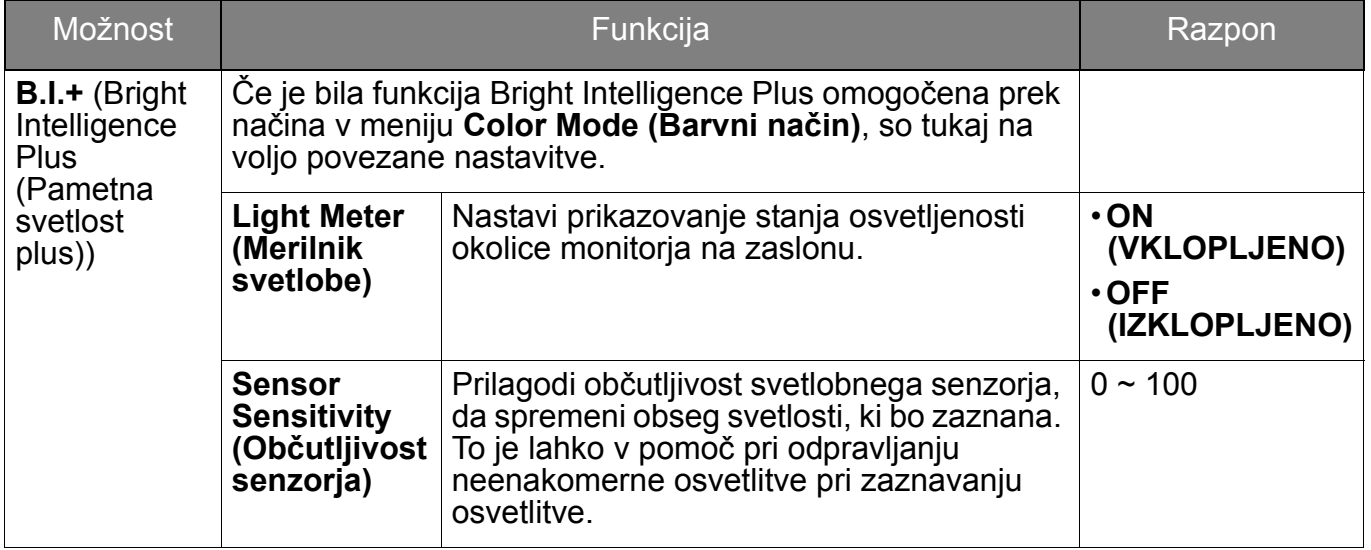

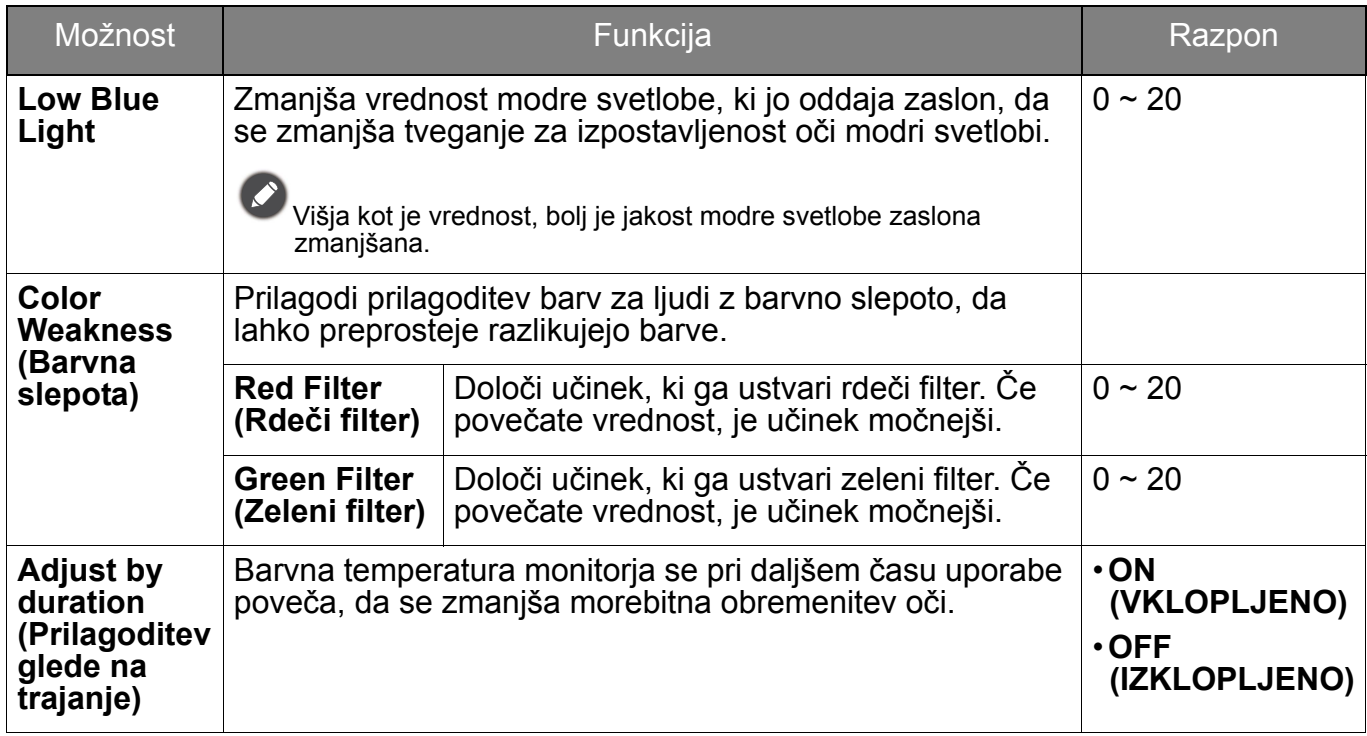

## <span id="page-52-3"></span><span id="page-52-1"></span>Meni **Audio (Zvok)**

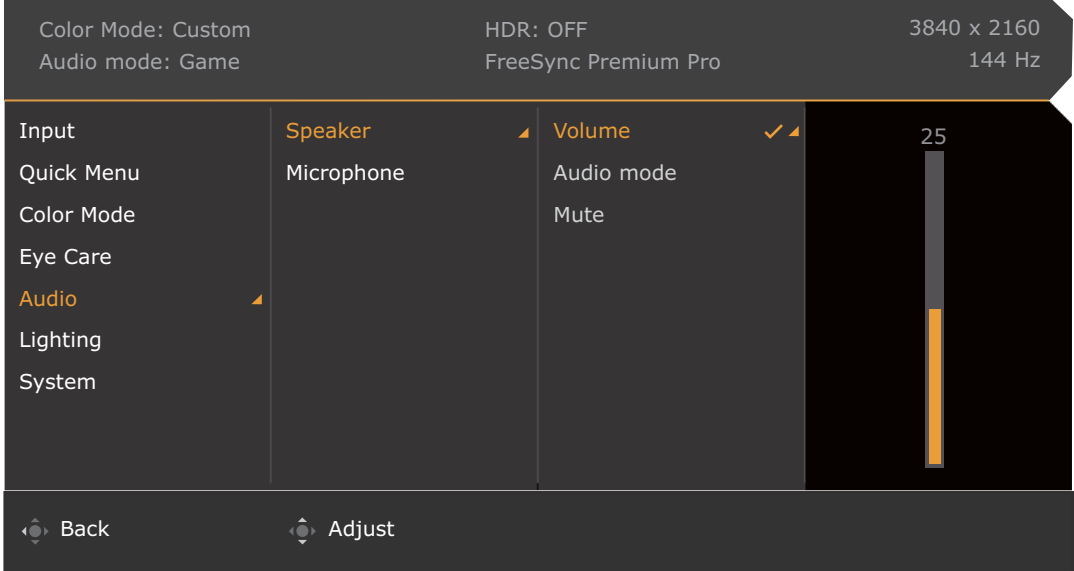

- 1. Pritisnite / / , da se prikaže **Quick Menu (Hitri meni)**.
- 2. Izberite **Menu (Meni)** na **Quick Menu (Hitri meni)**.
- 3. Uporabite  $\bigcirc$  ali  $\bigcirc$  za izbiro **Audio (Zvok)**.
- 4. Za prikaz podmenija izberite  $\langle \bullet \rangle$ , nato pa izberite menijski element s pomočjo  $\overline{\text{ln}}$ ali  $\overline{\text{ln}}$ .
- 5. Za prilagajanje uporabite  $\langle \hat{\bullet} \rangle$  ali  $\langle \hat{\bullet} \rangle$ , za izbiranje pa  $\langle \hat{\bullet} \rangle$ .
- 6. Za vrnitev na prejšnji meni izberite  $\overline{\mathbb{Q}}$ .
- 7. Za izhod iz menija izberite

<span id="page-52-2"></span><span id="page-52-0"></span>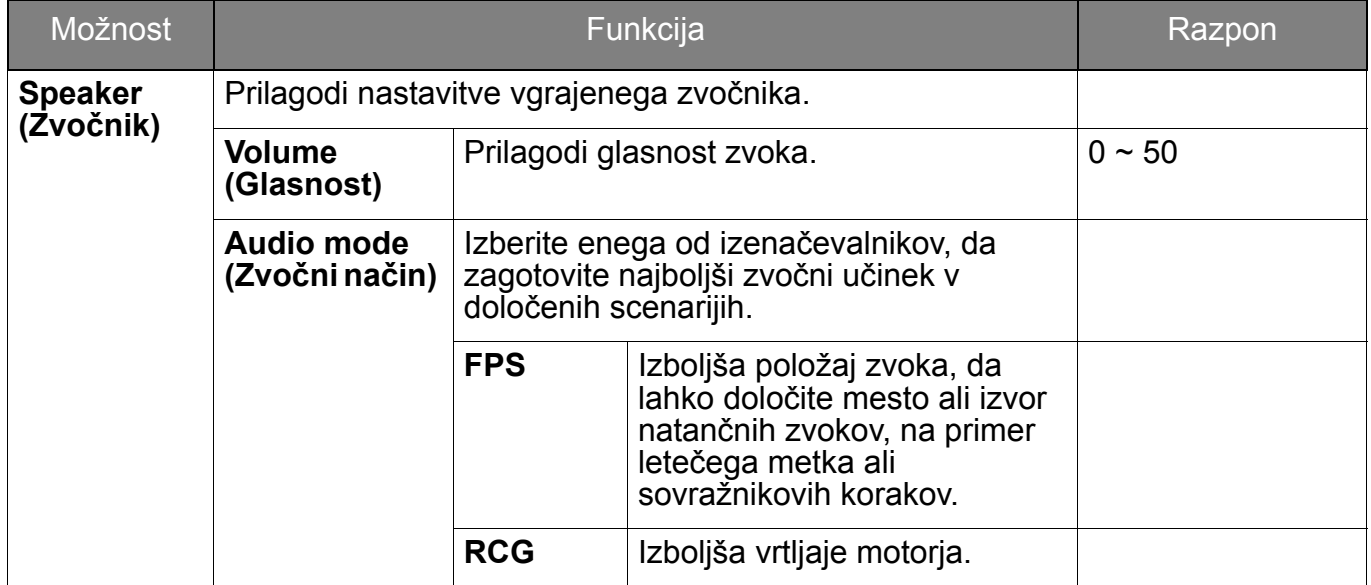

<span id="page-53-1"></span><span id="page-53-0"></span>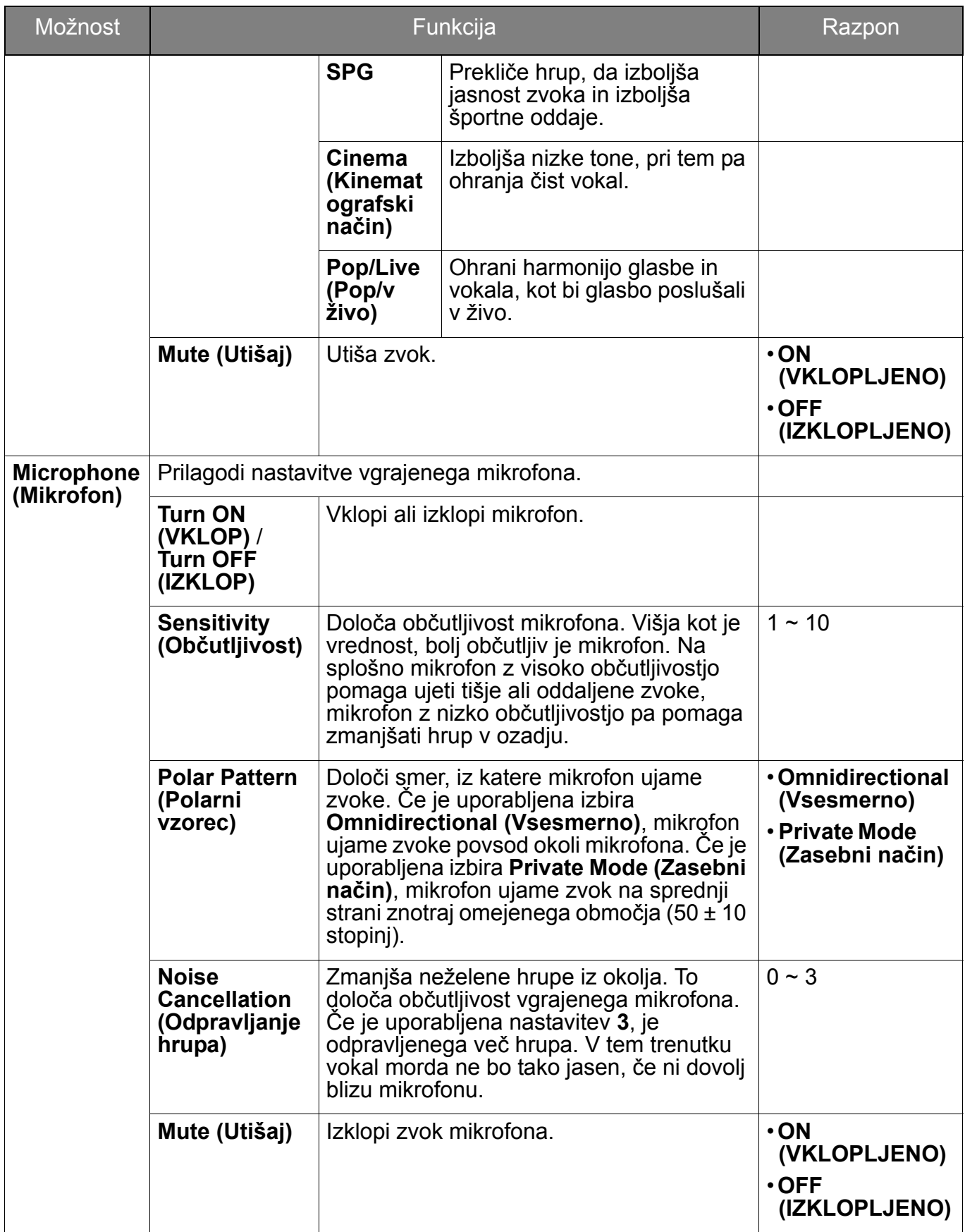

## <span id="page-54-1"></span><span id="page-54-0"></span>Meni **Lighting (Osvetlitev)**

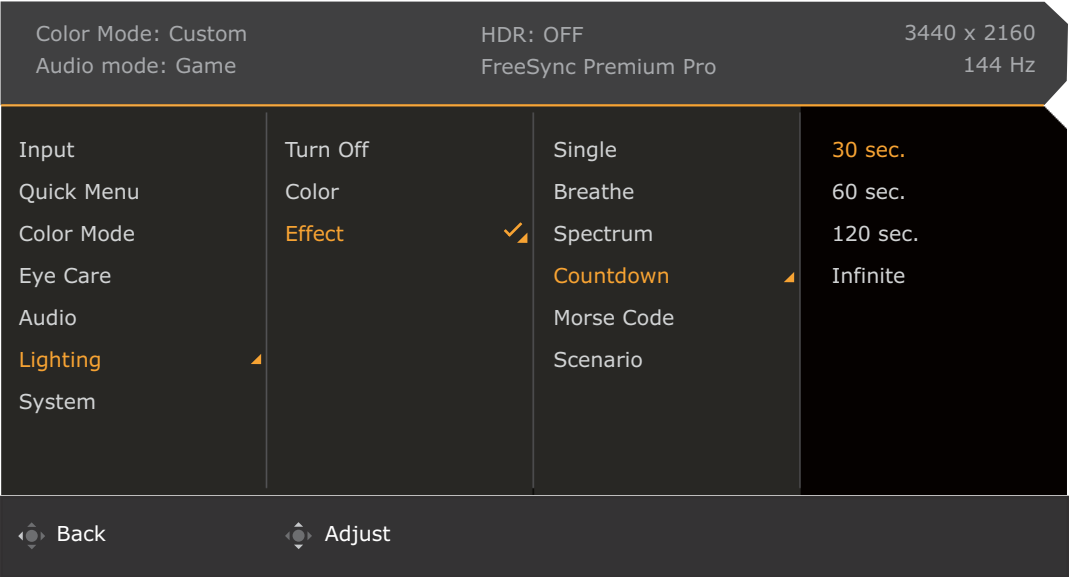

- 1. Pritisnite **O/O/O, da se prikaže Quick Menu (Hitri meni)**.
- 2. Izberite **Menu (Meni)** na **Quick Menu (Hitri meni)**.
- 3. Uporabite **all is a izbiro Lighting (Osvetlitev)**.
- 4. Za prikaz podmenija izberite  $\langle \bullet \rangle$ , nato pa izberite menijski element s pomočjo  $\langle \bullet \rangle$ ali  $\mathbf{P}$
- 5. Za prilagajanje uporabite  $\hat{Q}$  ali  $\hat{Q}$ , za izbiranje pa  $\hat{Q}$ .
- 6. Za vrnitev na prejšnji meni izberite  $\mathbb{Q}$ .
- 7. Za izhod iz menija izberite  $\overrightarrow{Q}$

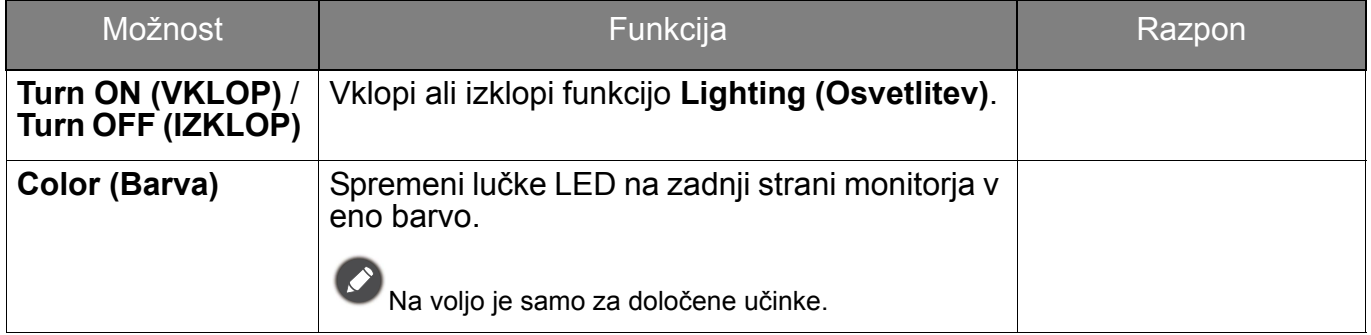

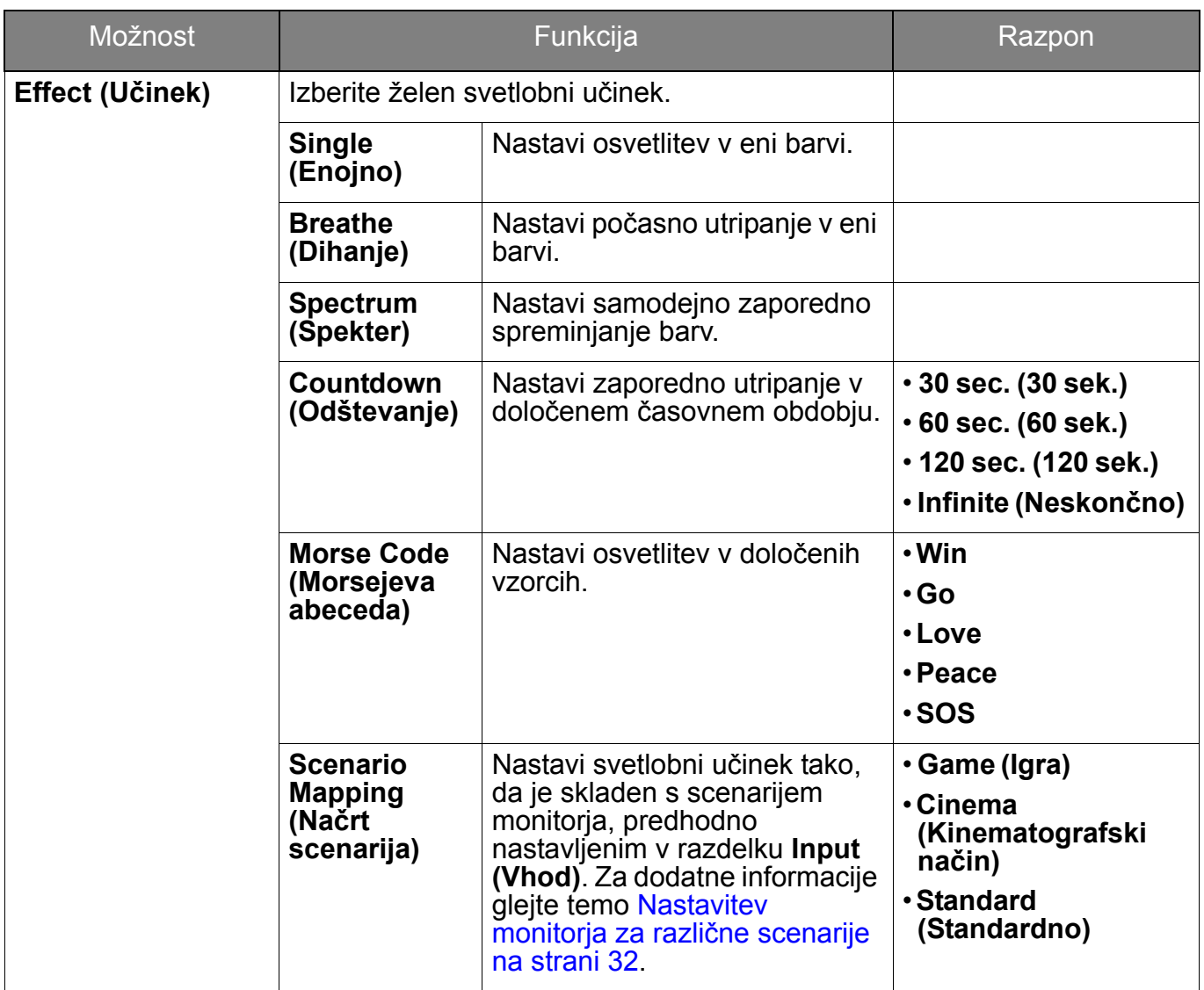

## <span id="page-56-1"></span><span id="page-56-0"></span>Meni **System (Sistem)**

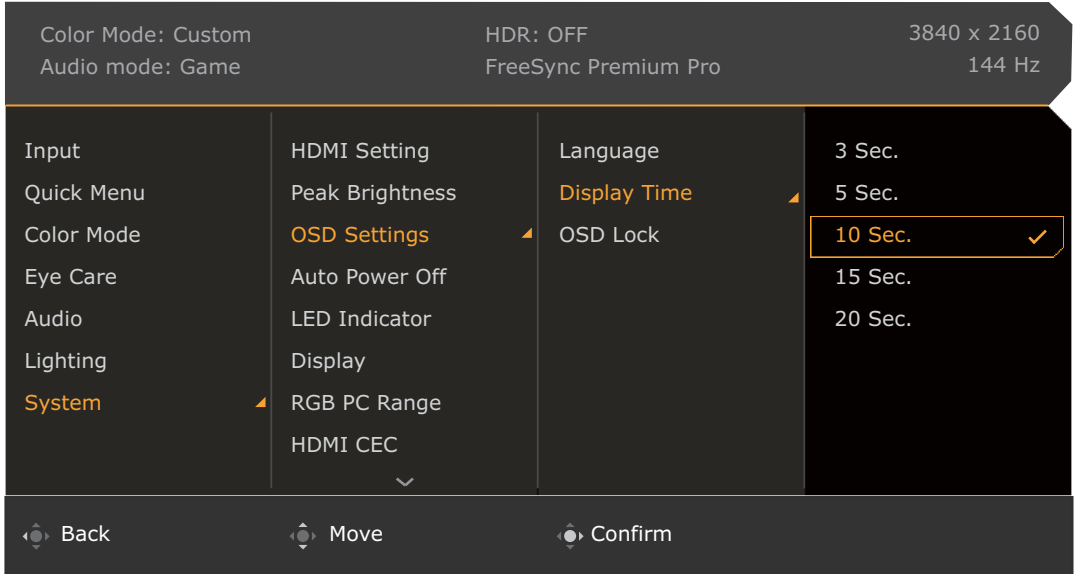

- 1. Pritisnite / / , da se prikaže **Quick Menu (Hitri meni)**.
- 2. Izberite **Menu (Meni)** na **Quick Menu (Hitri meni)**.
- 3. Uporabite **ali single ali xistem (Sistem)**.
- 4. Za prikaz podmenija izberite  $\langle \hat{\mathbb{Q}} \rangle$ , nato pa izberite menijski element s pomočjo  $\overline{\text{ln}}$ ali  $\overline{\text{ln}}$ .
- 5. Za prilagajanje uporabite  $\left|\hat{\mathbb{Q}}\right|$  ali  $\left|\hat{\mathbb{Q}}\right|$ , za izbiranje pa  $\left|\hat{\mathbb{Q}}\right|$ .
- 6. Za vrnitev na prejšnji meni izberite  $\overline{\mathbb{Q}}$ .
- 7. Za izhod iz menija izberite  $\overrightarrow{P}$

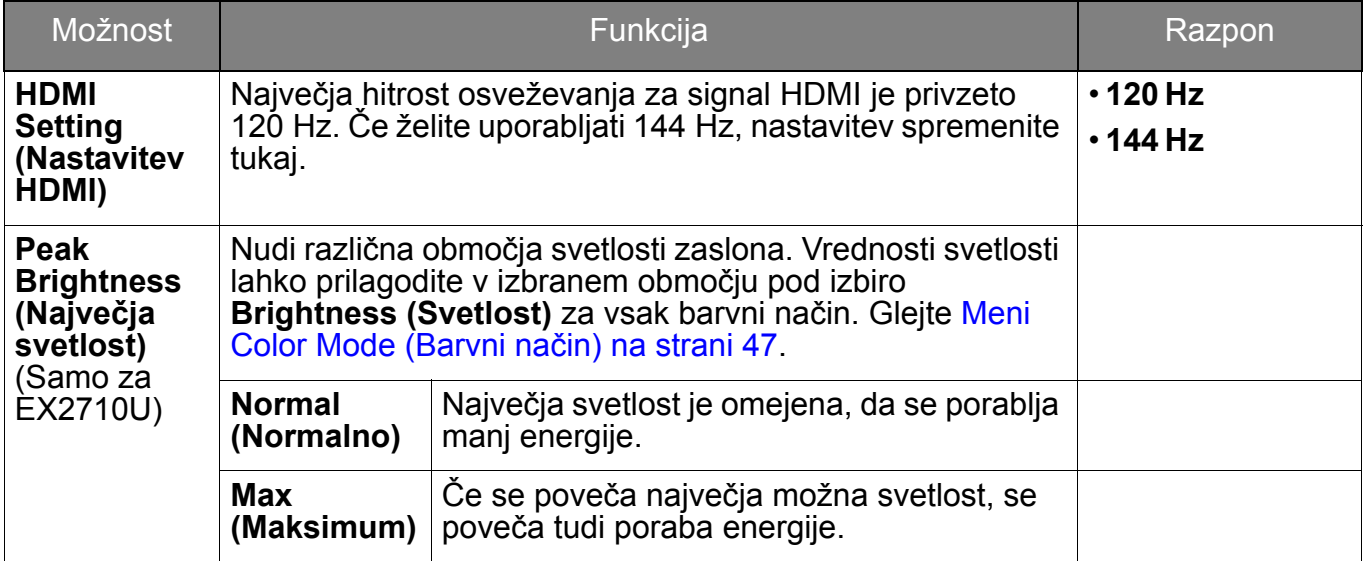

<span id="page-57-0"></span>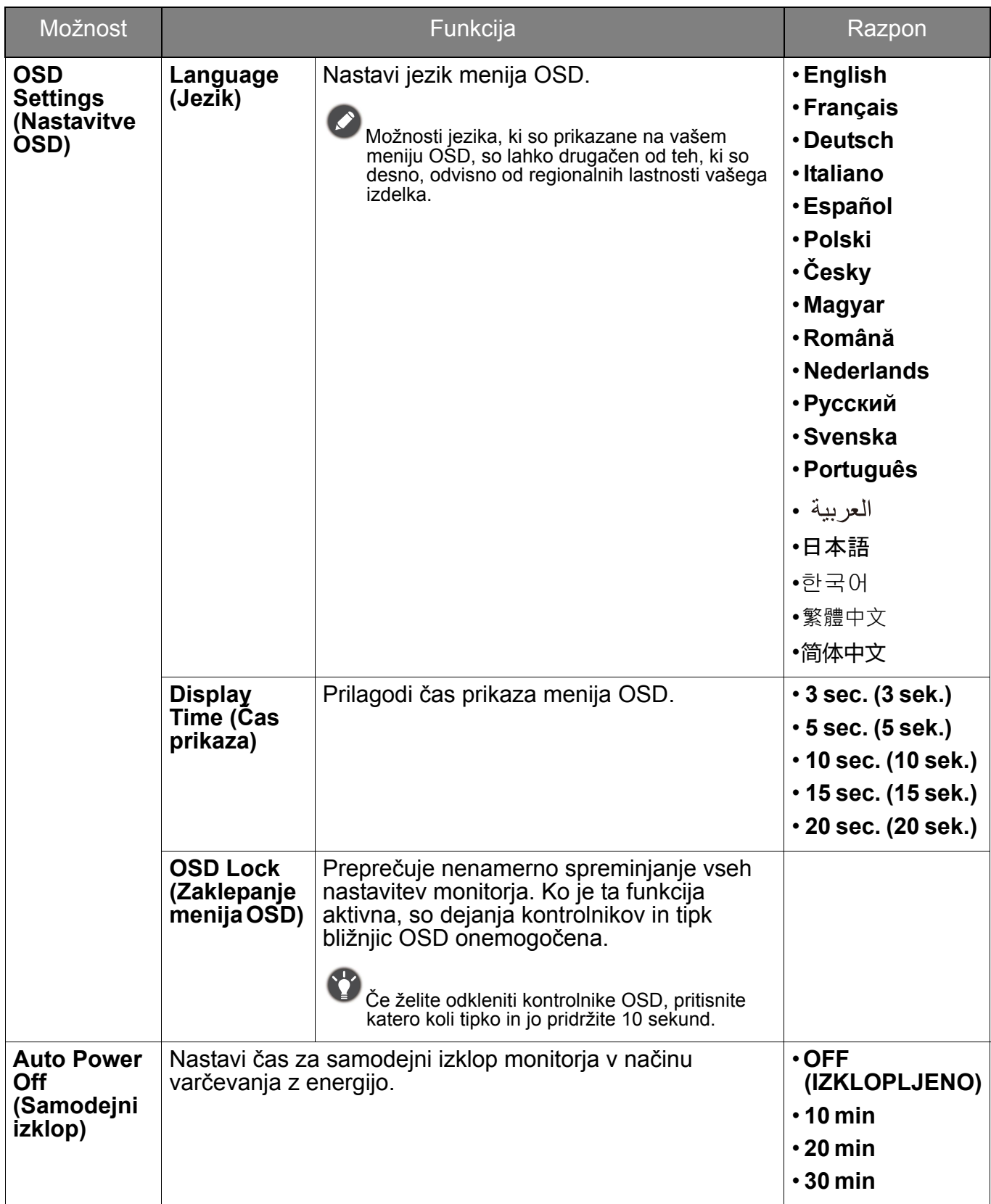

<span id="page-58-0"></span>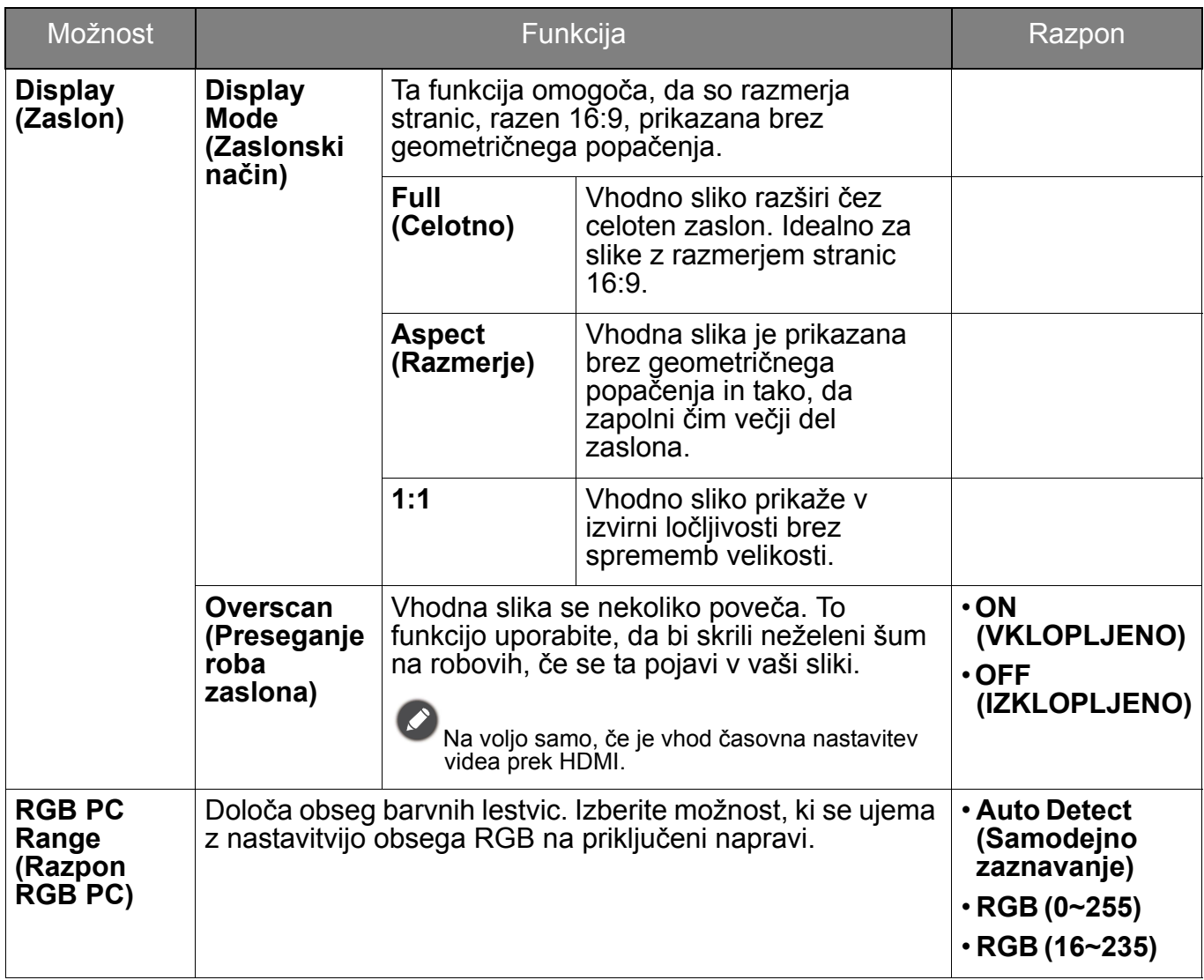

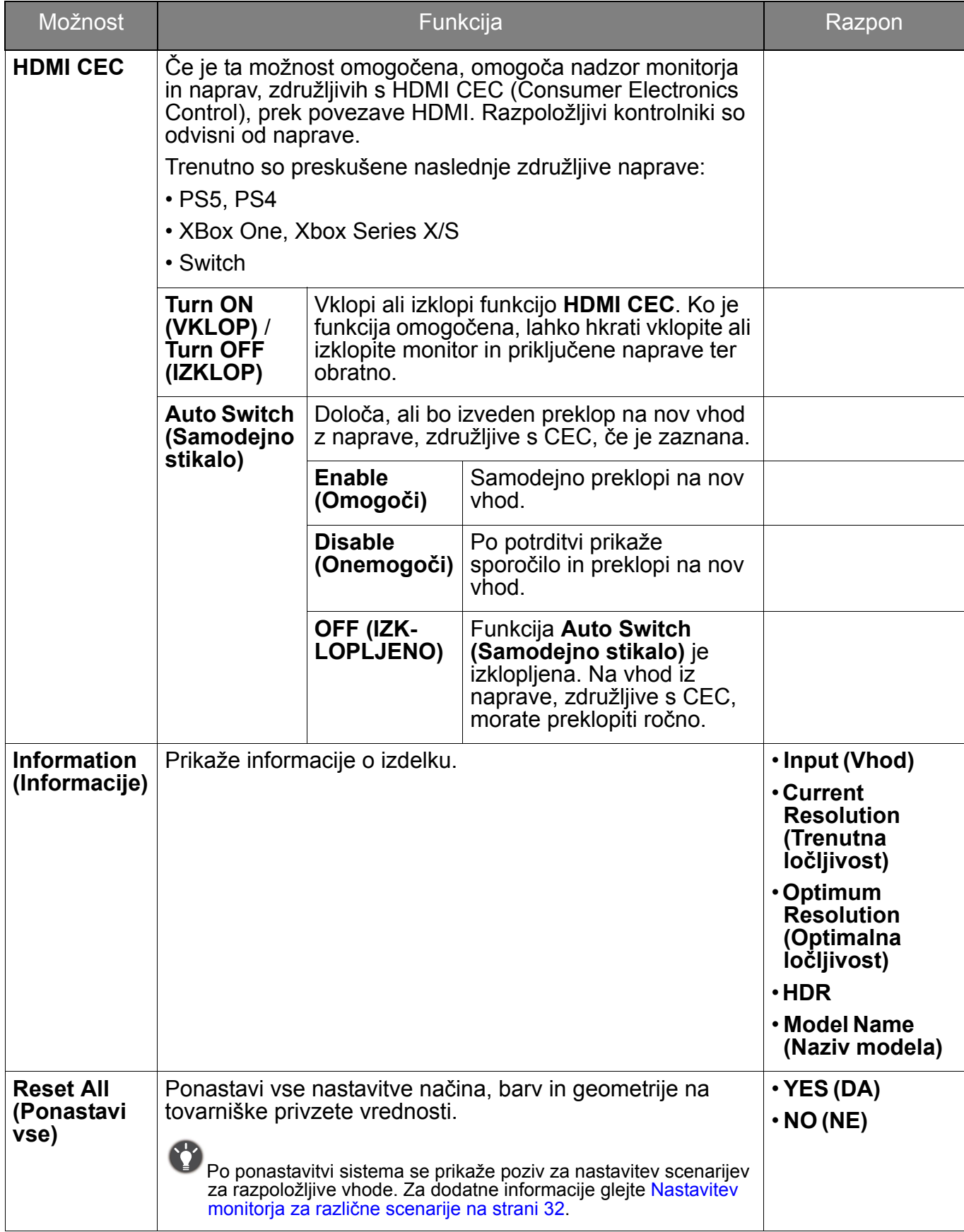

## <span id="page-60-0"></span>Odpravljanje težav

## <span id="page-60-1"></span>Pogosta vprašanja

#### Slike

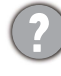

Slika je zamegljena.

S spletnega mesta prenesite **datoteko ločljivosti** (glejte [Podpora za izdelek na strani 3\)](#page-2-0). Glejte temo **»Prilagajanje ločljivosti zaslona«**. Nato izberite ustrezno ločljivost in hitrost osveževanja ter opravite prilagoditve na podlagi teh navodil.

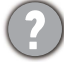

Ali se zameglitev pojavi samo pri ločljivostih, ki so nižje od izvirne (največje) ločljivosti?

S spletnega mesta prenesite **datoteko ločljivosti** (glejte [Podpora za izdelek na strani 3\)](#page-2-0). Glejte temo **»Prilagajanje ločljivosti zaslona«**. Izberite izvirno ločljivost.

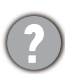

Vidne so napake v slikovnih točkah.

Ena od več slikovnih točk je trajno črnih, ena ali več slikovnih točk je trajno belih, ena ali več slikovnih točk je trajno rdečih, zelenih, modrih ali kakšne druge barve.

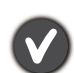

• Očistite zaslon LCD.

- Preklopite med vklopom in izklopom.
- To so slikovne pike, ki so trajno vklopljene ali izklopljene, in so naravna okvara, ki se pojavlja pri tehnologiji LCD.

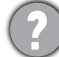

Barve na sliki so napačne.

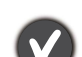

Videti je rumena, modra ali rožnata.

Pojdite v izbran barvni način pod **Color Mode (Barvni način)**. Izberite **Reset Color (Ponastavi barvo)**, nato pa izberite **YES (DA)**, da ponastavite barvne nastavitve na tovarniške privzete vrednosti.

Če slika še vedno ni pravilna in so napačne barve tudi na meniju OSD, to pomeni, da ena<br>od treh osnovnih barv manika v signalnem vhodu. Preverite priključke signalnega kabla. Če je katera od nožic ukrivljena ali zlomljena, se za podporo obrnite na prodajalca.

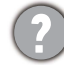

Slika je popačena, utripa ali migeta.

Slika je prikazana v eni smeri.

S spletnega mesta prenesite **datoteko ločljivosti** (glejte [Podpora za izdelek na strani 3\)](#page-2-0). Glejte temo **»Prilagajanje ločljivosti zaslona«**. Nato izberite ustrezno ločljivost in hitrost osveževanja ter opravite prilagoditve na podlagi teh navodil.

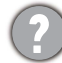

Monitor se izvaja v izvirni ločljivosti, toda slika je še vedno popačena.

Slike iz različnih vhodnih virov so lahko popačene ali raztegniene na monitoriu. ki se izvaia v izvirni ločljivosti. Za optimalno prikazno delovanje vhodnih virov vseh vrst lahko uporabite funkcijo **Display Mode (Zaslonski način)**, da bi nastavili ustrezno razmerje za vhodne vire. Za podrobnosti glejte [Display Mode \(Zaslonski na](#page-58-0)čin) na strani 59.

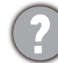

S spletnega mesta prenesite **datoteko ločljivosti** (glejte [Podpora za izdelek na strani 3\)](#page-2-0). Glejte temo **»Prilagajanje ločljivosti zaslona«**. Nato izberite ustrezno ločljivost in hitrost osveževanja ter opravite prilagoditve na podlagi teh navodil.

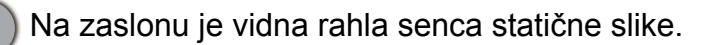

- Aktivirajte funkcijo upravljanja napajanja, ki omogoča, da računalnik in monitor preklopite v način "spanja" z nizko porabo energije, ko nista v aktivni uporabi.
- S pomočjo ohranjevalnika zaslona preprečite pojav zadrževanja slike.

#### Indikatorji LED

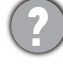

Indikator LED za napajanje sveti belo ali oranžno.

- Če lučka LED sveti belo, je monitor vklopljen.
- Če lučka LED sveti belo in je ne zaslonu prikazano sporočilo **Out of Range (Izven obsega)**, to pomeni, da uporabljate način prikaza, ki ga ta monitor ne podpira. Spremenite nastavitev na enega od podprtih načinov. S spletnega mesta prenesite **datoteko ločljivosti** (glejte [Podpora za izdelek na strani 3](#page-2-0)). Glejte temo **»Prilagajanje ločljivosti zaslona«**. Nato izberite ustrezno ločljivost in hitrost osveževanja ter opravite prilagoditve na podlagi teh navodil.
- Če lučka LED sveti oranžno, je aktiven način upravljanja napajanja. Pritisnite katero koli tipko na tipkovnici računalnika ali premaknite miško. Če to ne pomaga, preglejte priključke signalnega kabla. Če je katera od nožic ukrivljena ali zlomljena, se za podporo obrnite na prodajalca.
- Če lučka LED ne sveti, preverite kontakte napajalnega kabla, prisotnost napetosti nasploh in glavne varovalke.

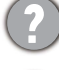

Indikator LED za MIC sveti zeleno ali oranžno.

Stanje vgrajenega mikrofona je prikazano z indikatorjem LED za MIC. Za dodatne informacije glejte temo [Indikator LED za MIC na strani 39.](#page-38-1)

#### Kontrolniki OSD

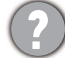

Kontrolniki OSD niso dostopni.

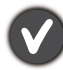

Če želite odkleniti kontrolnike OSD, ki so prednastavljeni na zaklepanje, pritisnite katero koli tipko in jo pridržite 10 sekund.

#### Sporočila OSD

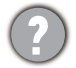

Med postopkom zaganjanja računalnika se na zaslonu prikaže sporočilo **Out of Range (Izven obsega)**.

Če se med postopkom zagona računalnika na zaslonu prikaže sporočilo **Out of Range (Izven obsega)**, to pomeni težavo zaradi združljivosti računalnika, ki jo povzroča operacijski sistem ali grafična kartica. Sistem bo samodejno prilagodil hitrost osveževanja. Preprosto počakajte, da se zažene operacijski sistem.

#### Zvok

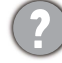

Vgrajeni zvočniki ne oddajajo zvoka.

- Preverite, ali je želeni kabel pravilno priključen v vhod za zvok. Za podrobnosti glejte Priključ[ite kabel za zvok. na strani 23.](#page-22-1)
	- Povečajte glasnost (glasnost je lahko nastavljena na nemo ali je prenizka).
	- Odstranite slušalke in/ali zunanje zvočnike. (Če so na monitor priključeni slednji, se vgrajeni zvočniki samodejno nastavijo na nemo).
- 
- V priključenih zunanjih zvočnikih ni zvoka.
- Odstranite slušalke (če so priključene na monitor).
- Preverite, ali je priključek slušalk pravilno vključen.
- Če se zunanji zvočniki napajajo prek USB-ja, preverite, ali je delovanje povezave USB "V redu".
- Povečajte glasnost (glasnost je lahko utišana ali nastavljena na nizko vrednost) na zunanijh zvočnikih.

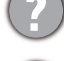

Vgrajeni mikrofon ne deluje.

- Preverite, ali je kabel USB (USB type-B v USB type-A) priključen v vrata USB za prenos v smeri navzgor na monitorju. Če je kabel pravilno priključen, se pod izbiro **Audio (Zvok)** > **Microphone (Mikrofon)** > **Turn ON (VKLOP)** prepričajte, da je mikrofon vklopljen.
- Če računalnik zazna več mikrofonov, se prepričajte, da je izbrano ime modela vašega monitorja (t.j. vgrajeni mikrofon monitorja).

#### Senzorii

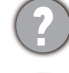

Svetlobni senzor monitoria ne deluje pravilno.

Svetlobni senzor je v sprednjem spodnjem delu monitorja. Preverite naslednje:

- Ali ste odstranili zaščitno nalepko tipala.
- Če je vklopljena funkcija Bright Intelligence/Bright Intelligence Plus. Označite **Color Mode (Barvni način)** > način > **B.I.+** (Bright Intelligence Plus).
- Ali so pred senzorjem kakršne koli ovire, ki mu onemogočajo pravilno zaznavanje svetlobe.
- Ali so pred senzorjem nastavljeni predmeti ali svetla oblačila. Svetla oblačila (zlasti bela in fluorescentnih barv) odbijajo svetlobo, zato senzor ne more zaznati glavnih virov svetlobe.

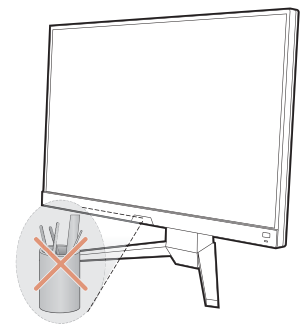

#### HDR

Na zaslonu je prikazano sporočilo **HDR: Emulated (HDR: Emulirano)**.

To pomeni, da vhodna vsebina ni združljiva s HDR in da je monitor v emuliranem načinu HDR. Če želite preveriti, ali so uporabljeni podprt predvajalnik, vsebina in kabel s potrdilom, glejte [Delo s tehnologijo HDR na strani 37](#page-36-3).

#### <span id="page-62-0"></span>Potrebujete dodatno pomoč?

Če težav ne uspete odpraviti s pomočjo tega priročnika, se obrnite na prodajalca ali obiščite lokalno spletno mesto [Support.BenQ.com,](Support.BenQ.com) na katerem lahko poiščete dodatno podporo in lokalno storitev za stranke.